### **Oracle Financial Services Profitability Applications Pack**

Installation and Configuration Guide

Release 8.1.0.0.0

Dec 2021

F31493-01

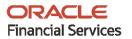

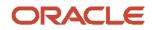

OFS PFT Applications Pack Installation and Configuration Guide

Copyright © 2021 Oracle and/or its affiliates. All rights reserved.

This software and related documentation are provided under a license agreement containing restrictions on use and disclosure and are protected by intellectual property laws. Except as expressly permitted in your license agreement or allowed by law, you may not use, copy, reproduce, translate, broadcast, modify, license, transmit, distribute, exhibit, perform, publish, or display any part, in any form, or by any means. Reverse engineering, disassembly, or decompilation of this software, unless required by law for interoperability, is prohibited.

The information contained herein is subject to change without notice and is not warranted to be errorfree. If you find any errors, please report them to us in writing.

If this is software or related documentation that is delivered to the U.S. Government or anyone licensing it on behalf of the U.S. Government, then the following notice is applicable:

U.S. GOVERNMENT END USERS: Oracle programs, including any operating system, integrated software, any programs installed on the hardware, and/or documentation, delivered to U.S. Government end users are "commercial computer software" pursuant to the applicable Federal Acquisition Regulation and agency-specific supplemental regulations. As such, use, duplication, disclosure, modification, and adaptation of the programs, including any operating system, integrated software, any programs installed on the hardware, and/or documentation, shall be subject to license terms and license restrictions applicable to the programs. No other rights are granted to the U.S. Government.

This software or hardware is developed for general use in a variety of information management applications. It is not developed or intended for use in any inherently dangerous applications, including applications that may create a risk of personal injury. If you use this software or hardware in dangerous applications, then you shall be responsible to take all appropriate fail-safe, backup, redundancy, and other measures to ensure its safe use. Oracle Corporation and its affiliates disclaim any liability for any damages caused by use of this software or hardware in dangerous applications.

Oracle and Java are registered trademarks of Oracle and/or its affiliates. Other names may be trademarks of their respective owners.

Intel and Intel Xeon are trademarks or registered trademarks of Intel Corporation. All SPARC trademarks are used under license and are trademarks or registered trademarks of SPARC International, Inc. AMD, Opteron, the AMD logo, and the AMD Opteron logo are trademarks or registered trademarks of Advanced Micro Devices. UNIX is a registered trademark of The Open Group.

This software or hardware and documentation may provide access to or information about content, products, and services from third parties. Oracle Corporation and its affiliates are not responsible for and expressly disclaim all warranties of any kind with respect to third-party content, products, and services unless otherwise set forth in an applicable agreement between you and Oracle. Oracle Corporation and its affiliates will not be responsible for any loss, costs, or damages incurred due to your access to or use of third-party content, products, or services, except as set forth in an applicable agreement between you and Oracle.

For information on third party licenses, click here.

## **Document Control**

| Version Number | Revision Date  | Change Log                                                                                                    |
|----------------|----------------|----------------------------------------------------------------------------------------------------|
| 1.3            | 09-August-2020 | Added information for the mandatory one-off patch<br>31605076 in the <u>Download the OFS PFT Applications Pack</u><br><u>Installer and Erwin Data Models</u> and <u>Extract the Software</u><br>sections and included Patch OFSAA Infrastructure Installation<br>sections. |
| 1.2            | July-2020      | Added information for the mandatory one-off patch<br>31545589 in the <u>Download the OFS PFT Applications Pack</u><br><u>Installer</u> and <u>Extract the Software</u> sections.                                                                                           |
| 1.1            | 09-July-2020   | Added information for the one-off patch 31509494 for Solaris in the Download the Mandatory OFS AAI Patch section.                                                                                                    |
| 1.0            | 24-Jun-2020    | Created the document with instructions for the installation of the OFS Profitability Applications Pack Release 8.1.0.0.0.                                                                                                    |

# **Table of Contents**

| 1 Pro                                                           | eface                                                                                                    | 8            |
|-----------------------------------------------------------------|----------------------------------------------------------------------------------------------------|--------------|
| 1.1                                                             | Intended Audience                                                                                                    | 8            |
| 1.2                                                             | How this Guide is Organized?                                                                                                    | 8            |
| 1.3                                                             | Related Documents                                                                                                    | 9            |
| 1.4                                                             | Conventions                                                                                                    |              |
| 1.5                                                             | Abbreviations                                                                                                    | 10           |
| 2 Ab                                                            | out Oracle Financial Services Analytical Applications (OFSAA)                                                                                                    | 13           |
| 2.1                                                             | Oracle Financial Services Analytical Applications Infrastructure (OFS AAI)                                                                                                    |              |
| 2.1.                                                            | 1 Components of OFSAA Infrastructure                                                                                                    | 15           |
| 2.1.                                                            | 2 OFSAA Infrastructure High Availability                                                                                                    | 15           |
| 2.1.                                                            | 3 Deployment Topology                                                                                                    | 16           |
| 2.2                                                             | OFS Profitability Applications Pack                                                                                                    | 16           |
| 2.3                                                             | OFS AAI Extension Pack                                                                                                    | 17           |
| 2.4                                                             | Installation Overview                                                                                                    | 18           |
| 3 Co                                                            | mplete Installation Checklist                                                                                                    | 19           |
| 4 Ha                                                            | rdware and Software Requirements                                                                                                    | 22           |
|                                                                 | Third-party Licensing Information                                                                                                    |              |
| <b>4 Ha</b><br>4.1<br>4.2                                       | Third-party Licensing Information<br>Verify System Environment                                                                                                    | 22           |
| 4.1<br>4.2                                                      | Third-party Licensing Information                                                                                                    | 22           |
| 4.1<br>4.2                                                      | Third-party Licensing Information<br>Verify System Environment                                                                                                    | 22<br>22<br> |
| 4.1<br>4.2<br><b>5 Pr</b> e                                     | Third-party Licensing Information<br>Verify System Environment                                                                                                    | 22<br>22<br> |
| 4.1<br>4.2<br><b>5 Pro</b><br>5.1                               | Third-party Licensing Information<br>Verify System Environment<br>e-installation<br>Pre-installation Checklist<br>Preparing for Installation                                                                                                    | 22<br>       |
| 4.1<br>4.2<br><b>5 Pro</b><br>5.1<br>5.2                        | Third-party Licensing Information<br>Verify System Environment<br>e-installation<br>Pre-installation Checklist<br>Preparing for Installation                                                                                                    | 22<br>       |
| 4.1<br>4.2<br><b>5 Pro</b><br>5.1<br>5.2<br>5.2                 | Third-party Licensing Information<br>Verify System Environment<br>e-installation<br>Pre-installation Checklist<br>Preparing for Installation                                                                                                    | 22<br>       |
| 4.1<br>4.2<br><b>5 Pro</b><br>5.1<br>5.2<br>5.2<br>5.2<br>5.3   | Third-party Licensing Information         Verify System Environment.         e-installation         Pre-installation Checklist.         Preparing for Installation         1       Download the OFS PFT Applications Pack Installer and Erwin Data Models.         2       Prerequisites for Installation |              |
| 4.1<br>4.2<br><b>5 Pro</b><br>5.1<br>5.2<br>5.2<br>5.2<br>5.3   | Third-party Licensing Information                                                                                                    | 22<br>       |
| 4.1<br>4.2<br>5 Pro<br>5.1<br>5.2<br>5.2<br>5.2<br>5.3<br>6 Ins | Third-party Licensing Information<br>Verify System Environment<br>e-installation<br>Pre-installation Checklist<br>Preparing for Installation<br>1 Download the OFS PFT Applications Pack Installer and Erwin Data Models<br>2 Prerequisites for Installation<br>Compatibility Matrix                      |              |

| 6.4 | 4 (                                     | Configure the OFS_PFT_PACK.xml File                                              | 29 |
|-----|-----------------------------------------|----------------------------------------------------------------------------------|----|
| 6.5 | .5 Configure the Schema Creator Utility |                                                                                  |    |
| 1   | 6.5.1                                   | Prerequisites                                                                    |    |
| 1   | 6.5.2                                   | Configure the Schema Creator Utility for RDBMS Installation                      |    |
| 6.6 | 6 I                                     | Execute the Schema Creator Utility                                               | 44 |
| i i | 6.6.1                                   | Execute the Schema Creator Utility in Offline Mode                               | 44 |
| 1   | 6.6.2                                   | Execute the Schema Creator Utility in Online Mode                                | 46 |
| 1   | 6.6.3                                   | Execute the Schema Creator Utility in TCPS Mode                                  | 47 |
| 1   | 6.6.4                                   | Execute the Schema Creator Utility while Installing Subsequent Applications Pack | 49 |
| 6.7 | 7 (                                     | Configure the OFSAAI_InstallConfig.xml File                                      | 51 |
| 1   | 6.7.1                                   | Set Up the SFTP Private Key                                                      | 58 |
| 6.8 | 8 I                                     | nformation about Manifest.xml File                                               | 58 |
| 6.9 | 9 (                                     | Configure the Silent.props File                                                  | 58 |
| 6.1 | 10 I                                    | nstall the OFS PFT Applications Pack                                             | 62 |
| 7   | Post                                    | -installation                                                                    | 67 |
| 7.1 | 1 1                                     | Patch OFSAA Infrastructure Installation                                          | 67 |
| 7.2 | 2 I                                     | Post-installation Checklist                                                      | 67 |
| 7.3 | 3 '                                     | /erify the Log File Information                                                  | 68 |
| 7.4 | 4 I                                     | Patch OFSAA Installation Infrastructure                                          | 69 |
| 7.5 | 5 I                                     | Backup SCHEMA_CREATOR_IN.xml, OFS_PFT_SCHEMA_OUTPUT.xml and Silent.props Files   | 69 |
| 7.6 | 5                                       | Add Atomic Scheme Details in the tnsnames.ora File                               | 69 |
| 7.7 | 7                                       | Access the OFSAA Application                                                     | 70 |
| 7.8 | 8 (                                     | DFSAA Landing Page                                                               | 70 |
| 7.9 | 9 V                                     | View OFSAA Product Licenses after Installation of Application Pack               | 71 |
| 7.1 | 10 (                                    | Change the ICC Batch Ownership                                                   | 71 |
| 7.1 | 11 (                                    | Configure Tomcat                                                                 | 72 |
| 7.1 | 12 I                                    | Excel Upload Mapping and Template                                                | 72 |
| 7.1 | 13 (                                    | OFS Funds Transfer Pricing Web Service Configuration                             | 72 |
|     | 7.13.1                                  | Approach                                                                         | 72 |
|     | 7.13.2                                  | Prerequisites                                                                    | 73 |
|     | 7.13.3                                  | Log4j Configuration                                                              | 73 |
|     | 7.13.4                                  | Setup Environment Variable - ofsaaws.properties                                  | 73 |
|     | 7.13.5                                  | Creating FTPWebServiceAXIS.war                                                   | 73 |

|   | 7.13.0 | 5 Deploying FTPWebServiceAXIS.war                                                | 74 |
|---|--------|----------------------------------------------------------------------------------|----|
|   | 7.13.  | 7 Additional Steps for Configuring the FTP Ad hoc Pricing Web Services           | 74 |
|   | 7.14   | Changes in .profile file for Solaris Operating System                            | 75 |
|   | 7.15   | Changes for Oracle Database Server 18c and 19C                                   | 75 |
|   | 7.16   | Additional Configuration                                                         | 76 |
| 8 | Upg    | rade                                                                             | 77 |
|   | 8.1    | Download the OFSAAAI Applications Pack Installer and Mandatory Patches           | 77 |
|   | 8.2    | Upgrade Scenarios                                                                | 77 |
|   | 8.3    | Upgrade from Release 8.0.7.x.0 of OFS PFT on AIX or Solaris x86 Operating System | 79 |
|   | 8.4    | Prepare for Upgrade                                                              | 79 |
|   | 8.5    | Merging the Data Models                                                          |    |
|   | 8.6    | Upgrade from a Release before 8.0.6.1.0                                          |    |
|   | 8.7    | Upgrade an Already Installed Application Pack From 8.0.6.1.0 or Later            |    |
|   | 8.7.1  | Clone Your Existing Environment                                                  |    |
|   | 8.7.2  |                                                                                  |    |
|   | 8.7.3  | Update the Silent.props File in Release 8.1.0.0.0 Pack                           | 82 |
|   | 8.7.4  | Update the OFS_PFT_PACK.xml File                                                 | 83 |
|   | 8.7.5  | Trigger the Installation                                                         | 83 |
|   | 8.7.6  | Verify the Log File Information                                                  | 86 |
|   | 8.7.7  | Post Upgrade Steps                                                               | 86 |
|   | 8.8    | Install a New Application on an Existing OFSAA Instance from the Same Pack       | 87 |
|   | 8.8.1  | If the schema creator output file (OFS_PFT_SCHEMA_OUTPUT.xml) Exists             | 87 |
|   | 8.8.2  | Trigger the Installation                                                         | 90 |
|   | 8.8.3  | Post Upgrade Steps                                                               | 92 |
|   | 8.8.4  | If the Schema Creator Output file does not Exist                                 | 92 |
|   | 8.9    | Install a New Application Pack on an Existing OFSAA Instance                     | 93 |
|   | 8.9.1  | Execute the Schema Creator Utility only for the New Pack                         | 93 |
|   | 8.9.2  | Update the OFS_PFT_PACK.xml File for the Newly Licensed Pack                     | 94 |
|   | 8.9.3  | Update the Silent.props File of the Newly Licensed Pack                          | 96 |
|   | 8.9.4  | Trigger the Installation                                                         | 96 |
|   | 8.9.5  | Verify the Log File Information                                                  | 98 |
|   | 8.9.6  | Post Upgrade Steps                                                               | 99 |
|   |        |                                                                                  |    |

| 8.10<br>Pack   | Upgrade an Already Installed 8.0.6.1.0 or Later Application and Add New Applications Fr<br>99 | om the Same |
|----------------|-----------------------------------------------------------------------------------------------|-------------|
| 8.10           | 1 Clone Your Existing Environment                                                             |             |
| 8.10           | 2 If the schema creator output file (OFS_PFT_SCHEMA_OUTPUT.xml) Exists                        |             |
| 8.10           | 3 Update the OFS_PFT_PACK.xml File                                                            |             |
| 8.10           | 4 Trigger the Installation                                                                    |             |
| 8.10           | 5 Verify the Log File Information                                                             |             |
| 8.10           | 6 Post Upgrade Steps                                                                          |             |
| 8.11           | Post Upgrade Steps                                                                            |             |
| 8.11.          | 1 Restoring the FSI_M_OBJECT_DEFINITION_TL Table                                              |             |
| 8.11.          | 2 Restoring the FSI_CURRENCIES Table                                                          |             |
| 8.11.          | 3 Remove ContextDocLoader from the web.xml File                                               |             |
| 8.11.          | 4 Verify FSI_DB_INFO Entries                                                                  |             |
| 8.11.          | 5 Post Upgrade Script for IPA, RPA, and EFPA                                                  |             |
| 8.12           | View OFSAA Product Licenses after Installation of Application Pack                            |             |
| 9 RPI          | D/Catalog Deployment, D3, and Map View Configuration for OAS                                  | 110         |
| 9.1            | Deploying Report Analytics                                                                    | 110         |
| 9.1.1          | Deploying OFS PFT Pack Report Analytics (RPD Files)                                           |             |
| 9.1.2          | Deploying OFS PFT Pack Report Analytics (Catalog Files)                                       |             |
| 9.1.3          | Port OBIEE Artifacts to Oracle Analytics Server                                               |             |
| 9.1.4          | Post-Installation Changes in the instanceconfig.xml File                                      |             |
| 9.2            | Deploying D3 on the OBIEE Server                                                              | 112         |
| 9.3            | Mapview Configuration for OBIEE                                                               | 117         |
| 9.3.1          | Prerequisites                                                                                 |             |
|                | 2 Creating the Mapviewer mvdemo2 Data source                                                  | 117         |
| 9.3.2          |                                                                                               |             |
| 9.3.2<br>9.3.3 | 6 Edit MapViewerConfig.xml                                                                    |             |
| -              |                                                                                               |             |
| 9.3.3<br>9.3.4 |                                                                                               | 120         |

## 1 Preface

This section provides information about the Oracle Financial Services Profitability Applications Pack (OFS PFT Pack) Installation and Configuration Guide.

You can find the latest copy of this document in the <u>OHC Documentation Library</u> which includes all the recent additions and revisions (if any) done to date.

Before you begin the installation, ensure that you have access to <u>My Oracle Support</u> with the required login credentials to quickly notify us of any issues at any stage.

### **Topics:**

- Intended Audience
- How this Guide is Organized
- <u>Related Documents</u>
- <u>Conventions</u>
- <u>Abbreviations</u>

### **1.1 Intended Audience**

The Oracle Financial Services Profitability Applications Pack (OFS PFT Pack) Installation and Configuration Guide is intended for administrators, and implementation consultants who are responsible for installing and maintaining the application pack components.

Anyone performing the installation is expected to be experienced in installing enterprise components and possess basic knowledge of the following:

- OFS Profitability Application Pack components
- OFSAA architecture
- UNIX commands
- Database concepts
- Web server or web application server

### **1.2** How this Guide is Organized?

The Installation Guide consists of the following sections:

- <u>Complete Installation Checklist</u>
- Pre-installation
- Installation
- Post-installation
- <u>Upgrade</u>
- <u>RPD/ Catalog Deployment and D3 For OAS</u>

- <u>Migrate Excel Upload Functionality</u>
- Frequently Asked Questions (FAQs) and Error Dictionary

### **1.3** Related Documents

We strive to keep this document and all other related documents updated regularly; visit the <u>OHC</u> <u>Documentation Library</u> to download the latest version available. The list of related documents is provided here.

<u>OHC Documentation Library</u> for the Oracle Financial Services Profitability Applications Pack (OFS PFT Pack) Release 8.1.0.0.0:

- Oracle Financial Services Funds Transfer Pricing User Guide Release 8.1.0.0.0
- Oracle Financial Services Profitability Management User Guide Release 8.1.0.0.0
- Oracle Financial Services Enterprise Financial Performance Analytics User Guide Release
   <u>8.1.0.0.0</u>
- Oracle Financial Services Institutional Performance Analytics User Guide Release 8.1.0.0.0
- Oracle Financial Services Retail Performance Analytics User Guide Release 8.1.0.0.0

Oracle Financial Services Profitability Applications Pack Security Guides:

- Oracle Financial Services Funds Transfer Pricing Security Guide Release 8.1.0.0.0
- Oracle Financial Services Profitability Management Security Guide Release 8.1.0.0.0
- Oracle Financial Services Enterprise Financial Performance Analytics Security Guide Release
   <u>8.1.0.0.0</u>
- Oracle Financial Services Institutional Performance Analytics Security Guide Release 8.1.0.0.0
- Oracle Financial Services Retail Performance Analytics Security Guide Release 8.1.0.0.0

Oracle Financial Services Profitability Applications Pack Cloning Guides:

- Oracle Financial Services Profitability Management Application Cloning Guide Release 8.1.0.0.0
- Oracle Financial Services Funds Transfer Pricing Cloning Reference Guide Release 8.1.0.0.0
- Oracle Financial Services Enterprise Financial Performance Analytics Cloning Reference Guide Release 8.1.0.0.0
- Oracle Financial Services Institutional Performance Analytics Cloning Reference Guide Release
   <u>8.1.0.0.0</u>
- Oracle Financial Services Retail Performance Analytics Cloning Reference Guide Release
   <u>8.1.0.0.0</u>

<u>OHC Documentation Library</u> for the OFS AAAI Application Pack Release 8.1.0.0.0 product documents:

- <u>Oracle Financial Services Advanced Analytical Applications Infrastructure Installation and</u> <u>Configuration Guide Release 8.1.0.0.0</u>
- Oracle Financial Services Advanced Analytical Applications Infrastructure User Guide Release 8.1.0.0.0

- <u>Oracle Financial Services Advanced Analytical Applications Infrastructure Environment</u> <u>Check Utility Guide Release 8.1.x</u>
- <u>Oracle Financial Services Advanced Analytical Applications Infrastructure Administration</u> and Configuration Guide Release 8.1.x
- Oracle Financial Services Analytical Applications Infrastructure Process Modelling Framework Orchestration Guide Release 8.1.0.0.0
- Oracle Financial Services Analytical Applications (OFSAA) Metadata Browser User Guide Release 8.1.0.0.0
- <u>OHC Documentation Library</u> for the OFSAA Release 8.1.x generic documents:
  - Oracle Financial Services Analytical Applications Infrastructure Security Guide Release 8.1.x
  - Oracle Financial Services Analytical Applications Infrastructure Cloning Reference Guide <u>Release 8.1.x</u>
  - Oracle Financial Services Analytical Applications (OFSAA) Licensing Information User Manual Release 8.1.0.0.0

You can access the common document from the OHC Documentation Library:

- OFS Analytical Applications 8.1.0.0.0 Technology Matrix
- OFS Data Model Utilities Guide
- OFS Cash Flow Engine Reference Guide

### **1.4** Conventions

The following text conventions are used in this document.

#### **Table 1: Document Conventions**

| Convention       | Meaning                                                                                                    |
|------------------|----------------------------------------------------------------------------------------------------|
| boldface         | Boldface type indicates graphical user interface elements associated with an action or terms defined in text or the glossary.                            |
| italic           | Italic type indicates book titles, emphasis, or placeholder variables for which you supply particular values.                                            |
| monospace        | Monospace type indicates commands within a paragraph, URLs, code<br>in examples, file names, text that appears on the screen, or text that<br>you enter. |
| <u>Hyperlink</u> | Hyperlink type indicates the links to external websites and internal document links.                                                                     |

### 1.5 Abbreviations

The following table lists the abbreviations used in this document:

#### **Table 2: Abbreviations**

| Abbreviation | Meaning                                                                                    |
|--------------|--------------------------------------------------------------------------------------------|
| AIX          | Advanced Interactive eXecutive                                                             |
| BDP          | Big Data Processing                                                                        |
| DBA          | Database Administrator                                                                     |
| DDL          | Data Definition Language                                                                   |
| DEFQ         | Data Entry Forms and Queries                                                               |
| DML          | Data Manipulation Language                                                                 |
| EAR          | Enterprise Archive                                                                         |
| EJB          | Enterprise JavaBean                                                                        |
| ERM          | Enterprise Resource Management                                                             |
| FTP          | File Transfer Protocol                                                                     |
| HDFS         | Hadoop Distributed File System                                                             |
| HTTPS        | Hypertext Transfer Protocol Secure                                                         |
| J2C          | J2EE Connector                                                                             |
| J2EE         | Java 2 Enterprise Edition                                                                  |
| JCE          | Java Cryptography Extension                                                                |
| JDBC         | Java Database Connectivity                                                                 |
| JDK          | Java Development Kit                                                                       |
| JNDI         | Java Naming and Directory Interface                                                        |
| JRE          | Java Runtime Environment                                                                   |
| JVM          | Java Virtual Machine                                                                       |
| LDAP         | Lightweight Directory Access Protocol                                                      |
| LHS          | Left Hand Side                                                                             |
| MFA          | Multi-Factor Authentication                                                                |
| MOS          | My Oracle Support                                                                          |
| OFSAA        | Oracle Financial Services Analytical Applications                                          |
| OFSAAI       | Oracle Financial Services Analytical Application Infrastructure                            |
| OFSAAAI      | Oracle Financial Services Advanced Analytical Applications Infrastructure Application Pack |
| ОНС          | Oracle Help Center                                                                         |
| OLAP         | On-Line Analytical Processing                                                              |
| OLH          | Oracle Loader for Hadoop                                                                   |
| ORAAH        | Oracle R Advanced Analytics for Hadoop                                                     |

| Abbreviation | Meaning                               |
|--------------|---------------------------------------|
| OS           | Operating System                      |
| RAM          | Random Access Memory                  |
| RDBMS        | Relational Database Management System |
| RHEL         | Red Hat Enterprise Linux              |
| SFTP         | Secure File Transfer Protocol         |
| SID          | System Identifier                     |
| SSL          | Secure Sockets Layer                  |
| TNS          | Transparent Network Substrate         |
| URL          | Uniform Resource Locator              |
| VM           | Virtual Machine                       |
| WAR          | Web Archive                           |
| XML          | Extensible Markup Language            |

# About Oracle Financial Services Analytical Applications (OFSAA)

In today's turbulent markets, financial institutions require a better understanding of their risk-return, while strengthening competitive advantage and enhancing long-term customer value. Oracle Financial Services Analytical Applications (OFSAA) enable financial institutions to measure and meet risk-adjusted performance objectives, cultivate a risk management culture through transparency, lower the costs of compliance and regulation, and improve insight into customer behavior.

OFSAA uses industry-leading analytical methods, shared data models, and applications architecture to enable integrated risk management, performance management, customer insight, and compliance management. OFSAA actively incorporates risk into decision making, enables to achieve a consistent view of performance, promote a transparent risk management culture, and provide pervasive intelligence.

Oracle Financial Services Analytical Applications delivers a comprehensive, integrated suite of financial services analytical applications for both banking and insurance domains.

The following figure depicts the various application packs that are available across the OFSAA Banking and Insurance domains.

#### Figure 1: OFSAA Application Packs

2

#### ORACLE FINANCIAL SERVICES ANALYTICAL APPLICATIONS INFRASTRUCTURE (OFS AAI)

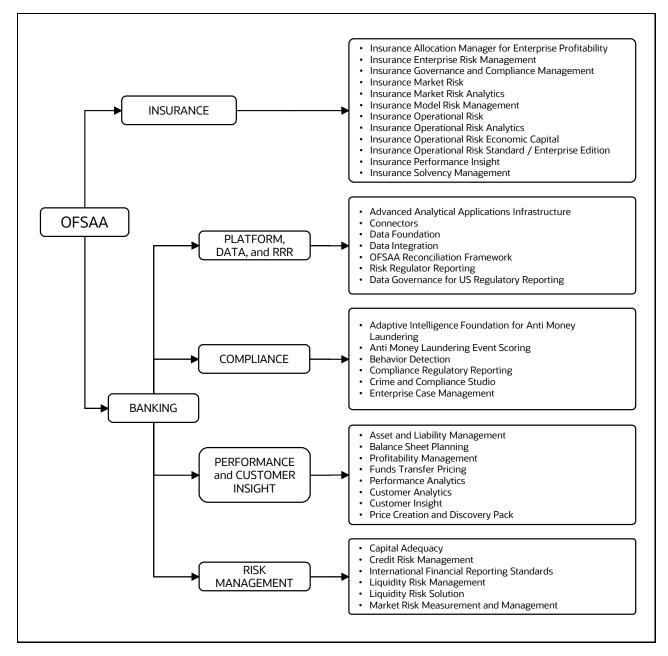

Topics:

- Oracle Financial Services Analytical Applications Infrastructure (OFS AAI)
- OFS Profitability Applications Pack

### 2.1 Oracle Financial Services Analytical Applications Infrastructure (OFS AAI)

Oracle Financial Services Analytical Applications Infrastructure (OFS AAI) powers the Oracle Financial Services Analytical Applications family of products to perform the processing, categorizing, selection, and manipulation of data and information required to analyze, understand and report on specific performance, risk, compliance, and customer insight issues by providing a strong foundation for the

entire family of Oracle Financial Services Analytical Applications across the domains of Risk, Performance, Compliance and Customer Insight.

### 2.1.1 Components of OFSAA Infrastructure

The OFSAA Infrastructure includes frameworks that operate on and with the Oracle Financial Services Analytical Applications Data Model and forms the array of components within the Infrastructure.

The OFSAA Infrastructure components/frameworks are installed as two layers; primarily, the metadata server and Infrastructure services run on one layer, while the UI and presentation logic run on the other. The UI and presentation layer are deployed on any of the supported J2EE Servers.

The following figure depicts the various frameworks and capabilities that make up the OFSAA Infrastructure.

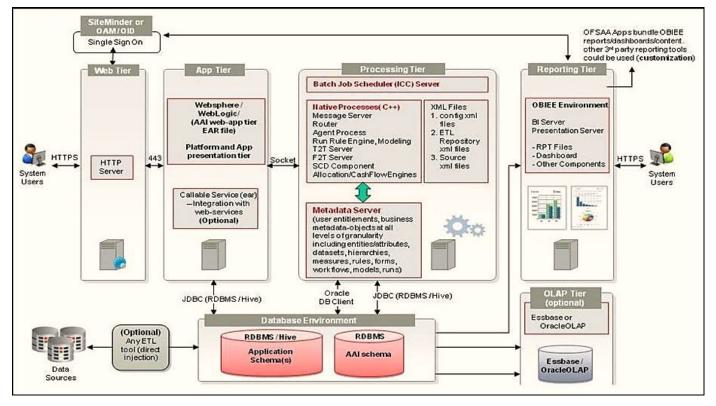

#### Figure 2: Components of OFSAAI

### 2.1.2 OFSAA Infrastructure High Availability

The current release of the OFSAA Infrastructure supports only the "Single Instance" installation for the Infrastructure components. However, the High Availability (HA) for the Database Server and/ or the Web application server clustering and deployment is supported in this release.

This release supports the Active-Passive model of implementation for OFSAAI components. For more information, see the <u>Oracle Financial Services Analytical Applications Configuration for High</u> <u>Availability Best Practices Guide</u>.

### 2.1.3 Deployment Topology

The following figure illustrates the deployment topology of OFSAA application packs.

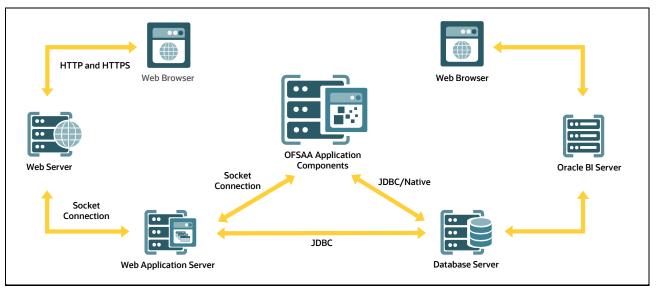

Figure 3: Logical Architecture Implemented for OFSAA Application Packs

### 2.2 OFS Profitability Applications Pack

OFS Profitability Applications Pack (OFS PFT Pack) provides integrated stress testing and modeling capabilities that you can readily apply across multiple risk areas enabling institutions to devise appropriate enterprise-wide and holistic risk and economic capital strategies.

OFS PFT Pack enables you to comply with regulatory requirements on stress testing, enables advanced customer and portfolio analytics, utilize multiple industry-standard techniques, test and model with complete data integrity.

OFS PFT Pack includes the following applications:

- **Financial Services Analytical Applications Infrastructure**: This application powers the Oracle Financial Services Analytical Applications family of products to perform the processing, categorizing, selection, and manipulation of data and information required to analyze, understand and report on specific performance, risk, compliance, and customer insight issues by providing a strong foundation for the entire family of Oracle Financial Services Analytical Applications of Risk, Performance, Compliance and Customer Insight.
- Oracle Financial Services Funds Transfer Pricing Management: This application enables the bank to apply various transfer pricing methods on products to calculate funds transfer price. It calculates transfer price across all product types varying in terms of characteristics like fixed-rate or floating rate instruments, bullet or amortizing, or fixed tenor or perpetual instruments. In addition, it also supports the calculation of transfer price at the account level or ledger level including migration of charge or credit to the ledger if required.
- **Oracle Financial Services Profitability Management**: This application helps Banks and Financial services institutions manage and monitor interest rate risk, liquidity risk, foreign currency risk, and earnings risk. The application models every loan, deposit, investment

portfolio individually to help institutions better understand the risks they have assumed and their sensitivity to economic conditions.

- Oracle Financial Services Enterprise Financial Performance Analytics: This application is based upon a dedicated reporting mart built on the new Financial Services Data Model. OFSEFPA leverages several components of OBIEE technology including Dashboards and Answers. It includes various Dashboards and Reports for the user to carry out various Profitability Management based analytics.
- Oracle Financial Services Institutional Performance Analytics: This application provides strategic insights on the Profitability of the business and the underlying customers, Product holdings and Relationship depth across the organization, Behavioral and Engagement trends of its target segments exposures, commitments, line utilization, assets/liabilities, deposits, withdrawals, Fees, Income, recent transactions and so on, Efficiency of investments (like marketing, partner development), Efficiency of the sales force in terms of ongoing customer revenue generation, cross-sell and up-sell, product usage and pipeline.
- Oracle Financial Services Retail Performance Analytics: It focuses on the Summary performance of the LOBs and overall profitability, Portfolio mix, LOB specific profitability reports to be analyzed against key dimensions like customer segments, product family, region, branch, risk scores, and so on, Product holdings and Relationship depth across the LOBs, Customer Trends across performance drivers like Sales, Balances, Deposits, Product subscriptions (revenue services), Credit scores and delinquency bands, losses, and so on, Wallet Share analysis and customer lifetime value, Efficiency of investments (like marketing, branch, channel and so on) over time.

### 2.3 OFS AAI Extension Pack

The Oracle Financial Services Analytical Applications Infrastructure Extension (OFS AAIE) Pack adds a set of new advanced features for the 8.1.0.0.0 Release across OFSAA applications. This pack can be installed on an OFSAA instance having one or more OFSAA application packs.

The Oracle Financial Services Analytical Applications Infrastructure Extension Pack includes the following advanced features and functionalities:

- Distributed Processing Capabilities
- Analytic Pipeline and Process models
- Attribution Analysis
- Content Management Interoperability Services

**NOTE** The pack is enabled by the procurement of an additional license. For more information, see the OFS AAIE Release Notes and Installation Guide on the <u>OHC Documentation Library</u>.

## 2.4 Installation Overview

Release 8.1.0.0.0 of OFS PFT Applications Pack supports fresh installation and also upgrade from versions 8.0.6.1.0 or 8.0.7.0.0.

The following illustration shows the sequence of steps you need to follow to perform the installation.

Figure 4: Installation Flow of OFSAA Application Packs

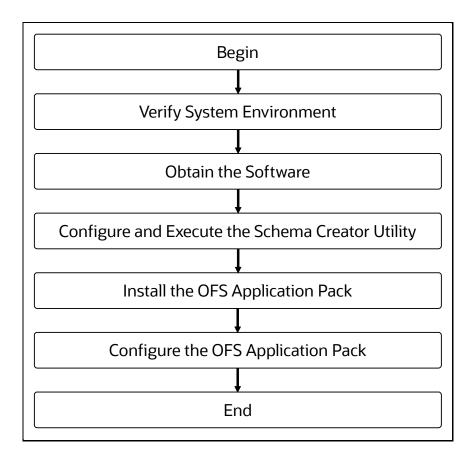

# 3 Complete Installation Checklist

For a successful installation, perform the steps listed in the Complete Installation Checklist. You can use this checklist to have a quick glance at everything that you will be doing to install this application. The link provided in each step takes you to a section either within this document or to another referenced document.

| Sl. No. | Pre-installation Activity                                                                                                    |
|---------|----------------------------------------------------------------------------------------------------|
| 1       | Install all the prerequisite hardware and software given in the Tech Stack.                                                                                                    |
| 2       | Verify the System Environment using the Environment Check Utility.                                                                                                    |
| 3       | Configure the Database Instance settings.                                                                                                    |
| 4       | Install and configure the web application server.                                                                                                    |
| 5       | Configure the HTTP settings on the webserver.                                                                                                    |
| 6       | <ul> <li><u>Create</u> the Installation, Download, and Metadata Repository Directories:</li> <li>Installation directory</li> <li>Temporary directory</li> <li>Staging Area/Metadata Repository</li> <li>Download directory</li> </ul>                                                                       |
| 7       | <ul> <li><u>Configure</u> the following Operating System and File System settings:</li> <li>File Descriptor</li> <li>Total number of processes</li> <li>Port(s)</li> <li>.profile file permissions</li> <li>Add FTP/SFTP configuration for file transfer</li> </ul>                                         |
| 8       | <ul> <li>Update the following Environment Settings required for the installation in the .profile file:</li> <li>Java Settings</li> <li>Oracle Database Server and Client Settings</li> <li>Add TNS entries in the tnsnames.ora file</li> <li>Oracle Essbase Settings</li> <li>Time Zone Settings</li> </ul> |
| 9       | Download the installer kit and erwin data models.                                                                                                    |
| 10      | Perform prerequisites for installation.                                                                                                    |

#### Table 3: Pre-installation Checklist

#### Table 4: Installation Checklist

| Sl. No. | Installation Activity                 |
|---------|---------------------------------------|
| 1       | Extract the installer kit.            |
| 2       | Install_the Pre-installation Patches. |

| SI. No. | Installation Activity                                                                         |
|---------|-----------------------------------------------------------------------------------------------|
| 3       | Configure the OFS_PFT_PACK.xml file.                                                          |
| 4       | Configure the OFS_PFT_SCHEMA_IN.xml file.                                                     |
| 5       | Execute the Schema Creator Utility in Offline, Online, or TCPS modes and verify the log file. |
| 6       | Configure the OFSAAI_InstallConfig.xml file.                                                  |
| 7       | Configure the Silent.props file.                                                              |
| 8       | Trigger the application installation.                                                         |

#### Table 5: Post-installation Checklist

| Sl. No. | Post-installation Activity                                                        |
|---------|-----------------------------------------------------------------------------------|
| 1       | Verify the installation logs.                                                     |
| 2       | Patch OFSAA Infrastructure Installation.                                          |
| 3       | Back up the SCHEMA_CREATOR.xml,OFS_PFT_SCHEMA_OUTPUT.xml, and Silent.props files. |
| 4       | Stop the OFSAA Infrastructure services.                                           |
| 5       | Create and deploy EAR/WAR files.                                                  |
| 6       | Start the OFSAA Infrastructure services.                                          |
| 7       | Configure the webserver.                                                          |
| 8       | Configure the Resource Reference in web application servers.                      |
| 9       | Configure the Work Manager in the Web Application Servers.                        |
| 10      | Access the OFSAA application.                                                     |
| 11      | OFSAA Landing Page                                                                |
| 12      | Configure the excludeURLList.cfg file                                             |
| 13      | Change the ICC batch ownership.                                                   |
| 14      | Add TNS entries in the tnsnames.ora file.                                         |
| 15      | Create Application Users.                                                         |
| 16      | Map the Application User(s) to User Groups.                                       |
| 17      | Set TDE and Data Redaction in OFSAAI.                                             |
| 18      | Implement Data Protection in OFSAA.                                               |

| Sl. No. | Additional Configuration Activity                                   |  |
|---------|---------------------------------------------------------------------|--|
| 1       | Add_FTP/SFTP Configuration for File Transfer.                       |  |
| 2       | Configure the Infrastructure Server Memory.                         |  |
| 3       | Retrieve the Patch Information                                      |  |
| 4       | Change IP or Hostname, Ports, Deployed Paths of the OFSAA Instance. |  |
| 5       | Configure the Infrastructure LDAP.                                  |  |
| 6       | Configure and deploy the OFSAAI web services.                       |  |
| 7       | Enable the parallel execution of DML statements.                    |  |
| 8       | Configure the message details in the Forms Designer.                |  |
| 9       | Clear the application cache.                                        |  |
| 10      | Configure the password changes.                                     |  |
| 11      | Configure the Java Virtual Machine.                                 |  |
| 12      | Configure the internal service (Document Upload/Download).          |  |
| 13      | Migrate the Excel upload functionality.                             |  |
| 14      | Remove the OFSAA Infrastructure.                                    |  |

### Table 6: Additional Configuration

# 4 Hardware and Software Requirements

This section describes the Operating Systems, Database, Web Servers, and Web Application Server versions, and other variants on which this release of the Oracle Financial Services Profitability Applications Pack is qualified.

Topics:

- Third-Party Licensing Information
- <u>Verify System Environment</u>

**NOTE** OFS Analytical Applications Profitability Applications Pack installation can be performed on both Virtual and Physical servers.

See the <u>OFSAA Technology Matrix</u> for the hardware and software required to install OFSAA Profitability Applications Release 8.1.0.0.0.

The following software combinations are recommended.

| Operating System | Database        | Web Application Server                                                               | Web Server                                                    |
|------------------|-----------------|--------------------------------------------------------------------------------------|---------------------------------------------------------------|
| Oracle Linux     | Oracle Database | Oracle WebLogic Server/<br>Apache Tomcat Server/<br>IBM WebSphere Application Server | Oracle HTTP Server/<br>Apache HTTP Server/<br>IBM HTTP Server |
| Oracle Solaris   | Oracle Database | Oracle WebLogic Server/<br>Apache Tomcat Server                                      | Oracle HTTP Server/<br>Apache HTTP Server                     |

#### Table 7: Recommended Software Combinations

## 4.1 Third-party Licensing Information

For details on the third-party software tools used in OFSAA Profitability Applications Pack, see the <u>OFSAA Licensing Information User Manual Release 8.1.0.0.0</u>.

### 4.2 Verify System Environment

To verify that your system environment meets the minimum requirements for the installation, a Pre-Install Check Utility is available within the Install Kit archive file. This utility notifies you if any requirements are not met.

It can also be obtained separately by contacting **Oracle Support**.

Though the system environment verification is an integral and automated part of the installation of this software product, Oracle strongly recommends running this utility before beginning the installation as part of your organization's "Installation Readiness Verification Process".

For more details on download and usage of this utility, see the <u>Oracle Financial Services Analytical</u> <u>Applications Infrastructure Environment Check Utility Guide</u>.

## 5 Pre-installation

This section contains the pre-installation requirements to install the OFS PFT Applications Pack.

**Topics:** 

- Pre-installation Checklist
- Hardware and Software Requirements and Specifications
- Preparing for Installation
- Installation Overview
- Installation and Upgrade Scenarios
- <u>Compatibility Matrix</u>

## 5.1 **Pre-installation Checklist**

You can use this checklist to have a quick glance at everything that you will be doing before installing this application. The link provided in each step takes you to a section either within this document or to another referenced document.

| Sl. No. | Pre-installation Activity                                                                                                    |  |
|---------|----------------------------------------------------------------------------------------------------|--|
| 1       | nstall all the prerequisite hardware and software given in the Tech Stack.                                                                                                    |  |
| 2       | <u>/erify</u> the System Environment using the Environment Check Utility.                                                                                                    |  |
| 3       | Configure the Database Instance settings.                                                                                                    |  |
| 4       | Install and configure the web application server.                                                                                                    |  |
| 5       | Configure the HTTP settings on the webserver.                                                                                                    |  |
| 6       | <ul> <li><u>Create</u> the Installation, Download, and Metadata Repository Directories:</li> <li>Installation directory</li> <li>Temporary directory</li> <li>Staging Area/Metadata Repository</li> <li>Download directory</li> </ul>                               |  |
| 7       | <ul> <li><u>Configure</u> the following Operating System and File System settings:</li> <li>File Descriptor</li> <li>Total number of processes</li> <li>Port(s)</li> <li>.profile file permissions</li> <li>Add FTP/SFTP configuration for file transfer</li> </ul> |  |

#### **Table 8: Pre-installation Checklist**

| SI. No. | Pre-installation Activity                                                                                                    |  |
|---------|----------------------------------------------------------------------------------------------------|--|
| 8       | <ul> <li>Update the following Environment Settings required for the installation in the .profile file:</li> <li>Java Settings</li> <li>Oracle Database Server and Client Settings</li> <li>Add TNS entries in the tnsnames.ora file</li> <li>Oracle Essbase Settings</li> <li>Time Zone Settings</li> </ul> |  |
| 9       | Download the installer kit and erwin data models.                                                                                                    |  |
| 10      | Perform prerequisites for installation.                                                                                                    |  |

## 5.2 **Preparing for Installation**

This section describes how to download the installer and the mandatory prerequisites you must ensure installing the OFS PFT Pack.

### 5.2.1 Download the OFS PFT Applications Pack Installer and Erwin Data Models

To download the OFS PFT Applications Pack Installer Release v8.1.0.0.0, follow these steps:

1. Log in to the <u>Oracle Software Delivery Cloud</u> with a valid Oracle account.

#### Figure 5: Oracle Software Delivery Cloud Login Page

| C |                                                                                                    |                          |                          | FAQ English |
|---|----------------------------------------------------------------------------------------------------|--------------------------|--------------------------|-------------|
| C | Dracle Software Delivery Cloud                                                                                                    |                          |                          |             |
|   | Get Starte                                                                                                    | ed with your Downloads   |                          |             |
|   |                                                                                                    | Sign In                  |                          |             |
|   | Force User ID / Password?                                                                                                    | New User? Register Here  | Demo of Download Process |             |
|   | ruguluser iu / Passwolar                                                                                                    | new user r register nere | Demo of Dowmodu Process  |             |
|   |                                                                                                    |                          |                          |             |
|   |                                                                                                    |                          |                          |             |
| 6 | About Oracle   Legal Notices   Terms of Use   Your Privacy Rights   Source Code for Open Source Software<br>Copyright © 2003, 2020, Oracle and/or its affiliates. All rights reserved. |                          |                          | N 🖬 🗉 🖬     |

2. Search for the full product name **Oracle Financial Services Profitability Management Applications Pack** and download the installer archive.

Figure 6: Oracle Software Delivery Cloud Page

PREPARING FOR INSTALLATION

| 0          |                                                                                                    |                         | FAQ               |                      | English   | Sign Out      |
|------------|----------------------------------------------------------------------------------------------------|-------------------------|-------------------|----------------------|-----------|---------------|
| Ora        | cle Software Delivery Cloud                                                                                                    |                         | Need Help? C      | Contact Software Del | very Cust | lomer Service |
|            |                                                                                                    |                         |                   |                      |           |               |
| Choose     | a category and type in a search term or software title you would like to download.                                                                                                    |                         |                   |                      |           |               |
|            | m the drop down results or click Search - you can also select one of our most Popular Downloads.                                                                                                    |                         |                   |                      |           |               |
|            | esults will appear - additional filters will then be available to refine your search.                                                                                                    | alaa a alaffaan faa aa  | - Deleger         |                      |           |               |
|            | Select' next to the title you wish to download - the software will automatically be placed in your Download Queue where you will as<br>d Package (DLP): A collection of related Releases / Release (REL): A specific version of new functionality of a product | sign a platform for eac | in Release.       |                      |           |               |
|            | help? Take our step-by-step Demo Tour or visit the FAQs.                                                                                                    |                         |                   |                      |           |               |
|            |                                                                                                    |                         |                   |                      |           |               |
| All Catego | ries v Dracle Financial Services Profitability Applications                                                                                                    | Search Clear            | Popular Downloads | Download History     |           |               |
|            |                                                                                                    |                         |                   |                      |           | ×             |
|            | ercial Linux/VM 1-Click Courseware Documentation                                                                                                    |                         |                   |                      |           | Feedback      |
| Found 71 r | Page Size 50 V                                                                                                    |                         |                   |                      |           | eed           |
| Select     | DLP: Oracle Financial Services Profitability Applications 8.1.0.0.0 more                                                                                                    |                         |                   |                      |           | LE.           |
| Select     | Select DLP: Oracle Financial Services Profitability Applications 8.0.0.0 more                                                                                                    |                         |                   |                      |           |               |
| Select     | Select DLP: Oracle Database 11g Advanced Analytics for Oracle Financial Services Analytical Applications Infrastructure 11.2.0.1.0 more                                                                                                    |                         |                   |                      |           |               |
| Select     | Select DLP: Oracle Enterprise Data Quality for Oracle Financial Services Analytical Applications 12.2.1.0.0 more                                                                                                    |                         |                   |                      |           |               |
| Select     | DLP: Oracle Financial Services Advanced Analytical Applications 8.0.2.0.0 more                                                                                                    |                         |                   |                      |           |               |
| Select     | Select DLP: Oracle Financial Services Advanced Analytical Applications 8.0.0.0 more                                                                                                    |                         |                   |                      |           |               |
| Select     | DLP: Oracle Financial Services Advanced Analytical Applications Infrastructure 8.1.0.0.0 more                                                                                                    |                         |                   |                      |           |               |

- **3.** Download the installer archive and copy (in Binary mode) to the download directory in the setup identified for OFS PFT Applications Pack installation.
- 4. Download the following erwin data models from <u>My Oracle Support</u>:
  - OFS FTP erwin data model: Patch ID **31484114**
  - OFS PFT erwin data model: Patch ID **31484076**
  - OFS EFPA erwin data model: Patch ID 31485147
  - OFS IPA and RPA erwin data model: Patch ID 31485129

You can search for the patch number in the Patches and Updates tab and download it.

| NOTE | Data model patches are now released at the granularity of each<br>application. This is in contrast to the strategy followed for OFS<br>PFT Applications Pack 8.0.x releases, where data model<br>patches were only released at the pack level. Customers must<br>download the data models as per the application licenses they<br>hold and merge with the custom data model. |  |
|------|----------------------------------------------------------------------------------------------------|--|
|      | <ul> <li>The installer will only upload the data model of the<br/>selected applications. Data models of the unselected<br/>or unlicensed applications will not be uploaded, that is<br/>data model upload is skipped for the unselected or<br/>unlicensed applications.</li> </ul>                                                                                           |  |
|      | <ul> <li>The installer will only execute the installer scripts of<br/>the selected applications. Scripts of the unselected or<br/>unlicensed applications will not be executed and are<br/>skipped.</li> </ul>                                                                                                    |  |
|      | <ul> <li>If all applications in the pack are selected, then the<br/>installer handles both the data model upload and the<br/>installation scripts execution.</li> </ul>                                                                                                    |  |

5. Log in to My Oracle Support, search for the **33663417** Mandatory Patch in the Patches & Updates Tab and download it.

ATTENTION On the 10th of December 2021, Oracle released Security Alert CVE-2021-44228 in response to the disclosure of a new vulnerability affecting Apache Log4J prior to version 2.15. The application of the 33663417 Mandatory Patch fixes the issue. For details, see the My Oracle Support Doc ID <u>2827801.1</u>.

### 5.2.2 Prerequisites for Installation

Before beginning the installation, ensure that:

- You have executed the .profile file.
- The FICServer is up and running. For information on restarting the services, see the *Start the Infrastructure Services* section in the <u>OFS Advanced Analytical Applications Infrastructure</u> <u>Release 8.1.0.0.0 Installation and Configuration Guide</u>.

### 5.3 Compatibility Matrix

This table lists the applications or app-combinations that must not be installed on a single infodom.

| Table 9: Compatibility Matrix | Table 9 | : Comp | oatibility | Matrix |
|-------------------------------|---------|--------|------------|--------|
|-------------------------------|---------|--------|------------|--------|

| If you are installing | Do not install   |  |  |
|-----------------------|------------------|--|--|
| OFS_PFT_PACK          | OFS_PFT_INS_PACK |  |  |
|                       | OFS_BD_PACK      |  |  |
|                       | OFS_CRR_PACK?    |  |  |
| OFS_PFT_INS_PACK      | OFS_PFT_PACK     |  |  |
|                       | OFS_ALM_PACK     |  |  |
|                       | OFS_BSP_PACK     |  |  |
| OFS_ALM_PACK          | OFS_PFT_INS_PACK |  |  |
| OFS_BSP_PACK          | OFS_PFT_INS_PACK |  |  |

NOTEIf you are upgrading the OFSAA Application Pack to release<br/>v8.1.0.0.0, you must upgrade the other packs installed in the<br/>same environment to release v8.1.0.0.0, to ensure successful<br/>deployment.For example, If you are upgrading the PFT Applications Pack to<br/>watersease v8.1.0.0.0, or ensure successful deployment.

release v8.1.0.0.0, you must upgrade the other packs (ALM, IFRS, and so on) installed in the same environment to release v8.1.0.0.0, to ensure successful deployment.

## 6 Installation

This section provides detailed steps to install the OFS PFT Applications Pack.

**Topics:** 

- Installation Checklist
- <u>Extract the Software</u>
- <u>Configure OFS\_PFT\_PACK.xml File</u>
- <u>Configure Schema Creator Utility</u>
- <u>Configure the OFSAAI\_InstallConfig.xml File</u>
- Configure the Silent.props file
- Install the OFS PFT Applications Pack

### 6.1 Installation Checklist

You can use this checklist to have a quick glance at everything that you will be doing to install this application. The link provided in each step takes you to a section either within this document or to another referenced document.

| SI. No. | Installation Activity                                                                         |  |
|---------|-----------------------------------------------------------------------------------------------|--|
| 1       | Extract the installer kit.                                                                    |  |
| 2       | nstall the Pre-installation Patches.                                                          |  |
| 3       | onfigure the OFS_PFT_PACK.xml file.                                                           |  |
| 4       | Configure the OFS_PFT_SCHEMA_IN.xml file.                                                     |  |
| 5       | Execute the Schema Creator Utility in Offline, Online, or TCPS modes and verify the log file. |  |
| 6       | Configure the OFSAAI_InstallConfig.xml file.                                                  |  |
| 7       | Configure the Silent.props file.                                                              |  |
| 8       | Trigger the application installation.                                                         |  |

#### Table 10: Installation Checklist

### 6.2 Extract the Software

You must be logged in to the UNIX operating system as a non-root user to perform the following steps.

1. If you already have an unzip utility to extract the contents of the downloaded archive, skip this step.

Download the unzip utility (OS-specific)  $unzip_<os>. z$  and copy it in Binary mode to the directory that is included in your PATH variable.

Un-compress the unzip installer file with the command:

```
uncompress unzip_<os>.Z
```

NOTE If an error message "uncompress: not found [No such file or directory]" is displayed, contact your UNIX administrator.

2. Assign 751 permission to the file using the following command:

```
chmod 751 unzip_<OS>
```

For example: chmod 751 unzip\_sparc

**3.** Extract the contents of the OFS PFT Applications Pack Release 8.1.0.0.0 installer archive file in the download directory using the following command:

unzip OFS\_PFT\_PACK.zip

- 4. Extract the following one-off patches in the download directory:
  - a. 31545589
  - **b. 31605076** (See the **Readme** packaged with the patch for further instructions on how to install the patch)
- **5.** Navigate to the download directory and assign 750 permission to the installer directory using the following command:

chmod -R 750 OFS PFT Pack

## 6.3 Install Pre-installation Patches

Before installing OFSAAAI 8.1.0.0.0, apply the **31545589** one-off patch. See the **Readme** packaged with the patch for further instructions on how to install it.

See <u>My Oracle Support</u> for more information on the latest release.

## 6.4 Configure the OFS\_PFT\_PACK.xml File

The <code>OFS\_PFT\_PACK.xml</code> file contains details on the various products that are packaged in the OFS PFT Applications Pack.

The OFS\_PFT\_PACK.xml file has details of the products that are packaged in the OFS PFT Applications Pack. This section provides information about the tags and parameters available in this file and the values you must update before installing the OFS PFT Applications Pack. Enable licenses as per your Service Level Agreement (SLA).

To configure the  ${\tt OFS\_PFT\_PACK.xml}$  file, follow these steps:

- 1. Navigate to the OFS\_PFT/conf directory.
- 2. Open the OFS\_PFT\_PACK.xml file in a text editor.

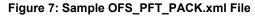

```
<APP_PACK_CONFIG</pre>
   <APP PACK ID>OFS PFT PACK</APP PACK ID>
   <APP PACK NAME>Financial Services Profitability Applications Pack
   </APP PACK NAME>
   <APP_PACK_DESCRIPTION>Applications for Profitability in the Banking and
   Financial Services Domain</APP PACK DESCRIPTION>
   <VERSION>8.1.0.0.0</VERSION>
   <APP>
       <APP ID PREREQ="" DEF SEL FLG="YES" ENABLE="YES">OFS AAI</APP ID>
       <APP NAME>Financial Services Analytical Applications Infrastructure
       </APP NAME>
       <APP_DESCRIPTION>Base Infrastructure for Analytical Applications
       </APP DESCRIPTION>
       <VERSION>8.1.0.0.0</VERSION>
   </APP>
   <APP>
       <APP_ID PREREQ="OFS AAI" ENABLE="YES">OFS PFT</APP_ID>
       <APP_NAME>Financial Services Profitability Management</APP_NAME>
       <APP DESCRIPTION>Application for Profitability Management</APP DESCRIPTION>
        <VERSION>8.1.0.0.0</VERSION>
    </APP>
    <APP>
       <APP_ID PREREQ="OFS AAI" ENABLE="">OFS FTP</APP_ID>
       <APP_NAME>Financial Services Funds Transfer Pricing</APP_NAME>
       <APP_DESCRIPTION>Application for Funds Transfer Pricing</APP_DESCRIPTION>
       <VERSION>8.1.0.0.0</VERSION>
   </APP>
    <APP>
       <APP_ID PREREQ="OFS AAI" ENABLE="">OFS IPA</APP_ID>
       <APP NAME>Financial Services Institutional Performance Analytics</app NAME>
       <APP DESCRIPTION>Application for Institutional Performance Analytics
       </APP DESCRIPTION>
       <VERSION>8.1.0.0.0</VERSION>
   </APP>
   <APP>
       <APP_ID PREREQ="OFS AAI" ENABLE="">OFS RPA</APP_ID>
       <APP NAME>Financial Services Retail Performance Analytics</APP NAME>
       <APP_DESCRIPTION>Application for Retail Performance Analytics
       </APP DESCRIPTION>
       <VERSION>8.1.0.0.0</VERSION>
   </APP>
   <APP>
       <APP ID PREREQ="OFS AAI" ENABLE="">OFS EFPA</APP ID>
       <APP NAME>Financial Services Enterprise Financial Performance Analytics
       </APP NAME>
       <APP_DESCRIPTION>Application for Enterprise Financial Performance
       Analytics</APP_DESCRIPTION>
       <VERSION>8.1.0.0.0</VERSION>
    </APP>
</APP_PACK_CONFIG>
```

**3.** Configure the OFS PFT PACK.xml file as mentioned in the following table.

| Tag Name and Attribute<br>Name | Description                            | Mandatory<br>(Y or N) | Comments                                                                                                    |
|--------------------------------|----------------------------------------|-----------------------|----------------------------------------------------------------------------------------------------|
| APP_PACK_ID                    | Unique Application Pack<br>Identifier  | Υ                     | Unique Seeded Value. Do not modify this value.                                                                                                    |
| IS_OPT_INSTALL<br>VALUE="TRUE" | Unique Application Entry               | Υ                     | Unique Seeded Value. Do not modify this value.                                                                                                    |
| APP_PACK_NAME                  | Unique Application Pack<br>Name        | Y                     | Unique Seeded Value. Do not modify this value.                                                                                                    |
| APP_PACK_DESCRIPTION           | Unique Application Pack<br>Description | Y                     | Unique Seeded Value. Do not modify this value.                                                                                                    |
| VERSION                        | Unique release version                 | Y                     | Unique Seeded Value. Do not modify this value.                                                                                                    |
| APP                            | Unique Application Entries             | Y                     | Unique Seeded Value. Do not modify this value.                                                                                                    |
| APP_ID                         | Unique Application Identifier          | Y                     | Unique Seeded Value. Do not modify this value.                                                                                                    |
| APP_ID/ PREREQ                 | Prerequisite Application or            | Y                     | Unique Seeded Value.                                                                                                    |
|                                | Product                                |                       | For most applications, the prerequisite that is set is<br>OFS AAAI. For all other applications, the default<br>Application ID is set to none.                                                                                                    |
|                                |                                        |                       | You can set it for the applications you want to install.                                                                                                    |
|                                |                                        |                       | Do not modify this value.                                                                                                    |
| APP_ID/ DEF_SEL_FLAG           | Default Selected Flag                  | Y                     | In all Application Packs, Infrastructure would have this value set to YES.                                                                                                    |
|                                |                                        |                       | Do not modify this value.                                                                                                    |
| APP_ID/ ENABLE                 | Enable Application or                  | Y                     | Default YES for Infrastructure                                                                                                    |
|                                | Product                                |                       | NO for others                                                                                                    |
|                                |                                        |                       | Set this attribute value to YES against every<br>APP_ID which is licensed and must be enabled for<br>use.                                                                                                    |
|                                |                                        |                       | <b>NOTE</b> : The Application/Product cannot be disabled once enabled.                                                                                                    |
|                                |                                        |                       | Only Applications/Products which are enabled are<br>installed. In order to enable other licensed<br>Applications/Products, you need to reinstall by<br>making the flag as Y for the App_ID. However, in<br>case of reinstallation to enable the other<br>Applications/Products, execution of the schema<br>creation utility must be skipped if it does not<br>include any additional sandboxes to be created. |

| Tag Name and Attribute<br>Name | Description                           | Mandatory<br>(Y or N) | Comments                                       |
|--------------------------------|---------------------------------------|-----------------------|------------------------------------------------|
| APP_NAME                       | Unique Application or<br>Product Name | Y                     | Unique Seeded Value. Do not modify this value. |
| APP_DESCRIPTION                | Unique Application or<br>Product Name | Y                     | Unique Seeded Value. Do not modify this value. |
| VERSION                        | Unique release version                | Y                     | Unique Seeded Value. Do not modify this value. |

**4.** Save and close the file.

### 6.5 Configure the Schema Creator Utility

Creating database users/schemas (RDBMS) is one of the primary steps in the complete OFS PFT Applications Pack installation process. The Schema Creator utility enables you to quickly get started with the installation by creating Database User (or Users) or Schema (or Schemas) (RDBMS), assigning the necessary GRANT (or Grants), creating the required entities in the schemas, and so on.

Configure and execute the schema creator utility before installing the OFS PFT Applications Pack.

### **Topics:**

- Prerequisites
- <u>Configure Schema Creator Utility for RDBMS Installation</u>
- Execute the Schema Creator Utility

### 6.5.1 Prerequisites

To configure the Schema Creator Utility, ensure that you obtain the following details:

- Oracle User ID and Password with SYSDBA privileges
- JDBC Connection URL for RAC or Non-RAC database
- The HOSTNAME and IP of the server on which OFSAA is being installed.

### 6.5.2 Configure the Schema Creator Utility for RDBMS Installation

If the installation is performed for RDBMS, provide the application-specific schema details in the OFS PFT SCHEMA IN.xml file.

You can configure the following schema types:

- **CONFIG**: This schema holds the entities and other objects required for OFSAA setup configuration information. Only one CONFIG schema per OFSAA instance.
- **ATOMIC**: This schema holds the data model entities. One ATOMIC schema is attached to one Information Domain. You can have multiple ATOMIC schemas for a single OFSAA instance.

### 6.5.2.1 Configure the OFS\_PFT\_SCHEMA\_IN.xml File

This section describes how to create database schemas, objects within schemas, and assign appropriate grants.

Specify the database schemas required for the installation in the OFS\_PFT\_SCHEMA\_IN.xml. Update the required values in this file before executing the Schema Creator Utility.

To configure the OFS\_PFT\_SCHEMA\_IN.xml file, follow these steps:

- 1. Log in to the system as a non-root user.
- 2. Navigate to the OFS PFT PACK/schema creator/conf directory.
- **3.** Edit the OFS\_PFT\_SCHEMA\_IN.XML file using a text editor and configure the values as mentioned in the following table.

Figure 8: Sample OFS\_PFT\_SCHEMA\_IN.xml File

| <a>APPPACKSCHEMA&gt;</a>                                                                                                    |  |  |  |  |  |
|----------------------------------------------------------------------------------------------------|--|--|--|--|--|
| <app_pack_id>ofs_ftp_pack</app_pack_id>                                                                                                    |  |  |  |  |  |
| <is_tcps>FALSE</is_tcps>                                                                                                    |  |  |  |  |  |
| <jdbc_url></jdbc_url>                                                                                                    |  |  |  |  |  |
| <pre><jdbc driver="">oracle.jdbc.driver.OracleDriver</jdbc></pre>                                                                            |  |  |  |  |  |
| <host>&gt;</host> >>/Host>                                                                                                    |  |  |  |  |  |
| <setupinfo name="DEV" prefix_schema_name="Y"></setupinfo>                                                                                    |  |  |  |  |  |
| <password applysameforall="Y" default=""></password>                                                                                         |  |  |  |  |  |
| Uncomment for data encryption and redaction                                                                                                  |  |  |  |  |  |
| </td                                                                                                    |  |  |  |  |  |
| <adv_sec_options></adv_sec_options>                                                                                                    |  |  |  |  |  |
| <pre><option name="TDE" value="FALSE"></option></pre>                                                                                        |  |  |  |  |  |
| <option name="DATA REDACT" value="TRUE"></option>                                                                                            |  |  |  |  |  |
|                                                                                                    |  |  |  |  |  |
| >                                                                                                    |  |  |  |  |  |
| <tablespaces></tablespaces>                                                                                                    |  |  |  |  |  |
| <pre><tablespace <="" autoextend="ON" datafile="" name="OFSAA_CONF_TBSP" pre="" size="128M" value="OFSAA_CONF"></tablespace></pre>           |  |  |  |  |  |
| ENCRYPT="OFF" />                                                                                                    |  |  |  |  |  |
| <pre><tablespace <="" autoextend="ON" datafile="" name="OFSAA_DATA_TBSP" pre="" size="512M" value="OFSAA_DATA"></tablespace></pre>           |  |  |  |  |  |
| ENCRYPT="OFF" />                                                                                                    |  |  |  |  |  |
|                                                                                                    |  |  |  |  |  |
| <schemas></schemas>                                                                                                    |  |  |  |  |  |
| <pre><schema app_id="ofs_aai" defaulttablespace="&lt;/pre" name="" password="" type="config"></schema></pre>                                 |  |  |  |  |  |
| "##OFSAA_CONF_TBSP##" TEMPTABLESPACE="TEMP" QUOTA="UNLIMITED" />                                                                             |  |  |  |  |  |
| <schema <="" app_grp="1" app_id="&lt;b&gt;ofs_ftp&lt;/b&gt;" infodom="" name="" password="" td="" type="&lt;b&gt;atomic&lt;/b&gt;"></schema> |  |  |  |  |  |
| DEFAULTTABLESPACE=" <b>##OFSAA_DATA_TBSP##</b> " TEMPTABLESPACE=" <b>TEMP</b> " QUOTA=" <b>UNLIMITED</b> " />                                |  |  |  |  |  |
|                                                                                                    |  |  |  |  |  |
|                                                                                                    |  |  |  |  |  |
|                                                                                                    |  |  |  |  |  |

#### Table 12: OFS\_PFT\_SCHEMA\_IN.xml file (APPPACKSCHEMA Parameters)

| Tag Name and Attribute<br>Name | Description                                    | Mandatory<br>(Y or N) | Default Value or Permissible Value       | Comments                                                                      |
|--------------------------------|------------------------------------------------|-----------------------|------------------------------------------|-------------------------------------------------------------------------------|
| <app_pack_id></app_pack_id>    | Seeded unique ID for the OFS Application Pack. | Y                     | Seeded                                   | Do not modify this value.                                                     |
| <is_tcps></is_tcps>            | Enter if the TCPS configuration is required.   | Y                     | Seeded, with FALSE as the default value. | Modify this to TRUE if you require the installer to uptake the configuration. |

#### INSTALLATION

#### CONFIGURE THE SCHEMA CREATOR UTILITY

| Tag Name and Attribute<br>Name | Description                                                                                       | Mandatory<br>(Y or N) | Default Value or Permissible Value                                                                                                    | Comments                                                                                                    |
|--------------------------------|---------------------------------------------------------------------------------------------------|-----------------------|----------------------------------------------------------------------------------------------------|----------------------------------------------------------------------------------------------------|
| <jdbc_url></jdbc_url>          | Enter the JDBC URL.<br>You can enter the<br>RAC/ NON-RAC<br>enabled database<br>connectivity URL. | Υ                     | Example:<br>jdbc:oracle:thin:@ <dbserver <br="" host="" ip="">IP&gt;:<port>:<sid><br/>or<br/>jdbc:oracle:thin:@//[HOS T][:PORT]/<br/>SERVICE<br/>or<br/>jdbc:oracle:thin:@(DESCRI<br/>PTION=(ADDRESS_LIST=(ADDRESS=(PROT<br/>OCOL=TCP)(HOST=[HO<br/>ST])(port=[PORT]))(ADD<br/>RESS=(PROTOCOL=TCP)<br/>(HOST=[HOST])(PORT=[ PORT]))(LOAD_<br/>BALANCE=yes)(FAILOV ER=yes))(CONNECT_<br/>DATA=(SERVICE_ NAME=[SERVICE])))<br/>For example:<br/>jdbc:oracle:thin:@//dbhos<br/>t.server.com:1521/service 1<br/>or<br/>jdbc:oracle:thin:@//dbsho<br/>st.server.com:1521/service 1<br/>or<br/>jdbc:oracle:thin:@//dbsho<br/>st.server.com:1521/scan-1<br/>or<br/>jdbc:oracle:thin:@(DESCRI<br/>PTION=(ADDRESS_LIST=(ADDRESS=(PROT<br/>OCOL=TCP)(HOST=dbho<br/>st1.server.com)(port=1521)<br/>)(ADDRESS=(PROTOCO<br/>L=TCP)(HOST=dbhost2.s<br/>erver.com)(PORT=1521))(LOAD_<br/>BALANCE=yes)(FAILOV ER=yes))(CONNECT_<br/>DATA=(SERVICE_<br/>NAME=service1)))</sid></port></dbserver> | Ensure that you add an entry (with<br>SID/ SERVICE NAME) in the<br>tnsnames.ora file on the OFSAA<br>server. The entry must match the SID/<br>SERVICE NAME used in the JDBC<br>URL.<br>Ensure that you have configured:<br>1. The correct Oracle Wallet with<br>the credentials for stored Sys,<br>Config, and Atomic Users.<br>2. The JDBC URL as follows:<br>jdbc:oracle:thin:/@<br>For more information on how to<br>configure Oracle Wallets for OFSAA<br>Installation and Data Sources, see the<br>OFS Analytical Applications<br>Infrastructure Administration Guide. |

| Tag Name and Attribute<br>Name                  | Description                                                                                                    | Mandatory<br>(Y or N) | Default Value or Permissible Value                                                                | Comments                                                                                                    |
|-------------------------------------------------|----------------------------------------------------------------------------------------------------|-----------------------|---------------------------------------------------------------------------------------------------|----------------------------------------------------------------------------------------------------|
| <jdbc_driver></jdbc_driver>                     | The name of the driver is seeded.                                                                                                    | Y                     | Example: oracle.jdbc.driver.OracleDriver                                                          | Only JDBC Thin Driver is supported.<br>Do not modify this value.                                                                                                    |
| <host></host>                                   | Enter the Hostname/<br>IP Address of the<br>system on which you<br>are installing the<br>OFSAA components.                                                                                                    | Y                     | Host Name/IP Address                                                                              |                                                                                                    |
| <setupinfo>/PREFIX_S<br/>CHEMA_NAME</setupinfo> | Identifies whether<br>the value specified in<br><setupinfo>/NAM<br/>E attribute must be<br/>prefixed to the<br/>schema name.</setupinfo>                                                                                                    | N                     | YES or NO                                                                                         | The default value is YES.                                                                                                    |
| <setupinfo>/NAME</setupinfo>                    | Enter the acronym<br>for the type of<br>implementation. This<br>information is<br>displayed in the<br>OFSAA Home Page.<br>On executing the<br>schema creator<br>utility, this value is<br>prefixed with each<br>schema name. For<br>example:<br>dev_ofsaaconf,<br>uat_ofsaatm. | Y                     | Accepts strings with a minimum length of two<br>and a maximum of four.<br>Example: DEV, SIT, PROD | This message appears in the OFSAA<br>Landing Page as, "Connected To:<br>DEV".<br>The schemas being created get this<br>prefix. For example, dev_nameconf,<br>uat_nameconf, and so on. |

| Tag Name and Attribute<br>Name             | Description                                                                                                    | Mandatory<br>(Y or N) | Default Value or Permissible Value                                                                                                    | Comments                                                                                                    |  |
|--------------------------------------------|----------------------------------------------------------------------------------------------------|-----------------------|----------------------------------------------------------------------------------------------------|----------------------------------------------------------------------------------------------------|--|
| <password>/<br/>DEFAULT*</password>        | Enter the password if<br>you want to set a<br>default password for<br>all schemas.<br>You also must set the<br>APPLYSAMEFORALL<br>attribute as Y to<br>apply the default<br>password for all the<br>schemas.      | Ν                     | The maximum length allowed is 30<br>characters. Special characters are not allowed.                                                                                                    | On successful execution of the utility,<br>the entered password in the<br>OFS_PFT_SCHEMA_IN.xml file is<br>nullified.                                                                                                    |  |
| <password>/<br/>APPLYSAMEFORALL</password> | If you have entered Y<br>in the<br>APPLYSAMEFORALL<br>attribute and also<br>have specified<br>individual passwords<br>for all the schemas,<br>then the specified<br>individual passwords<br>will take precedence. | Y                     | Default value: N<br>Permissible value: Y or N<br>Enter Y if you want to apply the password<br>specified in the DEFAULT attribute for all the<br>schemas.<br>If you enter N, provide individual passwords<br>for all schemas. | Setting this attribute value is<br>mandatory if the DEFAULT attribute is<br>set.                                                                                                    |  |
| <schema>/TYPE</schema>                     | The types of<br>schemas supported<br>in this release are:<br>ATOMIC, CONFIG,<br>SANDBOX, and<br>ADDON.<br>By default, the<br>schema types are<br>seeded based on the<br>Application Pack.                         | Y                     | ATOMIC/CONFIG/SANDBOX/ADDON<br>SANDBOX and ADDON schemas do not apply<br>to OFS_PFT_PACK.                                                                                                    | Only One CONFIG schema can exist in<br>the file.<br>Do not edit this attribute value.<br>This schema identifies as the<br>CONFIGURATION schema that holds<br>the OFSAA setup details and other<br>Metadata information.<br>Multiple ATOMIC/ SANDBOX/ADDON<br>schemas can exist in the file. |  |

| Tag Name and Attribute<br>Name | Description                                                                                                    | Mandatory<br>(Y or N) | Default Value or Permissible Value                                                                                                    | Comments                                                                                                    |
|--------------------------------|----------------------------------------------------------------------------------------------------|-----------------------|----------------------------------------------------------------------------------------------------|----------------------------------------------------------------------------------------------------|
| <schema>/NAME</schema>         | The schemas' names<br>are seeded based on<br>the Application Pack<br>by default.<br>You can edit the<br>schema names, if<br>required.<br>The Schema Name<br>will have a prefix of<br>the SETUPINFO/<br>NAME attribute.<br>SCHEMA NAME must<br>be the same for all<br>the ATOMIC<br>Schemas of the<br>applications within<br>an Application Pack. | Y                     | The permissible length is 15 characters and<br>only alphanumeric characters are allowed. No<br>special characters are allowed except<br>underscore | The SETUPOINFO/NAME attribute<br>value is prefixed to the schema name<br>being created.<br>For example, if a name is set as<br>'ofsaatm' and setupinfo as 'uat', then<br>the schema created is 'uat_ofsaatm'.<br>NAME must be the same where<br>APP_GRP=1 for all SCHEMA tags (not<br>applicable for this Application). |
| <schema>/PASSWORD</schema>     | Enter the password<br>of the schema to be<br>created.<br>If this attribute is left<br>blank, then the<br>password specified in<br>the<br><password>/DEFA<br/>ULT attribute is taken<br/>as the Schema<br/>Password.</password>                                                                                                    | Ν                     | The maximum length allowed is 30<br>characters. Special characters are not allowed.                                                                | It is mandatory to enter the password<br>if you have set the <password>/<br/>APPLYSAMEFORALL attribute as N.</password>                                                                                                    |
| <schema>/APP_ID</schema>       | The Application ID is seeded based on the Application.                                                                                                    | Y                     | Unique Seeded Value                                                                                                    | Identifies the Application/ Product for<br>which the schema is being created. Do<br>not modify this attribute value.                                                                                                    |

| Tag Name and Attribute<br>Name           | Description                                                                                                    | Mandatory<br>(Y or N) | Default Value or Permissible Value                                                         | Comments                                                                                      |
|------------------------------------------|----------------------------------------------------------------------------------------------------|-----------------------|--------------------------------------------------------------------------------------------|-----------------------------------------------------------------------------------------------|
| <schema>/DEFAULTTA<br/>BLESPACE</schema> | Enter the available<br>default tablespace for<br>DB User.<br>If this attribute is left<br>blank, then USERS is<br>set as the default<br>tablespace.                                                         | Ν                     | Default value: USERS<br>Permissible value: Any existing valid<br>tablespace name.          | Modify this value to associate any valid tablespace with the schema.                          |
| <schema>/TEMPTABLE<br/>SPACE</schema>    | Enter the available<br>temporary tablespace<br>for DB User.<br>If this attribute is left<br>bank, TEMP is set as<br>the default<br>tablespace.                                                              | N                     | Default value: TEMP<br>Permissible value: Any existing valid<br>temporary tablespace name. | Modify this value to associate any valid tablespace with the schema.                          |
| <schema>/QUOTA</schema>                  | Enter the quota to be<br>set on the<br>DEFAULTTABLESPA<br>CE attribute for the<br>schema/ user. By<br>default, the quota<br>size is set to 500M.<br>Minimum: 500M or<br>Unlimited on default<br>Tablespace. | Ν                     | Example:<br>600M or 600m<br>20G or 20g<br>UNLIMITED or unlimited                           | Modify this value to grant the<br>specified quota on the mentioned<br>tablespace to the user. |

| Tag Name and Attribute<br>Name                       | Description                                                                                                    | Mandatory<br>(Y or N) | Default Value or Permissible Value                                                                                             | Comments                                                                                                    |
|------------------------------------------------------|----------------------------------------------------------------------------------------------------|-----------------------|----------------------------------------------------------------------------------------------------|----------------------------------------------------------------------------------------------------|
| <schema>/ INFODOM</schema>                           | Enter the name of<br>the Information<br>Domain to associate<br>this schema.<br>The schema creator<br>utility automatically<br>derives an<br>Information Domain<br>Name based on the<br>Application Pack if no<br>value is specified for<br>this attribute. | Ν                     | The permissible length is 16 characters and<br>only alphanumeric characters are allowed. No<br>special characters are allowed. |                                                                                                    |
| <adv_sec_options>/</adv_sec_options>                 | Parent tag to hold<br>Advance Security<br>Options.                                                                                                    | N                     | NA                                                                                                    | Uncomment the tag and edit if you<br>want to add security options. For<br>example, TDE and Data Redact.<br>For details, see the example following<br>the rows. |
| <adv_sec_options>/T<br/>DE</adv_sec_options>         | Tag to<br>enable/disable TDE<br>feature.                                                                                                    | N                     | The default value is FALSE.<br>To enable TDE, set this value to TRUE.                                                          | Ensure this tag is not commented if<br>you have uncommented<br><adv_sec_options>.</adv_sec_options>                                                            |
| <adv_sec_options>/D<br/>ATA_REDACT</adv_sec_options> | Tag to<br>enable/disable the<br>Data Redaction<br>feature.                                                                                                    | N                     | The default value is FALSE.<br>To enable DATA_REDACT, set this value to<br>TRUE.                                               | Ensure this tag is not commented if you have uncommented <adv_sec_options>.</adv_sec_options>                                                                  |
| <tablespaces></tablespaces>                          | Parent tag to hold<br><tablespace><br/>elements</tablespace>                                                                                                    | N                     | NA                                                                                                    | Uncomment the tag and edit only if tablespaces are to be created as part of the installation.                                                                  |
|                                                      |                                                                                                    |                       |                                                                                                    | For details, see the example that follows the table.                                                                                                    |
|                                                      |                                                                                                    |                       |                                                                                                    | When TDE is TRUE in ADV_SEC_OPTIONS,                                                                                                    |
|                                                      |                                                                                                    |                       |                                                                                                    | it is mandatory for the<br><tablespaces> tag to be present in<br/>the XML file.</tablespaces>                                                                  |

CONFIGURE THE SCHEMA CREATOR UTILITY

| Tag Name and Attribute<br>Name            | Description                                                                   | Mandatory<br>(Y or N) | Default Value or Permissible Value | Comments                                                                                                    |
|-------------------------------------------|-------------------------------------------------------------------------------|-----------------------|------------------------------------|----------------------------------------------------------------------------------------------------|
| <tablespace>/NAME</tablespace>            | Logical Name of the tablespace to be created.                                 | Y                     | OFSAA_CONF_TBSP<br>OFSAA_DATA_TBSP | Name, if specified, must be referred in<br>the <schema<br>DEFAULTTABLESPACE=<br/>"##NAME##"&gt; attribute.<br/>Note the ## syntax.</schema<br> |
| <tablespace>/VALUE</tablespace>           | Physical Name of the tablespace to be created.                                | Y                     | NA                                 | Value, if specified, is the actual name of the TABLESPACE.                                                                                     |
| <tablespace>/DATAFI<br/>LE</tablespace>   | Specifies the location of the data file on the server.                        | Y                     | NA                                 | Enter the absolute path of the file to be created.                                                                                             |
| <tablespace>/AUTOE<br/>XTEND</tablespace> | Specifies if the<br>tablespace must be<br>extensible or have a<br>hard limit. | Y                     | ON or OFF                          | Set to ON to ensure that the tablespace does not run out of space when full.                                                                   |
| <tablespace>/ENCRYP<br/>T</tablespace>    | Specifies if the<br>tablespace (or<br>tablespaces) must be                    | Y                     | ON or OFF                          | Set to ON to ensure that the tablespaces when created are encrypted using TDE.                                                                 |
|                                           | encrypted using TDE.                                                          |                       |                                    | <b>NOTE</b> : Encryption of tablespaces<br>requires enabling Transparent Data<br>Encryption (TDE) on the Database<br>Server.                   |

### **4.** Save and close the file.

Example: The following snippet shows that TDE is enabled and hence the tablespace is shown with encryption ON.

```
<ADV_SEC_OPTIONS>
<OPTION NAME="TDE" VALUE="FALSE"/>
<OPTION NAME="DATA_REDACT" VALUE="FALSE" />
</ADV_SEC_OPTIONS>
<TABLESPACES>
```

<TABLESPACE NAME="OFS AAI TBSP 1" VALUE="TS USERS1" DATAFILE="/

scratch/ora12c/app/oracle/oradata/OFSPQA12CDB/ts\_users1.dbf" SIZE="500M" AUTOEXTEND="ON"
ENCRYPT="ON" />

TABLESPACENAME="OFSAAITBSP2"VALUE="TSUSERS2"DATAFILE="/

scratch/ora12c/app/oracle/oradata/OFSPQA12CDB/ts\_users2.dbf" SIZE="500M" AUTOEXTEND="ON"
ENCRYPT="ON" />

</TABLESPACES>

<SCHEMAS>

<SCHEMA TYPE="CONFIG" NAME="ofsaaconf" PASSWORD="" APP\_ID="OFS\_AAI"
DEFAULTTABLESPACE="##OFS\_AAI\_TBSP\_1##" TEMPTABLESPACE="TEMP"</pre>

QUOTA="unlimited"/>

<SCHEMA TYPE="ATOMIC" NAME="ofsaaatm" PASSWORD="" APP\_ID="OFS\_AAAI"
DEFAULTTABLESPACE="##OFS\_AAI\_TBSP\_2##" TEMPTABLESPACE="TEMP" QUOTA="unlimited"
INFODOM="OFSAAAIINFO"/>

</SCHEMAS>

\_\_\_\_\_

## 6.6 Execute the Schema Creator Utility

Depending on your requirement, select the appropriate schema creator utility execution option.

**Topics:** 

- Execute the Schema Creator Utility in Offline Mode
- Execute the Schema Creator Utility in Online Mode
- Execute the Schema Creator Utility in TCPS Mode
- Execute the Schema Creator Utility while Installing Subsequent Applications Pack

## 6.6.1 Execute the Schema Creator Utility in Offline Mode

Choose the Offline Mode option if you do not have login credentials to the database with SYSDBA privileges.

In this mode, the utility generates an SQL script with all the required DDLs for Users, Objects, and Grants. That script must be executed by the DBA on the appropriate database identified for OFSAA usage.

To execute the schema creator utility in the offline mode, you must have the following privileges:

- SELECT ON DBA\_ROLES
- SELECT ON DBA\_USERS
- SELECT ON DBA\_DIRECTORIES
- SELECT ON DBA\_TABLESPACES
- CREATE SESSION

**NOTE** Explicit Grants to the User are required. Grants assigned through Roles are not supported.

To execute the schema creator utility in the offline mode, follow these steps:

- 1. Log in to the system as a non-root user.
- 2. Navigate to the OFS\_PFT/schema\_creator/bin directory.
- **3.** Execute the osc.sh file using the following command:

./osc.sh -o -s

The following message is displayed:

You have chosen OFFLINE mode. Triggering the utility in OFFLINE mode will generate the script. Do you wish to proceed? (Y/y or N/n).

Enter Y to proceed.

- 4. Enter the DB Username with SELECT privileges.
- **5.** Enter the User Password.

Figure 9: Schema Creation in Offline Mode – Enter User Password

| osc.sh                                                                                                    |
|----------------------------------------------------------------------------------------------------|
| S. /osc.sh -o                                                                                               |
|                                                                                                    |
| You have chosen OFFLINE mode                                                                                |
|                                                                                                    |
| Triggering the utility in OFFLINE mode will generate the script. Do you wish to proceed? (Y/y or N/n):<br>Y |
| Java Validation Started                                                                                     |
| Java found in : /scratch/ofsaa/jdk1.6.0_25/bin                                                              |
| JAVA Version found : 1.6.0_25                                                                               |
| JAVA Bit Version found : 64-bit                                                                             |
| Java Validation Completed. Status : SUCCESS                                                                 |
|                                                                                                    |
| DB specific Validation Started                                                                              |
| Enter the DB User Name with the following privileges:                                                       |
| 1. CREATE SESSION                                                                                           |
| 2. SELECT on DBA_ROLES                                                                                      |
| 3. SELECT on DBA_USERS                                                                                      |
| 4. SELECT on DBA_DIRECTORIES                                                                                |
| 5. SELECT on DBA_TABLESPACES                                                                                |
| Enter the User Name:                                                                                        |
| sys as sysdba                                                                                               |
| Enter the User Password:                                                                                    |
| Oracle Client version : 11.2.0.3.0. Status : SUCCESS                                                        |
| Oracle Server version Current value : 11.2.0.3.0. Status : SUCCESS                                          |
| DB specific Validation Completed. Status : SUCCESS                                                          |
|                                                                                                    |

The console runs the initial validation checks and displays the following message:

You have chosen to install this Application Pack on <Name of the Atomic Schema> ATOMIC schema. Do you want to proceed? (Y/N).

6. Enter **Y** to start the script generation.

The following message is displayed:

You have chosen to install this Application Pack on <Name of the Infodom>. Do you want to proceed? (Y/N).

Enter **Y** to proceed.

Figure 10: Schema Creation in Offline Mode – Script Generation

```
Generating Schema Creation Scripts Started

Checking OFSAA installation...

Found OFSAA installation at /scratch/ofsaadb/OFSAAI

Validating the dat file OFS_AAAI_CFG.dat started...

Sucessfully validated OFS_AAAI_CFG.dat started...

Sucessfully connected to User - dev_confl URL - jdbc:oracle:thin:@ofss220623:1521:MEDIADB

Validating the input XML file.../scratch/ofsaadb/OFS_AAAI_FACK/schema_creator/conf/OFS_AAAI_SCHEMA_IN.xml

Input XML file validated successfully.

Validating Connection URL ...jdbc:oracle:thin:@ofss220623:1521:MEDIADB

Successfully connected to User - sample URL - jdbc:oracle:thin:@ofss220623:1521:MEDIADB

Successfully connected to User - sample URL - jdbc:oracle:thin:@ofss220623:1521:MEDIADB

Connection URL successfully validated...

You have chosen to install this Application Pack on "uat_atm_anurag" ATOMIC sche

ma. Do you want to proceed? (Y/N)

Y

You have chosen to install this Application Pack on INFODOM "ofsaaaiinfo1". Do y

ou want to proceed? (Y/N)

Y
```

**7.** On successful execution of the schema creator utility, the console displays the following status message:

Schema Creator executed successfully. Execute the file scratch/ofsaaapp/OFS\_PFT/schema\_creator/sysdba\_output\_scripts.sql before proceeding with the installation.

**NOTE** If there are any errors during the SQL script execution, reconfigure the OFS\_PFT\_SCHEMA\_IN.xml file and repeat steps in this procedure to execute the utility. This regenerates the script with the correct information.

- 8. Navigate to the OFS\_PFT/schema\_creator directory.
- 9. Log in to the database using credentials with SYSDBA privileges.
- **10.** Execute the sysdba\_output\_scripts.sql file using the following command:

@sysdba\_output\_scripts.sql

Alternatively, you can copy the sysdba\_output\_scripts.sql file and SQLScripts folder to a remote server, and execute the sysdba\_output\_scripts.sql file after providing appropriate execute permissions.

**NOTE** See the sysdba\_output\_scripts.log file for execution status. If there are any errors, contact <u>My Oracle Support</u>. If there are no errors in the execution, the log file is empty.

The OFS PFT SCHEMA OUTPUT.XML file is successfully generated. Do not modify this file.

## 6.6.2 Execute the Schema Creator Utility in Online Mode

In Online mode, the utility connects to the database and executes the DDLs for Users, Objects, and Grants. If you have SYSDBA privileges you can execute the Schema Creator Utility in Online mode and thereby create the Users, Objects, and Grants during the execution process. To execute the utility in the Online mode, you must connect as "<User> AS SYSDBA".

To execute the utility in Online mode, follow these steps:

- 1. Log in to the system as a non-root user.
- 2. Navigate to the OFS\_PFT/schema\_creator/bin directory.
- **3.** Execute the utility.

For Example: ./osc.sh -s

The OFS PFT SCHEMA OUTPUT.XML file is successfully generated. Do not modify this file.

### 6.6.3 Execute the Schema Creator Utility in TCPS Mode

If you intend to run the OFS PFT Application Pack Installer in TCPS mode, it is mandatory to execute the schema creator utility with the -s option and in the Online mode.

### 6.6.3.1 Prerequisites

The following are the prerequisites for this configuration:

- 1. UNIX user credentials used for installing OFSAA.
- 2. UNIX user credentials with which Web Application Server (Oracle WebLogic (WLS)/Apache Tomcat/ IBM WebSphere) was installed.
- **3.** OFSAAI version should be 8.1.0.0.0 or later.
- **4.** Ensure OFSAA installed and deployed has JAVA 8 (Java version must support Java unlimited cryptographic policy. Java version 1.8.0\_161+ supports the unlimited cryptographic policy.)
- 5. Create Oracle Wallet on the OFSAA processing tier.

For information on Creating and Managing Oracle Wallet, see https://blogs.oracle.com/dev2dev/ssl-connection-to-oracle-db-using-jdbc,-tlsv12,-jks-ororacle-wallets and https://blogs.oracle.com/weblogicserver/weblogic-jdbc-use-of-oraclewallet-for-ssl.

**6.** Configure the Oracle Wallet with trusted certificates between the database server with TCPS configured and the database client to enable communication through the SSL protocol. For example, all the database utils such as sqlplus, thsping, and sqlldr must work between the Client and the Server.

### 6.6.3.1.1 Configure OFSAA to Store Config Schema, Atomic Schema, and SysDBA Credentials with Oracle Wallet

To configure OFSAA to store the Config and Atomic schema credentials with Oracle Wallet, follow these steps:

- 1. Log in as a UNIX user with the permission to modify the Oracle Wallet.
- **2.** Execute the following command to configure Config Schema credentials. Enter the password to store the credentials in the Wallet when prompted.

```
$ORACLE_HOME/bin/mkstore -wrl <WALLET_HOME> -createCredential -nologo
CONFIG <CONFIG_DATABASE_USERNAME> <CONFIG_DATABASE_PASSWORD>
```

**3.** Execute the following command to configure the Atomic Schema credentials, Enter the password to store the credentials in the Wallet when prompted.

```
$ORACLE_HOME/bin/mkstore -wrl <WALLET_HOME> -createCredential -nologo
<ATOMICALIASNAME> <ATOMIC_DATABASE_USERNAME>
<ATOMIC_DATABASE_PASSWORD>
```

**4.** Configure SysDBA credentials. Execute the following command to configure SysDBA Schema credentials. Enter the password to store the credentials in the Wallet when prompted.

```
$ORACLE_HOME/bin/mkstore -wrl <WALLET_HOME> -createCredential -nologo
SYS <SYS_DATABASE_USERNAME> <SYS_DATABASE_PASSWORD>
```

**NOTE** ATOMICALIASNAME value is a TNS alias for Atomic Schema and must not contain underscores.

For example, if the Atomic Schema Name is PROD\_OFSAAATM, then the value for ATOMICALIASNAME must be entered as PRODOFSAAATM.

### 6.6.3.2 Execute the Schema Creator Utility

To execute the utility, follow these steps:

- 1. Edit the OFS\_PFT\_PACK/schema\_creator/conf/OFS\_PFT\_SCHEMA\_IN.xml file in a text editor. See the tables in <u>Configure the OFS\_PFT\_SCHEMA\_IN.xml File</u> for the values that you must modify in the XML file.
- 2. Execute the utility with the -s option.

./osc.sh -s TCPS <WALLET\_HOME>
For example:\$ ./osc.sh -s TCPS /scratch/oraofss/wallet

Figure 11: Schema Creation in the TCPS Mode

| /scratch/aai81ssl>cd /scratch/aai81ssl/OFS AAAI PACK/schema creator/bin                                                    |
|----------------------------------------------------------------------------------------------------|
| /scratch/aai81ss1/OFS_AAAI_PACK/schema_creator/bin>./osc.sh TCPS /scratch/aai81ss1/wallet                                  |
| Error: - Please provide proper arguments                                                                                   |
| /scratch/aai81ssl/OFS_AAAI_PACK/schema_creator/bin>./osc.sh -s TCPS /scratch/aai81ssl/wallet                               |
| -S                                                                                                    |
| TCPS                                                                                                    |
| /scratch/aai81ss1/wallet                                                                                                   |
| -Doracle.net.tns_admin=/scratch/aai81ss1 -Doracle.net.wallet_location=(SOURCE=(METHOD=file)(METHOD_DATA=(DIRECTORY=/scratc |
| h/aai8lssl/wallet))) -Doracle.net.ssl_server_dn_match=true -Djavax.net.ssl.trustStoreType=SSO -Djavax.net.ssl.trustStore=c |
| wallet.sso -Doracle.net.ssl_version=1.2                                                                                    |
| exporting wallet FALSE                                                                                                    |
| ##Entries created by schema creator ##                                                                                     |
|                                                                                                    |
| You have chosen ONLINE mode                                                                                                |
| Triggering the utility in ONLINE mode will execute the DDLs directly on the Database. Do you wish to proceed? (Y/N):       |
| Inggering the utility in Online mode will execute the bbs directly on the batabase. Do you wish to proceed? (1/N):         |
|                                                                                                    |

The following message is displayed:

Triggering the utility in ONLINE mode will execute the DDLS directly on the Database. Do you wish to proceed? (Y/y or N/n).

**3.** Enter Y to proceed.

The following message is displayed:

You have chosen to install this application pack on "<ATOMIC\_SCHEMA\_NAME>" ATOMIC schema. Do you wish to proceed? (Y/y or N/n).

| Figure 12: Schema Creation in the TCPS Mode – Install on Atomic Schema |
|------------------------------------------------------------------------|
|------------------------------------------------------------------------|

| 0430: | 58  | 8D  | 05  | B2   | 02   | 0F   | 2D  | 01   | 0C  | 00  | 00  | 00  | 00  | 00  | 00   | 04   | Χ                                                        |
|-------|-----|-----|-----|------|------|------|-----|------|-----|-----|-----|-----|-----|-----|------|------|----------------------------------------------------------|
| 0440: | 01  | 01  | 02  | 23   | E4   | 00   | 02  | 05   | 7B  | 00  | 00  | 01  | 0C  | 01  | 0E   | 03   | #                                                        |
| 0450: | 00  | 00  | 00  | 00   | 00   | 00   | 00  | 00   | 00  | 00  | 00  | 00  | 10  | 00  | 01   | 01   |                                                          |
| 0460: |     |     |     |      |      |      |     |      |     |     |     |     |     |     |      |      | ORA-014                                                  |
|       |     |     |     |      |      |      |     |      |     |     |     |     |     |     |      |      | 03: no data foun                                         |
|       |     |     |     |      |      |      |     |      |     |     |     |     |     |     |      |      | d.amQ.`R.                                                |
|       |     |     |     |      |      |      |     |      |     |     |     |     |     |     |      |      |                                                          |
|       | ave | cho | sei | ı to | o in | ısta | a11 | this | App | lic | at. | ion | Pac | k ( | on ' | "t81 | s_ofsaaatm" ATOMIC schema. Do you want to proceed? (Y/N) |
| Y     |     |     |     |      |      |      |     |      |     |     |     |     |     |     |      |      |                                                          |

- **4.** Enter Y to proceed.
- 5. After Schema creation is successful, proceed to Configure the OFSAAI InstallConfig.xml File.

Figure 13: Schema Creation in the TCPS Mode

| 0040: 00<br>0050: 00<br>0060: 4F | 00 00 00 00 00<br>00 EE 63 D9 C7<br>69 FD 59 9F 23 | 0 00 01 10 00 2B 00 00 00 00\$,+<br>0 00 58 00 01 01 00 00 00 00X<br>0 3C A2 23 E1 34 68 01 68 96c<#.4h.h.<br>9 09 09 09 09 09 09 09 09 01.Y.#<br>xecution completed |
|----------------------------------|----------------------------------------------------|----------------------------------------------------------------------------------------------------|
|                                  |                                                    | Schemas Creation Completed<br>uccessfully.Please proceed with the installation.                                                                                      |

The result of this task is that the <code><PACK>\_SCHEMA\_OUTPUT</code>. XML file is generated. Do not modify this file.

### 6.6.4 Execute the Schema Creator Utility while Installing Subsequent Applications Pack

When executing the Schema Creator Utility during the installation of a subsequent application pack, you can choose to install the pack either on the same Information Domain/Atomic Schema of the existing application pack or on a new Information Domain/Atomic Schema. You can execute the Schema Creator Utility either in the Online or Offline modes.

To execute the Schema Creator Utility while creating the schemas for a subsequent application pack, follow these steps:

- 1. Edit the OFS\_PFT\_PACK/schema\_creator/conf/OFS\_PFT\_SCHEMA\_IN.xml file in a text editor. See the <u>OFS\_PFT\_SCHEMA\_IN.xml</u> file for values you must modify in the XML file.
- **2.** Execute the utility.

For Example: ./osc.sh -s

Figure 14: Schema Creator Utility

```
Validating Connection URL ... jdbc:oracle:thin:@ofss220623:1521:MEDIADB
Successfully connected to User - sample URL - jdbc:cracle:thin:@ofss220623:1521:
MEDIADB
Connection URL successfully validated ...
You have chosen to install this Application Pack on "uat atm anurag" ATOMIC sche
ma. Do you want to proceed? (Y/N)
You have chosen to install this Application Pack on INFODOM "ofsaaaiinfol". Do y
ou want to proceed? (Y/N)
Generating TableSpace creation Scripts started ...
Generating TableSpace creation Scripts completed ...
Generating Schema creation scripts started ...
CONFIG User uat conf anurag creation script generated successfully on Default Ta
bleSpace : USERS on Temp TableSpace : TEMP
Generation of grants creation scripts started ...
Generation of grants creation scripts completed ...
Scripts Generation for CONFIG schema started ...
Scripts Generation for CONFIG schema completed ...
User uat_conf_anurag details updated into the dbmaster table
User uat atm anurag details updated into the dbmaster table
User uat atm anurag creation script generated successfully on Default TableSpace
: USERS on Temp TableSpace : TEMP
User uat atm anurag creation is skipping as the user is already created.
Generating Schema creation scripts completed ...
Generating Roles creation Scripts started ...
Generating Roles creation Scripts completed ...
Generating Grants creation scripts started...
Generating Grants creation scripts completed...
                          Generating Schema Creation Scripts Completed
Schema Creator executed Successfully.Please execute /scratch/ofsaaapp/OFS AAAI P
ACK/schema creator/sysdba cutput scripts.sql before proceeding with the installa
tion.
```

NOTE

You must use the same config schema user name as the previous application pack.

- **3.** The utility identifies the application packs that are already installed on the current OFSAA setup and displays the following on the console:
  - Atomic schema of the existing application pack
  - Information Domain Name of the existing pack
  - List of installed application packs
- 4. Select the Atomic User on which you want to install the application pack.

#### Figure 15: Select the Atomic User

| Validating the dat file OFS_IBCE_CFG.dat started<br>The path is:/scratch/bcuser/kit/OFS_IBCE_PACK/schema_creator/conf<br>Sucessfully validated OFS_IBCE_CFG.dat file<br>Validating the input XML file/scratch/bcuser/kit/OFS_IBCE_PACK/schema_creator/conf/OFS_IBCE_SCHEMA_IN.xml<br>Input XML file validated successfully.                                                                                                    |
|----------------------------------------------------------------------------------------------------|
| Validating Connection URLjdbc:oracle:thin:@whf00atu.in.oracle.com:1521/ORCLPDB1<br>Connection jdbc:oracle:thin:@whf00atu.in.oracle.com:1521/ORCLPDB1<br>Successfully connected to User - sys as sysdba URL - jdbc:oracle:thin:@whf00atu.in.oracle.com:1521/ORCLPDB1<br>Connection URL successfully validated<br>localhost name - whf00ots IPAddress - 10.40.158.56<br>INT_LB_HOST not there in schema<br>IS_HYBRID not there in schema<br>ADV SBC TAG not there in schema                                            |
| ADV_SEC_IAG NOT CHEFE IN SCHEMA<br>Parsing file: /scratch/bcuser/kit/OFS_IBCE_PACK/schema_creator//conf/OFS_IBCE_PACK.xml<br>Checking: app: OFS_AAI schema_name: T2_BCCONFIG81T schema_type: CONFIG<br>Checking: app: OFS_IBCE schema_name: T2_BCATOMIC81T schema_type: ATOMIC<br>You have chosen to install this Application Pack on "t2_bcatomic81t" ATOMIC schema. Do you want to proceed? (Y/N)<br>Y<br>You have chosen to install this Application Pack on INFODOM "bcinfo". Do you want to proceed? (Y/N)<br>Y |

On successful execution of the Schema Creator Utility, the console displays the following status message:

Success. Please proceed with the installation.

| NOTE | 1. | See the log file in the<br>OFS_PFT_PACK/schema_creator/logs directory for<br>the execution status.                                                             |
|------|----|----------------------------------------------------------------------------------------------------|
|      | 2. | See the sysdba_output_scripts.log file for<br>execution status if executed in offline mode. This log will<br>be empty if there are no errors in the execution. |
|      | 3. | If there are any errors, contact <u>My Oracle Support</u> .                                                                                                    |

## 6.7 Configure the OFSAAI\_InstallConfig.xml File

To configure the OFS\_InstallConfig.xml file, follow these steps:

- 1. Navigate to the OFS PFT PACK/OFS AAI/conf/ folder.
- 2. Open the OFSAAI InstallConfig.xml file in a text editor.
- **3.** Configure the OFSAAI InstallConfig.xml file as mentioned in the following table.

You must manually set the **InteractionVariable** parameter values as mentioned in the table. If a value is not applicable, enter NA. Ensure that the value is not entered as NULL.

### Table 13: OFSAA Infrastructure Installation Tasks and Descriptions

| InteractionVariable Name       | Significance and Expected Value                                                                                                    | Mandatory |  |  |
|--------------------------------|----------------------------------------------------------------------------------------------------|-----------|--|--|
| <layer name="GENERAL"></layer> |                                                                                                    |           |  |  |
| InteractionGroup name="Wet     | ServerType"                                                                                                    |           |  |  |
| WEBAPPSERVERTYPE               | <pre>Identifies the web application server on which the OFSAA infrastructure web components are<br/>deployed.<br/>Set the following numeric value depending on the type of web application server:<br/>• Apache Tomcat = 1<br/>• IBM WebSphere Application Server = 2<br/>• Oracle WebLogic Server = 3<br/>For example, <interactionvariable<br>name="WEBAPPSERVERTYPE"&gt;3</interactionvariable<br></pre> | Yes       |  |  |
| InteractionGroup name="OFS     | AA Infrastructure Server Details"                                                                                                    |           |  |  |
| DBSERVER_IP                    | <pre>Identifies the hostname or IP address of the system on which the Database Engine is hosted. NOTE: For RAC Database, the value must be NA. For example, <interactionvariable name="DBSERVER_ IP">14.15.16.17</interactionvariable> or <interactionvariable name="DBSERVER_ IP">dbhost.server.com</interactionvariable></pre>                                                                            | Yes       |  |  |
| InteractionGroup name="Data    | abase Details"                                                                                                    |           |  |  |
| ORACLE_SID/SERVICE_NAME        | <pre>Identifies the Oracle DB Instance SID or SERVICE_NAME NOTE: The Oracle_SID value must be exactly the same as it is mentioned in JDBC_URL. For example, <interactionvariable name="ORACLE_SID/SERVICE_ NAME">ofsaser</interactionvariable></pre>                                                                                                    | Yes       |  |  |
| ABS_DRIVER_PATH                | <pre>Identifies the directory where the JDBC driver (ojdbc<version>.jar) exists. This would<br/>typically be the \$ORACLE_HOME/jdbc/lib directory.<br/>For example, <interactionvariable name="ABS_DRIVER_&lt;br&gt;PATH">"&gt;/oradata6/revwb7/ oracle </interactionvariable></version></pre>                                                                                                    | Yes       |  |  |

| InteractionVariable Name       | Significance and Expected Value                                                                                                    | Mandatory |  |  |  |
|--------------------------------|----------------------------------------------------------------------------------------------------|-----------|--|--|--|
|                                | Note: See the JDBC Jar files to identify the correct ojdbc <version>.jar version to be copied.</version>                                                                                                    | Mandatory |  |  |  |
|                                |                                                                                                    |           |  |  |  |
| InteractionGroup name="OLA     | AP Detail                                                                                                    |           |  |  |  |
| OLAP_SERVER_<br>IMPLEMENTATION | <ul> <li>Identifies whether the OFSAA infrastructure OLAP component needs to be configured. It depends on whether you intend to use the OLAP feature. The following numeric value must be set depending on your choice:</li> <li>YES: 1</li> <li>NO: 0</li> </ul>                                                                                     | No        |  |  |  |
|                                | <ul> <li>Note: If the value for OLAP_SERVER_IMPLEMENTATION is set to 1, the installer checks if the following environment variables are set in the .profile file:</li> <li>ARBORPATH</li> </ul>                                                                                                    |           |  |  |  |
|                                | HYPERION_HOME     ESSBASEPATH                                                                                                    |           |  |  |  |
| InteractionGroup name="SFT     | P Details"                                                                                                    |           |  |  |  |
| SFTP_ENABLE                    | Identifies if the SFTP (Secure File Transfer Protocol) feature is to be enabled. The following numeric value must be set depending on your choice: <ul> <li>SFTP: 1</li> <li>FTP: 0</li> </ul>                                                                                                    | Yes       |  |  |  |
|                                | <b>NOTE:</b> The default value for SFTP_ENABLE is <b>1</b> , which signifies that SFTP is used. Oracle recommends using SFTP instead of FTP because SFTP is more secure.<br>However, you can ignore this recommendation and use FTP by setting SFTP ENABLE to <b>0</b> . You can change this selection later from the OFSAAI administration interface |           |  |  |  |
| Set SFTP_ENABLE to -1 to cor   | nfigure ftpshare and weblocal path as a local path mounted for the OFSAAI server.                                                                                                    |           |  |  |  |
| FILE_TRANSFER_PORT             | Identifies the port used for the file transfer service. The default value specified is <b>22</b> (SFTP). Specify a value like <b>21</b> or any other PORT value if the value for SFTP_ENABLE is <b>0</b> .                                                                                                    | Yes       |  |  |  |
|                                | <pre>For example, <interactionvariable name="FILE_TRANSFER_ PORT">21</interactionvariable></pre>                                                                                                    |           |  |  |  |
| InteractionGroup name="Loc     | InteractionGroup name="Locale Detail"                                                                                                    |           |  |  |  |
| LOCALE                         | Identifies the locale information to be used during the installation. This release of the OFSAA Infrastructure supports only US English.                                                                                                    | Yes       |  |  |  |

| InteractionVariable Name                                                                     | Significance and Expected Value                                                                                                    | Mandatory                         |
|----------------------------------------------------------------------------------------------|----------------------------------------------------------------------------------------------------|-----------------------------------|
|                                                                                              | <pre>For example, <interactionvariable name="LOCALE">en_US</interactionvariable></pre>                                                                                                    |                                   |
| InteractionGroup name="OF                                                                    | SAA Infrastructure Communicating ports"                                                                                                    |                                   |
|                                                                                              | used internally by the various OFSAA infrastructure services. The default values mentioned are set in the arameter value accordingly, ensure that the port value is in the range 1025 to 65535, and the respective p                                                                                  |                                   |
| JAVAPORT                                                                                     | 9999                                                                                                    | Yes                               |
| NATIVEPORT                                                                                   | 6666                                                                                                    | Yes                               |
| AGENTPORT                                                                                    | 6510                                                                                                    | Yes                               |
| ICCPORT                                                                                      | 6507                                                                                                    | Yes                               |
| ICCNATIVEPORT                                                                                | 6509                                                                                                    | Yes                               |
| OLAPPORT                                                                                     | 10101                                                                                                    | Yes                               |
| MSGPORT                                                                                      | 6501                                                                                                    | Yes                               |
| ROUTERPORT                                                                                   | 6500                                                                                                    | Yes                               |
| AMPORT                                                                                       | 6505                                                                                                    | Yes                               |
| InteractionGroup name="We<br>Note: If the value for HTTPS_<br>For more details on configurin | ENABLE is set to 1, ensure that you have a valid certificate available from a trusted CA and it is configure                                                                                                    | d on your web application server. |
| HTTPS_ENABLE                                                                                 | <pre>Identifies whether the UI must be accessed using HTTP or HTTPS scheme. The default value is set to 0. The numeric value must be set depending on the following options:             YES: 1             NO: 0 For example, <interactionvariable name="HTTPS_ENABLE">0</interactionvariable></pre> | Yes                               |
| WEB_SERVER_IP                                                                                | Identifies the HTTP Server IP/ Hostname or Web Application Server IP/ Hostname, to be used to access the UI. This IP is typically the HTTP Server IP.                                                                                                    | No                                |

| InteractionVariable Name | Significance and Expected Value                                                                                                    | Mandatory |
|--------------------------|----------------------------------------------------------------------------------------------------|-----------|
|                          | If a separate HTTP Server is not available, then the value must be Web Application Server IP/Hostname.                                                                                                    |           |
|                          | <pre>For example, <interactionvariable name="WEB_SERVER_&lt;br&gt;IP">10.11.12.13</interactionvariable></pre>                                                                                                    |           |
|                          | <pre>or     <interactionvariable name="WEB_SERVER_     IP">myweb.server.com</interactionvariable></pre>                                                                                                    |           |
| WEB_SERVER_PORT          | <ul> <li>Identifies the webserver port, which is typically 80 for non SSL and 443 for SSL. If a separate HTTP server exists, the port value must be the value configured for the webserver.</li> <li>Warning: The installer will not accept the port value as: <ul> <li>80, if the HTTPS_ENABLE variable is 1</li> </ul> </li> </ul> | No        |
|                          | • 443, if the HTTPS_ENABLE variable is 0                                                                                                    |           |
|                          | <pre>For example, <interactionvariable name="WEB_ SERVER_PORT">80</interactionvariable></pre>                                                                                                    |           |
| CONTEXT_NAME             | <pre>Identifies the web application context name which is used to build the URL to access the OFSAA application. You can identify the context name from the following URL format:     <scheme>://<host>:<port>/<context-name>/login.jsp</context-name></port></host></scheme></pre>                                                  | Yes       |
|                          | <pre>For example:<br/>https://myweb:443/ofsaadev/login.jsp</pre>                                                                                                    |           |
|                          | For example, <interactionvariable name="CONTEXT_ NAME">ofsaadev</interactionvariable>                                                                                                    |           |
| WEBAPP_CONTEXT_PATH      | <ul> <li>Identifies the absolute path of the exploded EAR file on the web application server.</li> <li>For Tomcat, specify the Tomcat directory path till /webapps. For example: /oradata6/<br/>revwb7/tomcat/webapps/.</li> </ul>                                                                                                   | Yes       |
|                          | <ul> <li>For WebSphere, specify the WebSphere path as <websphere profile<br="">directory&gt;/installedApps/<nodecellname>. For example:<br/>/data2/test//WebSphere/AppServer/profiles/<profile_name>/installe<br/>dApps/aiximfNode01Cell, where aix-imf is the Host name.</profile_name></nodecellname></websphere></li> </ul>       |           |
|                          | • For WebLogic, specify the WebLogic home directory path. For example: / <weblogic directory="" home="" path="">/bea/wlserver_10.3</weblogic>                                                                                                    |           |
|                          | <b>Note:</b> For WebLogic, the value specified for this attribute is ignored and the value provided against the attribute WEBLOGIC_DOMAIN_HOME is considered.                                                                                                    |           |

| InteractionVariable Name   | Significance and Expected Value                                                                                                    | Mandatory                                                               |
|----------------------------|----------------------------------------------------------------------------------------------------|-------------------------------------------------------------------------|
| WEB_LOCAL_PATH             | Identifies the absolute path to any directory on the web application server that can hold temporary files, which are uploaded as part of the application's usage.              | Yes                                                                     |
|                            | Set this in the FTPSHARE location.                                                                                                    |                                                                         |
|                            | <b>Note:</b> During a clustered deployment, ensure that this path and the directory are the same on all the nodes.                                                             |                                                                         |
| InteractionGroup name="Web | ologic Setup Details"                                                                                                    |                                                                         |
| WEBLOGIC_DOMAIN_HOME       | Identifies the WebLogic Domain Home.                                                                                                    | Yes.                                                                    |
|                            | <pre>For example, <interactionvariable name="WEBLOGIC_DOMAIN_HOME">/home/weblogic/bea/user_ projects/ domains/mydomain</interactionvariable></pre>                             | Specify the value only if<br>WEBAPPSERVERTYPE is set as 3<br>(WebLogic) |
| InteractionGroup name="OFS | AAI FTP Details"                                                                                                    |                                                                         |
| OFSAAI_FTPSHARE_PATH       | Identifies the absolute path of the directory that is identified as the file system stage area.                                                                                | Yes                                                                     |
|                            | <b>Note:</b> The directory must exist on the same system on which the OFSAA infrastructure is being installed (can be on a separate mount).                                    |                                                                         |
|                            | The user mentioned in the APP_SFTP_USER_ID parameter in the following example must have RWX permission on the directory.                                                       |                                                                         |
|                            | <pre>For example, <interactionvariable name="APP_FTPSHARE_PATH">"&gt;/oradata6/revwb7/ftpshare<!-- InteractionVariable--></interactionvariable></pre>                          |                                                                         |
| OFSAAI_SFTP_USER_ID        | Identifies the user who has RWX permissions on the directory identified for the parameter APP_FTPSHARE_PATH.                                                                   | Yes                                                                     |
| OFSAAI_SFTP_PRIVATE_KEY    | Identifies the SFTP private key for OFSAAI.                                                                                                    | No                                                                      |
|                            | For example,                                                                                                    |                                                                         |
|                            | <pre><interactionvariable name="OFSAAI_SFTP_PRIVATE_KEY">/home/ofsaapp/.ssh/id_rsa</interactionvariable></pre>                                                                 |                                                                         |
|                            | By default, the value is <b>NA</b> , which indicates that for authentication, you are prompted to enter the password for the user <ofsaai_sftp_user_id>.</ofsaai_sftp_user_id> |                                                                         |
|                            | For more information on how to generate an SFTP Private key, see the <u>Setting Up SFTP Private Key</u> section.                                                               |                                                                         |

| InteractionVariable Name | Significance and Expected Value                                                                                                    | Mandatory |
|--------------------------|----------------------------------------------------------------------------------------------------|-----------|
| OFSAAI_SFTP_PASSPHRASE   | Identifies the passphrase for the SFTP private key for OFSAAI.                                                                                | No        |
|                          | For example:                                                                                                    |           |
|                          | <pre>InteractionVariable name="OFSAAI_SFTP_PASSPHRASE"&gt;enter a pass phrase here By default, the value is NA.</pre>                         |           |
|                          |                                                                                                    |           |
|                          | If the OFSAAI_SFTP_PRIVATE_KEY value is given and the OFSAAI_SFTP_PASSPHRASE value is <b>NA</b> , then the passphrase is identified as empty. |           |

## 6.7.1 Set Up the SFTP Private Key

Log in to OFSAA UNIX user using the Putty tool, where you plan for installation and generate a pair of authentication keys using the ssh-keygen command. If required, set passphrase. Otherwise, the OFSAAI\_SFTP\_PASSPHRASE tag must be set to NA.

To generate a private key, enter the commands as shown:

```
ssh-keygen -t rsa
Generating public/private rsa key pair.
Enter file in which to save the key (/home/ofsaapp/.ssh/id_rsa):
Created directory '/home/ofsaapp/.ssh'.
Enter passphrase (empty for no passphrase):
Enter same passphrase again:
Your identification has been saved in /home/ofsaapp/.ssh/id_rsa.
Your public key has been saved in /home/ofsaapp/.ssh/id_rsa.pub.
The key fingerprint is:
3e:4f:05:79:3a:9f:96:7c:3b:ad:e9:58:37:bc:37:e4
ofsaapp@OFSASERVER:~> cat /home/ofsaapp/.ssh/id_rsa.pub >>
/home/ofsaapp/.ssh/authorized_keys
```

Ensure the following permissions exist for the given directories:

- permissions of .ssh must be 700
- permissions of .ssh/authorized\_keys must be 640
- permission of .ssh/id\_rsa must be 400
- Permission of UNIX User created must be 755

# 6.8 Information about Manifest.xml File

The Manifest.xml file contains details of the various data models. Depending on the application that is being installed, the application's corresponding data model will be uplaoded.

# 6.9 Configure the Silent.props File

This section is applicable for a new installation of OFS PFT Applications Pack Release 8.1.0.0.0. In the installer kit path OFS\_PFT\_PACK/appsLibConfig/conf/, rename the Silent.template file to Silent.props. Edit the Silent.props file and modify only the following parameters.

| NOTE | In the pack-on-pack scenario, the parameters<br>OFS_FTP_SEGMENT_1_CODE, OFS_PFT_SEGMENT_1_CODE,<br>OFS_EFPA_SEGMENT_1_CODE, OFS_IPA_SEGMENT_1_CODE,<br>OFS_RPA_SEGMENT_1_CODE must be same as the parameters<br>SEGMENT_1_CODE of the previously installed application pack. |
|------|----------------------------------------------------------------------------------------------------|
|      | Do not modify these parameters if there are no other packs than the OFS PFT pack installed.                                                                                                    |

### Table 14: Parameters for the Silent.props File

| Property Name   | Description of Property                                                             | Permissible Values                                                                                                    | Comments                                                                                                    |
|-----------------|-------------------------------------------------------------------------------------|----------------------------------------------------------------------------------------------------|----------------------------------------------------------------------------------------------------|
| LOG_MODE        | Mode for logging                                                                    | 0 = Debug (Passwords<br>will not be printed in<br>the log file)<br>1 = General (Password<br>will be printed in the<br>log file) | Default: 0<br>This is optional.                                                                                                    |
| SEGMENT_1_CODE  | Segment Code                                                                        | Not Applicable                                                                                                    | Mandatory<br><b>NOTE</b> : The Segment Code<br>should be in upper case.                                                                                                    |
| APPFTP_LOG_PATH | Infodom Maintenance log<br>path (to be created) for the<br>new Infodom for applayer | Not Applicable                                                                                                    | <ul> <li># Mandatory if this an App<br/>Layer Installation and if you<br/>want to create a new<br/>infodom.</li> <li># That is, you have<br/>specified INSTALL_APP=1<br/>and INFODOM_TYPE=0</li> </ul> |
| DBFTP_LOG_PATH  | Infodom Maintenance log<br>path (to be created) for the<br>new Infodom for DBLayer  | Not Applicable                                                                                                    | <ul> <li># Mandatory if this an App<br/>Layer Installation and if you<br/>want to create a new<br/>infodom.</li> <li># That is, you have<br/>specified INSTALL_APP=1<br/>and INFODOM_TYPE=0</li> </ul> |
| UPLOAD_MODEL    | To perform the Model<br>Upload.                                                     | 0: No<br>1: Yes                                                                                                    | Mandatory                                                                                                    |
| MODEL_TYPE      | The released data model or a customized data model.                                 | 0: Released<br>1: Customized                                                                                                    | Mandatory only if you want to upload the data model.                                                                                                    |
| DATAMODEL       | The path for the customized data model.                                             | Not Applicable                                                                                                    | Mandatory only if you want<br>to upload the customized<br>data model.                                                                                                    |

| Property Name         | Description of Property                         | Permissible Values                                                | Comments                                                        |
|-----------------------|-------------------------------------------------|-------------------------------------------------------------------|-----------------------------------------------------------------|
| DM_DIRECTORY          | The file name for the customized data model.    | Not Applicable                                                    | Mandatory only if you want to upload the customized data model. |
| OBI Parameters        |                                                 |                                                                   |                                                                 |
| OFS_EFPA_OBI_HOST     | The hostname or IP Address of the OBIEE server. | For example:<br>10.11.12.13<br>Or<br>myweb.server.com<br>Or<br>NA | Mandatory                                                       |
| OFS_EFPA_OBI_PORT     | The port number of the OBIEE server.            | For example: 9500<br>Or<br>NA                                     | Mandatory                                                       |
| OFS_EFPA_OBI_CONTEXT  | The context of the OBIEE.                       | For example:<br>Analytics<br>Or<br>NA                             | Mandatory                                                       |
| OFS_EFPA_OBI_PROTOCOL | The protocol details of the OBIEE server.       | http<br>or<br>https<br>Or<br>NA                                   | Mandatory                                                       |
| OFS_IPA_OBI_HOST      | The hostname or IP Address of the OBIEE server. | For example:<br>10.11.12.13<br>or<br>myweb.server.com<br>Or<br>NA | Mandatory                                                       |
| OFS_IPA_OBI_PORT      | The port number of the OBIEE server.            | For example:<br>9500<br>Or<br>NA                                  | Mandatory                                                       |
| OFS_IPA_OBI_CONTEXT   | The context of the OBIEE.                       | For example:<br>Analytics<br>Or<br>NA                             | Mandatory                                                       |
| OFS_IPA_OBI_PROTOCOL  | The protocol details of the OBIEE server.       | http<br>or<br>https                                               | Mandatory                                                       |

| Property Name        | Description of Property                                  | Permissible Values                                                | Comments                                                                                                    |
|----------------------|----------------------------------------------------------|-------------------------------------------------------------------|----------------------------------------------------------------------------------------------------|
| OFS_RPA_OBI_HOST     | The hostname or IP Address of the OBIEE server.          | For example:<br>10.11.12.13<br>or<br>myweb.server.com<br>Or<br>NA | Mandatory                                                                                                    |
| OFS_RPA_OBI_PORT     | The port number of the OBIEE server.                     | For example:<br>9500<br>Or<br>NA                                  | Mandatory                                                                                                    |
| OFS_RPA_OBI_CONTEXT  | The context of the OBIEE.                                | For example:<br>Analytics<br>Or<br>NA                             | Mandatory                                                                                                    |
| OFS_RPA_OBI_PROTOCOL | The protocol details of the OBIEE server.                | http<br>or<br>https<br>Or<br>NA                                   | Mandatory                                                                                                    |
| ETL_APPSRC_TYPE      | Create new ETL App or Src<br>pair or use an existing one | 0 = New<br>1 = Existing                                           | <ul> <li>#Mandatory if this an App<br/>layer installation.</li> <li># That is, you have<br/>specified INSTALL_APP=1.</li> <li># 0 = If you want to create<br/>a new ETL app or src pair</li> <li># 1 = If you want to use an<br/>existing pair</li> </ul> |
| ETL_APP_1_DESC       | Description for the ETL App                              | Not Applicable                                                    | <ul> <li># Mandatory if you want to create a new ETL app or src pair.</li> <li>#That is, you have specified</li> <li>ETL_APPSRC_TYPE=0</li> </ul>                                                                                                    |
| ETL_SRC_1_1_DESC     | Description for the ETL<br>Staging source description    | Not Applicable                                                    | <ul> <li># Mandatory if you want to create a new ETL app or src pair.</li> <li>#That is, you have specified</li> <li>ETL_APPSRC_TYPE=0</li> </ul>                                                                                                    |

| Property Name    | Description of Property                                     | Permissible Values | Comments                                                           |
|------------------|-------------------------------------------------------------|--------------------|--------------------------------------------------------------------|
| ETL_SRC_1_2_DESC | Description for the ETL<br>Processing source<br>description | Not Applicable     | # Mandatory if you want to<br>create a new ETL app or src<br>pair. |
|                  |                                                             |                    | #That is, you have<br>specified<br>ETL_APPSRC_TYPE=0               |
| ETL_APP_1_NAME   | ETL application name                                        | Not Applicable     | This is for the App Layer installation.                            |
| ETL_SRC_1_1_NAME | ETL Staging source name                                     | Not Applicable     | This Source must be<br>mapped to the above ETL<br>Application.     |
| ETL_SRC_1_2_NAME | ETL Processing source name                                  | Not Applicable     | This Source must be<br>mapped to the above ETL<br>Application.     |

# 6.10 Install the OFS PFT Applications Pack

| ATTENTION                                                                                                    | Before you begin the installation, ensure you have configured and executed the following files:     |  |
|----------------------------------------------------------------------------------------------------|----------------------------------------------------------------------------------------------------|--|
|                                                                                                    | 1. <u>Configure the OS File System Settings and Environment</u><br><u>Settings in .profile File</u> |  |
|                                                                                                    | 2. <u>Configure the OFS_PFT_PACK.xml File</u>                                                       |  |
|                                                                                                    | 3. Configure the OFS_PFT_SCHEMA_IN.xml File                                                         |  |
| <ol> <li><u>Configure the OFSAAL InstallConfig.xml File</u> (Do no configure this file if an installation of OFSAAI 8.1 all exists.)</li> </ol> |                                                                                                    |  |
|                                                                                                    | 5. Execute the Schema Creator Utility                                                               |  |
|                                                                                                    | 6. <u>Configure the Silent.props File</u>                                                           |  |

To install the OFS PFT Applications Pack, follow these steps:

- 1. Log in to the system as a non-root user.
- 2. Identify a directory for installation and set the same in the user .profile file as follows: FIC\_HOME=<OFSAA Installation Directory> export FIC\_HOME
- 3. Execute the user .profile file.
  - . ./.profile
- 4. Navigate to the OFS\_PFT\_PACK/bin directory.

**ATTENTION** Do not install the new applications in the same segment if the preinstalled applications use the Run Management functionality of OFSAAI.

5. Enter the following command in the console to execute the application pack installer.

./setup.sh SILENT

The installer proceeds with the pre-installation checks.

#### Figure 16: Installation

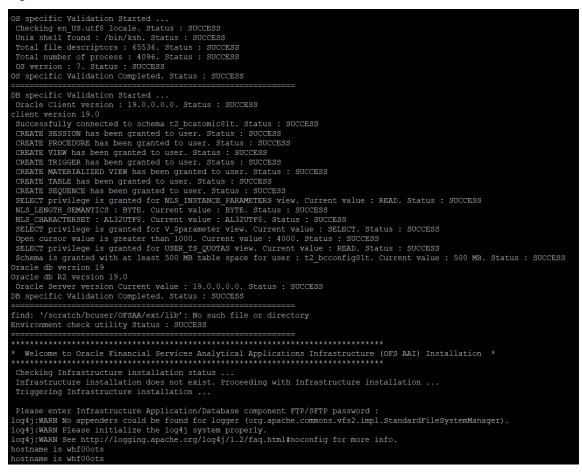

**6.** Enter the OFSAA Processing Tier FTP/SFTP password value when prompted in the Command Prompt and proceed.

Figure 17: OFSAA Processing Tier FTP/SFTP password

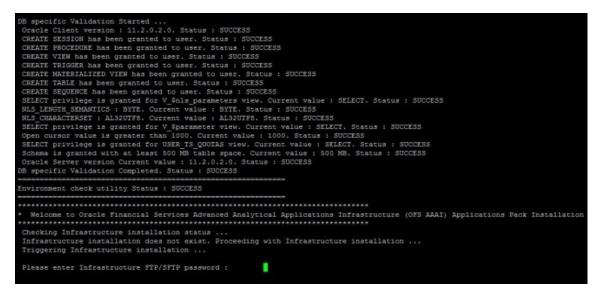

7. The process displays the OFSAA License. Enter **Y** and proceed.

Figure 18: OFSAA License Agreement

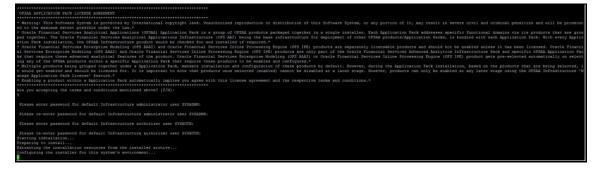

8. The installer installs the OFS AAI application.

Figure 19: OFS AAI Installation

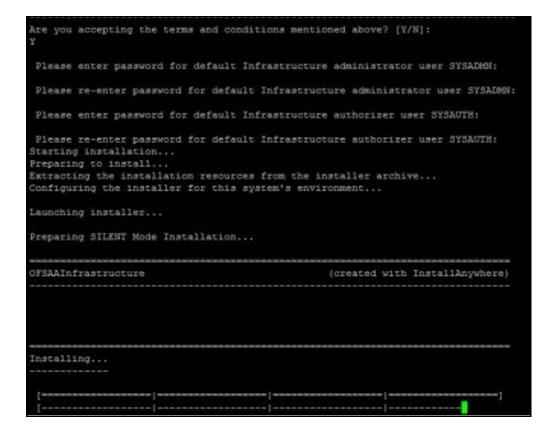

9. After OFS AAAI is installed, the OFS PFT Applications Pack installation begins.

Figure 20: OFS PFT Installation

| <pre>************************************</pre>                                                                                                    |  |  |  |  |
|----------------------------------------------------------------------------------------------------|--|--|--|--|
| Launching installer                                                                                                    |  |  |  |  |
| Preparing SILENT Mode Installation                                                                                                    |  |  |  |  |
| pack_installsilent (created with InstallAnywhere)                                                                                                    |  |  |  |  |
|                                                                                                    |  |  |  |  |
| Installing                                                                                                    |  |  |  |  |
| [======   ======   ======   ======   ======                                                                                                    |  |  |  |  |
| <pre>Installation Complete.<br/>failurecount 1<br/>Pack Name found is: OFS_IBCE_PACK<br/>[DynamicServiceManager][GlobalParameters.ISWEB]false<br/>FIC_HOME:/scratch/bcuser/OFSAA/<br/>Pack ID got for Synch is OFS_IBCE_PACK<br/>SLF4J: Failed to load class "org.slf4j.impl.StaticLoggerBinder".<br/>SLF4J: Defaulting to no-operation (NOP) logger implementation<br/>SLF4J: See http://www.slf4j.org/codes.html#StaticLoggerBinder for further details.</pre> |  |  |  |  |

The OFSAA Infrastructure installation performs a post-install health check automatically on the successful installation of the product.

The following message is displayed in the console: Installation completed

- **10.** To verify if the release is applied successfully, check the log files mentioned in the <u>Verify the</u> <u>Log File Information</u> section.
- **11.** After the installation OFS PFT Pack 8.1.0.0.0 is successful, complete the required <u>Post-installation</u> steps.

# 7 **Post-installation**

After the successful installation of the OFS PFT Applications Pack Release 8.1.0.0.0, follow the post-installation procedures.

**Topics:** 

- Post-installation Checklist
- Verify the Log File Information
- Backup the SCHEMA\_CREATOR.xml, OFS\_PFT\_SCHEMA\_OUTPUT.xml, and Silent.props Files
- <u>Change the ICC Batch Ownership</u>
- Excel Upload Mapping and Template
- FTP Web Service Configuration
- Additional Configuration

# 7.1 Patch OFSAA Infrastructure Installation

Oracle strongly recommends installing the latest available patch set to be up-to-date with the various releases of the OFSAA product.

Apply the following mandatory patch:

• 33663417

| ATTENTION | On the 10th of December 2021, Oracle released Security Alert<br>CVE-2021-44228 in response to the disclosure of a new<br>vulnerability affecting Apache Log4J prior to version 2.15. The<br>application of the <b>33663417</b> Mandatory Patch fixes the issue. |
|-----------|----------------------------------------------------------------------------------------------------|
|           | For details, see the My Oracle Support Doc ID <u>2827801.1</u> .                                                                                                    |

For patch download information, see the **Download the OFSAAAI Applications Pack Installer and Patches** section in <u>Pre-installation</u> for a new installation and in <u>Upgrade</u> for an upgrade installation.

See <u>My Oracle Support</u> for more information on the latest release.

# 7.2 Post-installation Checklist

You can use this checklist to have a quick glance at everything that you will be doing post installing this application. The link provided in each step takes you to a section either within this document or to another referenced document.

**NOTE** See the *Post-Installation* section in the <u>OFS AAI Release</u> <u>8.1.0.0.0 Installation and Configuration Guide</u> to complete these procedures.

| Sl. No. | Post-installation Activity                                                        |  |
|---------|-----------------------------------------------------------------------------------|--|
| 1       | Verify the installation logs.                                                     |  |
| 2       | Patch OFSAA Infrastructure Installation.                                          |  |
| 3       | Back up the SCHEMA_CREATOR.xml,OFS_PFT_SCHEMA_OUTPUT.xml, and Silent.props files. |  |
| 4       | Stop the OFSAA Infrastructure services.                                           |  |
| 5       | Create and deploy EAR/WAR files.                                                  |  |
| 6       | Start the OFSAA Infrastructure services.                                          |  |
| 7       | Configure the webserver.                                                          |  |
| 8       | Configure the Resource Reference in web application servers.                      |  |
| 9       | Configure the Work Manager in the Web Application Servers.                        |  |
| 10      | Access the OFSAA application.                                                     |  |
| 11      | OFSAA Landing Page                                                                |  |
| 12      | Configure the excludeURLList.cfg file                                             |  |
| 13      | Change the ICC batch ownership.                                                   |  |
| 14      | Add TNS entries in the tnsnames.ora file.                                         |  |
| 15      | Create Application Users.                                                         |  |
| 16      | Map the Application User(s) to User Groups.                                       |  |
| 17      | Set TDE and Data Redaction in OFSAAI.                                             |  |
| 18      | Implement Data Protection in OFSAA.                                               |  |

### Table 15: Post-installation Checklist

# 7.3 Verify the Log File Information

See the following logs files for more information:

- Pack\_Install.log file in the OFS\_PFT\_PACK/logs/ directory.
- Infrastructure installation log files in the OFS\_PFT\_PACK/OFS\_AAI/logs/ directory.
- **PFT installation log files in the** OFS\_PFT\_PACK/OFS\_PFT/logs/ **directory.**
- OFS\_PFT\_PACK\_installation.log file in the OFS\_PFT\_PACK/OFS\_PFT/logs directory
- OFS\_FTP\_PACK\_installation.log file in the OFS\_PFT\_PACK/OFS\_FTP/logs directory
- OFS\_EFPA\_PACK\_installation.log file in the OFS\_PFT\_PACK/OFS\_EFPA/logs directory
- OFS\_IPA\_PACK\_installation.log file in the OFS\_PFT\_PACK/OFS\_IPA/logs directory
- OFS\_RPA\_PACK\_installation.log file in the OFS\_PFT\_PACK/OFS\_RPA/logs directory

# 7.4 Patch OFSAA Installation Infrastructure

Oracle strongly recommends installing the latest available patch set to be up-to-date with the various releases of the OFSAA product.

After the installation of OFSAAAI 8.1.0.0.0, apply the **31605076** one-off patch. See the **Readme** packaged with the patch for further instructions on how to install it.

See <u>My Oracle Support</u> for more information on the latest release.

# 7.5 Backup SCHEMA\_CREATOR\_IN.xml, OFS\_PFT\_SCHEMA\_OUTPUT.xml and Silent.props Files

Back up the SCHEMA\_CREATOR.xml, OFS\_PFT\_SCHEMA\_OUTPUT.xml, and Silent.props files as they can be reused when upgrading existing applications or installing new applications.

### Table 16: Directory of Files to Backup

| File Name                 | Directory                        |
|---------------------------|----------------------------------|
| OFS_PFT_SCHEMA_IN.xml     | OFS_PFT_PACK/schema_creator/conf |
| OFS_PFT_SCHEMA_OUTPUT.xml | OFS_PFT_PACK/schema_creator/     |
| Silent.props              | OFS_PFT_PACK/appsLibConfig/conf  |

# 7.6 Add Atomic Scheme Details in the tnsnames.ora File

Add TNS entries in the tnsnames.ora file for every Schema created for the Application Pack.

To add the Atomic Schema in the tnsnames.ora file, follow these steps:

- 1. Log in to the system as a non-root user.
- 2. Navigate to the OFS\_ALM\_PACK/Schema\_Creator/conf directory.
- **3.** Edit the tnsnames.ora file using a text editor and add the Atomic Schema as follows and save the file.

```
<ATOMICSCHEMANAME> =
  (DESCRIPTION =
      (ADDRESS_LIST =
      (ADDRESS = (PROTOCOL = TCP) (HOST = <HOST NAME>) (PORT = <PORT
      NUMBER>))
  )
  (CONNECT_DATA =
   (SERVICE_NAME = <SID NAME>)
)
```

# 7.7 Access the OFSAA Application

To access the OFSAA application, follow these steps:

1. Open a browser and enter the URL in the following format:

<scheme>://<IP address/ hostname>:<port>/<context-name>/login.jsp

For example, https://192.0.2.2/ofsaa/login.jsp

The OFSAA Login window is displayed.

### Figure 21: OFSAA Login Window

| ORACLE' Financial Services Analytical Applicatio | s 📼 <u>About</u>                                                                 |
|--------------------------------------------------|----------------------------------------------------------------------------------|
| E                                                |                                                                                  |
|                                                  |                                                                                  |
|                                                  |                                                                                  |
| Li Li                                            | nguage US-English •                                                              |
| U                                                | er ID                                                                            |
| P.                                               | browsz                                                                           |
|                                                  | Login                                                                            |
|                                                  | 8.1.0.0.0<br>ht © 1993, 2020, Oracle and/or its affiliates. All rights reserved. |

With the installation of every OFSAA Application Pack, there are two seeded user profiles configured in the system:

- SYSADMN System Administrator
- SYSAUTH System Authorizer

The SYSADMN and SYSAUTH users are configured with a default password, which you will require to log in for the first time. See the <u>MOS Doc ID: 2691681.1</u> for the password.

**2.** Log in to the application using the "SYSADMN" User ID and the default password. After the first log in, you are prompted to change the password.

**ATTENTION** The password change is required only for a new installation scenario and not for upgrade scenarios.

# 7.8 OFSAA Landing Page

On successful log in, the OFSAA Landing page is displayed.

#### Figure 22: OFSAA Landing Page

POST-INSTALLATION

VIEW OFSAA PRODUCT LICENSES AFTER INSTALLATION OF APPLICATION PACK

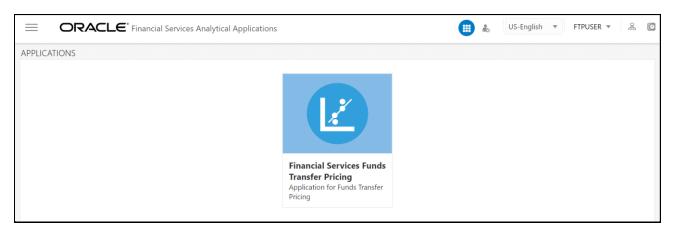

OFSAA Landing page shows the available Applications as tiles, for which a user has access. Click the respective Application tile to launch that particular application. You can change the landing page based on your preference.

## 7.9 View OFSAA Product Licenses after Installation of Application Pack

In an integrated environment, where you have multiple applications installed on the same domain or infrastructure, OFSAAI allows you to see the other licensed applications through the UI. For more information, see the *View OFSAA Product Licenses after Installation of Application Pack* in the <u>OFS</u> <u>Analytical Applications Infrastructure User Guide Release 8.1.0.0.0</u>.</u>

## 7.10 Change the ICC Batch Ownership

\_\_\_\_\_

All the seeded batches in the OFS PFT application are automatically assigned to the SYSADMN user during installation. To see the batches in the Batch Maintenance menu, you must execute the following query in the Config Schema of the database:

```
begin
AAI_OBJECT_ADMIN.TRANSFER_BATCH_OWNERSHIP ('fromUser','toUser','infodom');
end;
OR
begin
AAI_OBJECT_ADMIN.TRANSFER_BATCH_OWNERSHIP ('fromUser','toUser');
end;
```

Where:

- fromUser indicates the user who currently owns the batch
- toUser indicates the user to whom the ownership must be transferred
- infodom is an optional parameter. If specified, the ownership of the batches pertaining to that infodom will be changed.

## 7.11 Configure Tomcat

To stop generating static content with one print statement per input line, you must configure the web.xml file.

To configure the web.xml file, perform the following steps:

- 1. Navigate to tomcat/conf directory.
- 2. Edit the web.xml file as follows:
- 3. Set the mapped file parameter to False in the servlet tag mentioned with

<servlet-name>jsp</servlet-name>.

<init-param>

<param-name>mappedfile</param-name>

<param-value>false</param-value>

</init-param>

4. Save and close the web.xml file.

# 7.12 Excel Upload Mapping and Template

This section provides steps about the Excel Upload.

- 1. Post-installation, navigate to the ExcelUpload directory present in the path Extracted Installer location/OFS\_IPA/bin/dumps.
- 2. In the ExcelUpload directory, change the directory name from infodom to the name of the respective infodom.
- 3. Copy the ExcelUpload directory to the ftpshare/STAGE directory.
- 4. Create the STAGE directory in the path <TOMCAT HOME>.
- 5. Copy the Excelupload directory to the STAGE directory in the path <TOMCAT HOME>.

## 7.13 OFS Funds Transfer Pricing Web Service Configuration

The following installation activity describes how to set up FTP web services to support the Breakage Charge Economic Loss calculation. The calculation logic is the same as the FTP Adjustment Rule Breakage Charge calculation. This FTP Economic Loss Web Service is now independent of EXEWebService. Note that other FTP web services are installed automatically and do not require any further setup.

### 7.13.1 Approach

The FTP web services are designed as a wrapper which will call the FTP engine for the calculation of Economic Loss. The FTP web service is available in its context and has a specific RESTful URL for that context.

The following picture explains the architecture of FTP Web Service deployment:

### Figure 23: FTP Web Service Deployment Architecture

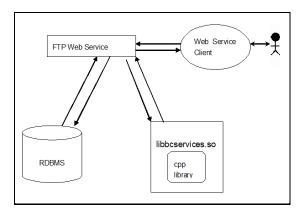

### 7.13.2 Prerequisites

The following are the prerequisites to deploy the FTP web services:

- For WebLogic and WebSphere, the data source should be present with JNDI name as  ${\tt jdbc/FTPWS}$
- For Tomcat, a separate context entry should be present in the server.xml file

## 7.13.3 Log4j Configuration

The log4j.properties file is already present inside the WEB-INF/classes directory of the war file. The logs will be generated in the webservice.log file under \$root directory of war/logs/directory.

## 7.13.4 Setup Environment Variable - ofsaaws.properties

The ofsaaws.properties file is available in the WEB-INF/classes directory. Specify the cpp\_component name. Place the component libbcservices.so under /ficdb/lib/libFSGBU directory. Add the library location to LD LIBRARY PATH.

If web services are deployed in an environment other than where OFSAA is deployed, then copy the /ficdb/lib/libFSGBU directory to the web services environment and set the LIBRARY path.

- For AIX: cpp\_component= libbcservices.so(libbcservices.o)
- For Solaris: cpp\_component=bcservices
- For Linux: cpp\_component=bcservices

## 7.13.5 Creating FTPWebServiceAXIS.war

To create the FTPWebServiceAXIS.war file, follow these steps:

1. Navigate to the server path in which the application is running.

For example: \$FIC\_HOME/FTPWebService

2. Run the ant.sh in this folder.

The FTPWebServiceAXIS.war file will be created in the same folder.

## 7.13.6 Deploying FTPWebServiceAXIS.war

### • For Tomcat:

- **a.** Copy the FTPWebServiceAXIS.war file to the webapps folder of the Apache Tomcat directory.
- **b.** Go to the conf folder of Apache Tomcat and add a separate context entry in the server.xml file with resource name as jdbc/FTPWS.

#### Example:

```
_____
<Context path="/FTPWebServiceAXIS" docBase="/<Tomcat webapps>
/FTPWebServiceAXIS" debug="0" reloadable="false"
crossContext="true">
<Resource auth="Container"
name="jdbc/FTPWS"
type="javax.sql.DataSource
driverClassName="oracle.jdbc.driver.OracleDriver
username="username"
password="password" url="jdbc:oracle:thin:@db-ip:dp-port:dbname"
maxActive="100"
maxIdle="30"
maxWait="10000"
removeAbandoned="true"
removeAbandonedTimeout="60"
logAbandoned="true"/>
</Context>
```

c. Restart the server.

### • For Weblogic and WebSphere:

- **a.** Deploy the FTPWebServiceAXIS.war file from the admin console.
- b. Create a data source for database connection with JNDI name as jdbc/FTPWS. Service Signature is present at the following URL: http://<ip>:<port>/FTPWebServiceAXIS/

### 7.13.7 Additional Steps for Configuring the FTP Ad hoc Pricing Web Services

Ad hoc pricing web services (getpricing) are deployed along with the OFSAA FTP. You can set up these web services with some minor configuration after the installation.

To configure the ad hoc pricing web services, follow these steps:

- 1. Navigate to the \$FIC\_HOME/ficweb/webroot/WEB-INF/classes directory.
- 2. Open the ofsaaws.properties file.
- 3. Replace the <infodom name> and <userid> (with admin access) and save it.
- 4. Open the ofsaawsClient.properties file and enter the OFSAA URL.
- 5. Rebuild the .war file and deploy it.

URL patterns for ad hoc web-services are:

```
http://<ip>:<port>/<context>/rest-api/ftpPcdRestservice/v1/getPricing
http://<ip>:<port>/<context>/rest-api/ftpPcdRestservice/v1/getPricingData
```

# 7.14 Changes in .profile file for Solaris Operating System

For the Solaris operating system, do the following changes in the .profile file present in the user's home directory.

• For Solaris Sparc and X86 systems, append the path \$FIC\_DB\_HOME/lib/libC++11/ to
LD LIBRARY PATH variable in the .profile file.

For example:

LD\_LIBRARY\_PATH=\$LD\_LIBRARY\_PATH:\$FIC\_DB\_HOME/lib/libC++11

• For Solaris Sparc, add the Oracle Developer Studio installed path at the beginning of the LD LIBRARY PATH variable in the .profile file.

For example:

LD\_LIBRARY\_PATH=/opt/SunProd/studio12u6/developerstudio12.5/lib/compile rs/CCgcc/lib/sparcv9:\$LD\_LIBRARY\_PATH

# 7.15 Changes for Oracle Database Server 18c and 19C

The following changes are required for Oracle Database Server version 18c and 19c:

- 1. Shutdown OFSAA services.
- 2. Update the sqlnet.ora file with the following parameters and verify the update to ensure no garbage characters and no spaces are there in the beginning or at the end. This is important to check.

SQLNET.ALLOWED\_LOGON\_VERSION\_CLIENT=8

SQLNET.ALLOWED\_LOGON\_VERSION\_SERVER=8

- **3.** Restart the listener and database service.
- 4. Reset atomic user password on the database.

The command should be run on the database Server as the sysdba account using the following command:

alter user SCHEMA\_USERNAME identified by SCHEMA\_PASSWORD;

The same password used initially can be used during the reset.

5. Restart OFSAA services and login as sysadmn user and navigate to the Database Details.

- 6. Update the password via the Database Details User Interface and save it.
- **7.** Start OFSAA services.

# 7.16 Additional Configuration

You can use this checklist to have a quick glance at some additional configurations. The link provided in each step takes you to a section either within this document or to another referenced document.

**NOTE** See the *Additional Configuration* section in the <u>OFS AAI</u> <u>Release 8.1.0.0.0 Installation and Configuration Guide</u> to complete these procedures.

#### **Table 17: Additional Configuration Checklist**

| Sl. No. | Additional Configuration Activity                                   |
|---------|---------------------------------------------------------------------|
| 1       | Add FTP/SFTP Configuration for File Transfer.                       |
| 2       | Configure the Infrastructure Server Memory.                         |
| 3       | Retrieve the Patch Information                                      |
| 4       | Change IP or Hostname, Ports, Deployed Paths of the OFSAA Instance. |
| 5       | Configure the Infrastructure LDAP.                                  |
| 6       | Configure and deploy the OFSAAI web services.                       |
| 7       | Enable the parallel execution of DML statements.                    |
| 8       | Configure the message details in the Forms Designer.                |
| 9       | Clear the application cache.                                        |
| 10      | Configure the password changes.                                     |
| 11      | Configure the Java Virtual Machine.                                 |
| 12      | Configure the internal service (Document Upload/Download).          |
| 13      | Migrate the Excel upload functionality.                             |
| 14      | Remove the OFSAA Infrastructure.                                    |

# 8 Upgrade

**Topics:** 

- Upgrade Scenarios
- Upgrade from Release 8.0.7.x.0 of OFS PFT on AIX or Solaris x86 Operating System
- Prepare for Upgrade
- Upgrade from a Release Before 8.0.6.1.0
- Upgrade from a Previous Release (8.0.6.1.0 or Later)
- Upgrade an Already Installed Application Pack From 8.0.6.1.0 or Later
- Install a New Application on an Existing OFSAA Instance from the Same Pack
- Install a New Application Pack on an Existing OFSAA Instance
- Upgrade an Already Installed 8.0.6.1.0 or Later Application and Add New Applications From the Same Pack

# 8.1 Download the OFSAAAI Applications Pack Installer and Mandatory Patches

To download the OFSAAAI Applications Pack Installer Release 8.1.2.0.0, follow these steps:

1. Log in to <u>My Oracle Support</u>, search for the **33663417** Mandatory Patch in the **Patches & Updates** Tab and download it.

**ATTENTION** On the 10th of December 2021, Oracle released Security Alert CVE-2021-44228 in response to the disclosure of a new vulnerability affecting Apache Log4J prior to version 2.15. The application of the **33663417** Mandatory Patch fixes the issue.

For details, see the My Oracle Support Doc ID 2827801.1.

# 8.2 Upgrade Scenarios

The possible upgrade scenarios and a high-level sequence of steps to complete the upgrade are summarized in this section.

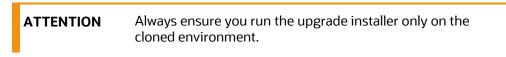

Table 18: Upgrade Scenarios

| Scenario                                                                                                    | Upgrade Instructions                                                                                                    |
|----------------------------------------------------------------------------------------------------|----------------------------------------------------------------------------------------------------|
| Upgrade from OFS PFT Release v8.0.7.x.0 on AIX or Solaris x86 Operating System                                                                                                    | Release v8.1.0.0.0 of OFS PFT is not certified for AIX and Solaris x86 Operating Systems. If you are currently running OFSAA v8.0.x on AIX or Solaris x86 Operating Systems and plan to upgrade to Release v8.1.0.0.0, then you must migrate from AIX or Solaris x86 to Linux or Solaris SPARC. See the MOS Doc ID 2700084.1 for details.                                                                                                    |
| Upgrade from a Release Before 8.0.6.1.0<br>In this scenario, you are upgrading the<br>application pack from Release 8.0.6.1.0 or later to<br>Release 8.1.0.0.0.<br>Example: You are on release 8.0.7.0.0 and now<br>want to upgrade to Release 8.1.0.0.0.                                                                                                    | <ol> <li>Upgrade to 8.0.6.1.0 or later.</li> <li>Clone your existing environment to the 8.1.0.0.0 <u>OFSAA Technology</u><br/><u>Matrix</u>.</li> <li>Upgrade from 8.0.6.1.0 to 8.1.0.0.0.</li> <li>Run the <u>Environment Check Utility</u> tool and ensure that the hardware and<br/>software requirements are installed as per the Tech Stack.</li> <li>Trigger the Release 8.1.0.0.0 installation.</li> </ol>                                                                                                    |
| Upgrade an Already Installed Application Pack<br>from a Previous Release (8.0.6.1.0 or Later)<br><b>Example</b> : You are using an application pack in<br>release 8.0.7.0.0 and now want to upgrade it to<br>Release 8.1.0.0.0.                                                                                                    | <ol> <li>Run the Environment Check Utility tool and ensure that the hardware and software requirements are installed as per the OFSAA Technology Matrix.</li> <li>Clone your existing environment to the 8.1.0.0.0 OFSAA Technology Matrix.</li> <li>Update the Silent.props file present in the Release 8.1.0.0.0 pack.</li> <li>Update the OFS_PFT_PACK.xml file to enable ONLY the existing installed applications.</li> <li>Trigger the Release 8.1.0.0.0 installation.</li> </ol>                                                                                                    |
| <ul> <li>Install a New Application on an Existing OFSAA<br/>Instance from the Same Pack</li> <li>You have installed some applications from the<br/>Release 8.1.0.0.0 pack; in the future, you decide<br/>to include other applications from the same<br/>pack.</li> <li>Example: You have installed PFT and FTP<br/>applications using the PFT Pack installer 8.1.x.<br/>Later, you decide to license IPA and RPA<br/>applications and want to install them using the<br/>same PFT Pack installer 8.1.x.</li> </ul> | <ul> <li>If the schema creator output file (OFS_PFT_SCHEMA_OUTPUT.xml)<br/>EXISTS:</li> <li>1. Update the OFS_PFT_PACK.xml file to disable the existing applications<br/>and enable the newly licensed applications.</li> <li>2. Update the Silent.props file present in the Release 8.1.x pack ONLY for the<br/>newly licensed applications.</li> <li>3. Trigger the Release 8.1.0.0.0 installation.</li> <li>If the schema creator output file DOES NOT EXIST:</li> <li>1. Run the schema creator utility.</li> <li>ATTENTION: While defining the schema details for the applications,<br/>provide the same schema details exactly given in the previous<br/>installation. The output file (OFS_PFT_SCHEMA_OUTPUT.xml) is<br/>generated as a result of the schema creation process.</li> <li>2. Update the OFS_PFT_PACK.xml file to disable the existing applications<br/>and enable the newly licensed applications.</li> <li>3. Update the Silent.props file present in the Release 8.1.x pack ONLY for the<br/>newly licensed applications.</li> <li>4. Trigger the installation.</li> <li>NOTE: Do not update the OFSAAI_InstallConfig.xml file.</li> </ul> |

UPGRADE

| Scenario                                                                                                    | Upgrade Instructions                                                                                                    |
|----------------------------------------------------------------------------------------------------|----------------------------------------------------------------------------------------------------|
| Install a New Application Pack on an Existing<br>OFSAA Instance<br>You have already installed an application pack<br>from release 8.1.x.0.0 and now you want to install<br>another application pack from Release 8.1.0.0.0.<br><b>Example</b> : OFS PFT Pack is already installed and<br>now you want to install OFS ALM Pack. | <ol> <li>Run the schema creator utility ONLY for the new pack.</li> <li>Update the OFS_PFT_PACK.xml file for the newly licensed pack.</li> <li>Update the Silent.props file of the newly licensed pack.</li> <li>Trigger the Release 8.1.0.0.0 installation.</li> </ol> |
| Upgrade an Already Installed 8.0.6.1.0 or Later<br>Application and Add New Applications From the<br>Same Pack                                                                                                    | <ol> <li>Run the <u>Environment Check Utility</u> tool and ensure that the hardware and<br/>software requirements are installed as per the <u>OFSAA Technology</u><br/><u>Matrix</u>.</li> </ol>                                                                        |
| You have two applications from a pack on<br>8.0.6.1.0 or later. You want two new applications<br>from the same pack on 8.1.0.0.0.                                                                                                    | <ol> <li>Clone your existing environment to the 8.1.0.0.0 <u>OFSAA Technology</u><br/><u>Matrix</u>.</li> <li>Run the schema creator utility.</li> </ol>                                                                                                    |
| <b>Example</b> : You have installed PFT and FTP applications from Release 8.0.6.1.0. Now you want to install IPA and RPA of Release 8.1.0.0.0.                                                                                                    | ATTENTION: While defining the schema details for the newly licensed applications, provide the same schema details exactly as given in the previous installation. The output file OFS_PFT_SCHEMA_OUTPUT.xml is generated as a result of the schema creation process.     |
|                                                                                                    | <ol> <li>Update the OFS_PFT_PACK.xml file to enable ONLY the newly licensed applications.</li> </ol>                                                                                                    |
|                                                                                                    | <ol> <li><u>Update the Silent.props file</u> for the sections related to the newly licensed<br/>applications.</li> </ol>                                                                                                    |
|                                                                                                    | <ol> <li>Trigger the installer. (Do not update the OFSAAI_InstallConfig.xml file).</li> </ol>                                                                                                    |
|                                                                                                    | This process upgrades the existing applications and installs the newly licensed applications.                                                                                                    |

## 8.3 Upgrade from Release 8.0.7.x.0 of OFS PFT on AIX or Solaris x86 Operating System

Release v8.1.0.0.0 of OFS PFT is not certified for AIX and Solaris x86 Operating Systems. If you are currently running OFSAA v8.0.x on AIX or Solaris x86 Operating Systems and plan to upgrade to Release v8.1.0.0.0, then you must migrate from AIX or Solaris x86 to Linux or Solaris SPARC. See the MOS Doc ID <u>2700084.1</u> for details.

# 8.4 Prepare for Upgrade

Before you plan to install/upgrade any of your application packs to Release 8.1.0.0.0, ensure that all the application packs in your current OFSAA instance are available in the Release 8.1.0.0.0 version. Contact <u>My Oracle Support</u> for more information about the release version details.

**ATTENTION** The minimum supported version is 8.0.6.1.0. If upgrading from a release before 8.0.6.1.0, then first upgrade to 8.0.6.1.0 or later. After this step, you can upgrade to 8.1.0.0.0 or later.

- 1. Back up the OFSAA schemas from the Oracle Database server.
- Backup the following environment files from the OFS\_PFT\_PACK>/schema\_creator/conf directory:
  - OFS\_PFT\_PACK.xml
  - OFS\_PFT\_SCHEMA\_IN.xml
  - OFSAAI\_InstallConfig.xml
- **3.** See the <u>OFSAA Technology Matrix</u> for the hardware and software required to upgrade to OFS AAAI Release 8.1.0.0.0.
- **4.** Enable unlimited cryptographic policy for Java. For more information, see the *Enabling Unlimited Cryptographic Policy* section in the <u>OFS Analytical Applications Infrastructure</u> <u>Administration and Configuration Guide</u>.
- Take a backup of the FSI\_M\_OBJECT\_DEFINITION\_TL table by running the following SQL script: PFT\_PRE\_UPGRADE\_81.sql
- 6. Take a backup of the table FSI\_CURRENCIES.
- 7. If you have applied the Language Pack for Release 8.0.7.2.0, then run the following SQL script before upgrading to Release 8.1.

```
LP PATCH PRE 810 UPGRADE 31413699.sql
```

**8.** If you are uploading the packaged data model with the installer, execute the following script in the atomic schema:

```
_____
```

```
DECLARE
   tbl check NUMBER;
BEGIN
Select count(*) into tbl check from user tables where
table name='FSI IRCS';
   IF( tbl check=1) THEN
   for i in (SELECT CONSTRAINT NAME, TABLE NAME FROM USER CONSTRAINTS
   WHERE R CONSTRAINT NAME = (SELECT CONSTRAINT NAME FROM
   USER CONSTRAINTS WHERE TABLE NAME='FSI IRCS' AND
   CONSTRAINT TYPE='P'))
LOOP
   execute immediate 'ALTER TABLE '||i.table name||' DISABLE CONSTRAINT
   '||i.constraint name||'';
end loop;
   execute immediate 'ALTER TABLE FSI CURRENCIES DROP CONSTRAINT
   FK FSI CURRENCIES 2';
END IF;
```

```
EXCEPTION
```

WHEN OTHERS THEN

```
dbms_output.put_line(sqlerrm);
END;
/
```

**9.** Run the <u>PA 8.1 PRE\_UPGRADE\_SCRIPT.sql</u> before upgrading the IPA, RPA, and EFPA applications.

# 8.5 Merging the Data Models

If you have installed multiple applications, then you should merge the Data Models of these applications before you begin the upgrade. For example, if you have installed OFS PFT, OFS FTP, OFS EFPA, OFS IPA, and OFS RPA Applications, then you must merge the Date Models of these applications.

For the Data Model Patch IDs, see Step 4 in <u>Download the OFS PFT Applications Pack Installer and</u> <u>Erwin Data Models</u> section.

# 8.6 Upgrade from a Release before 8.0.6.1.0

You are upgrading from a release before 8.0.6.1.0:

- 1. Upgrade to 8.0.6.1.0 or later. For more information, see the OFS Profitability Application Pack Installation Guide, Release 8.0.6.1.0.
- 2. Upgrade from 8.0.6.1.0 to 8.1.0.0.0. For more information, see <u>Upgrade from a Previous Release</u> (8.0.6.1.0 or Later).

NOTE

The minimum supported version is 8.0.6.1.0.

# 8.7 Upgrade an Already Installed Application Pack From 8.0.6.1.0 or Later

You are upgrading the application pack from Release 8.0.6.1.0 or later to Release 8.1.0.0.0.

Example: You are on release 8.0.7.0.0 and now want to upgrade to Release 8.1.0.0.0.

**NOTE** If upgrading from a release before 8.0.6.1.0, then first upgrade to 8.0.6.1.0 or later. To upgrade to 8.0.6.1.0, see the installation guides at <u>OFS Profitability Application Pack Installation Guide</u>.

## 8.7.1 Clone Your Existing Environment

Clone your existing environment to the 8.1.0.0.0 Tech Stack. For more information, see the OFSAA Cloning Reference Guides for:

- <u>Release 8.0.x</u>
- Release 8.1.x

## 8.7.2 Download the Mandatory OFS AAI Patch

Download the OFS AAI one-off patch **31509494**. This is a mandatory patch for the Solaris Operating System. See the Readme packaged with the patch for further instructions on how to install the patch.

## 8.7.3 Update the Silent.props File in Release 8.1.0.0.0 Pack

Update the Silent.props file present in the Release 8.1.0.0.0 pack.

Most parameters in the Silent.props file for 8.1.0.0.0 have default values. Before triggering the installation, ensure that you review them thoroughly and update as required.

- 1. Navigate to the OFS PFT PACK/appsLibConfig/conf directory.
- 2. Open the Silent.props file and edit only the following parameters:

#### Table 19: Parameters for the Silent.props File

| Property Name | Description of Property                                   | Permissible Values           | Comments                                                              |
|---------------|-----------------------------------------------------------|------------------------------|-----------------------------------------------------------------------|
| UPLOAD_MODEL  | Whether you want to<br>perform the Model<br>Upload.       | 0: No<br>1: Yes              | Mandatory                                                             |
| MODEL_TYPE    | The released data model<br>or a customized data<br>model. | 0: Released<br>1: Customized | Mandatory only if you<br>want to upload the data<br>model.            |
| DATAMODEL     | The path for the customized data model.                   | Not Applicable               | Mandatory only if you<br>want to upload the<br>customized data model. |
| DM_DIRECTORY  | The file name for the customized data model.              | Not Applicable               | Mandatory only if you<br>want to upload the<br>customized data model. |

| NOTE | Do not modify any other parameter in the silent.props file other than those mentioned in the previous table in case of an upgrade.                                                         |
|------|----------------------------------------------------------------------------------------------------|
|      | In case of an upgrade, first, upgrade to 8.0.6.1.0 or later. To upgrade to 8.0.6.1.0, see the installation guides at <u>OFS</u> <u>Profitability Application Pack Installation Guide</u> . |

## 8.7.4 Update the OFS\_PFT\_PACK.xml File

Update the <code>OFS\_PFT\_PACK.xml</code> file. Enable only the existing installed applications.

The OFS\_PACK\_PACK.xml file contains details of the various products that are packaged together in the OFS PFT applications pack.

This section provides information about the various tags/ parameters available in the file and the values that you must update. Prior to installing the OFS PFT applications pack, it is mandatory to update this file.

To configure the OFS\_PFT\_PACK.xml file, follow these steps:

- 1. Navigate to the OFS\_PFT\_PACK>/conf directory.
- 2. Open the OFS PFT PACK.xml file in a text editor.
- 3. Configure the OFS\_PFT\_PACK.xml file as mentioned in the following table.

Figure 24: Sample OFS\_PFT\_PACK.xml File

```
<APP PACK CONFIG>
    <app_pack_ID>ofs_ftp_pack</app_pack_ID>
    <APP PACK NAME>Financial Services Funds Transfer Pricing Pack</APP PACK NAME>
    <APP PACK DESCRIPTION>Pack for Funds Transfer Pricing in the Banking and Financial Services Domain
    </APP PACK DESCRIPTION>
    <VERSION>8.1.1.0.0</VERSION>
    <APP>
        <APP ID PREREQ="" DEF SEL FLG="YES" ENABLE="YES">OFS AAI</APP ID>
        <APP NAME>Financial Services Analytical Applications Infrastructure</APP NAME>
        <APP_DESCRIPTION>Base Infrastructure for Analytical Applications</APP_DESCRIPTION>
        <VERSION>8.1.1.0.0</VERSION>
    </APP>
    <APP>
        <app id prereq="ofs_aai" enable="">ofs_ftp</app_id>
        <APP_NAME>Financial Services Funds Transfer Pricing</APP_NAME>
        <APP DESCRIPTION>Application for Funds Transfer Pricing</APP_DESCRIPTION>
        <VERSION>8.1.1.0.0</VERSION>
    </APP>
</APP_PACK_CONFIG>
```

#### Table 20: OFS\_PFT\_PACK.xml File Parameters

| Tag Name | Attribute Name | Value you must enter                                                                                                    | Comments                                                                                        |
|----------|----------------|----------------------------------------------------------------------------------------------------|-------------------------------------------------------------------------------------------------|
| APP_ID   | ENABLE         | YES, for existing<br>applications that you<br>want to upgrade.<br>For example, OFS_IPA<br>and OFS_RPA in the<br>preceding illustration. | Set this attribute-value<br>to YES for every APP_ID<br>which you want to<br>install or upgrade. |

## 8.7.5 Trigger the Installation

**1.** Log in to OFSAA Infrastructure Config Schema and execute the following SQL query: ALTER TABLE CONFIGURATION MODIFY PARAMNAME VARCHAR2 (100 CHAR); 2. Enter the following command in the console to execute the application pack installer.

./setup.sh SILENT

The installer proceeds with the pre-installation checks.

#### Figure 25: Installation

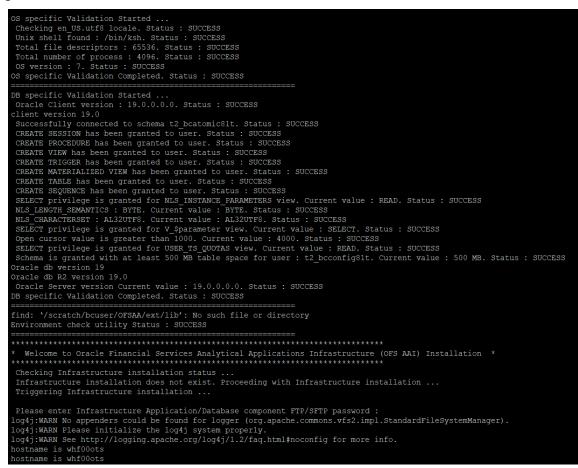

**3.** Enter the OFSAA Processing Tier FTP/SFTP password value and proceed, when prompted.

Figure 26: OFSAA Processing Tier FTP/SFTP Password Prompt

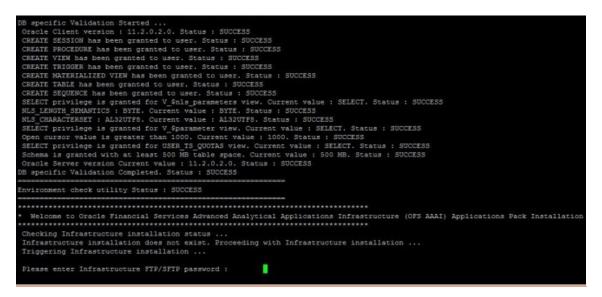

4. The OFSAA License is displayed. Enter Y and proceed.

Figure 27: Accept the OFSAA License Agreement

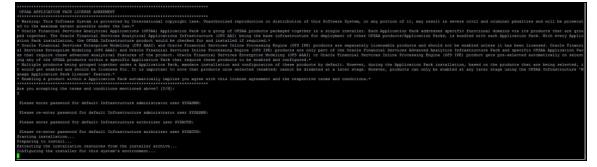

**5.** The OFS AAAI installation begins.

Figure 28: OFS AAAI Installation

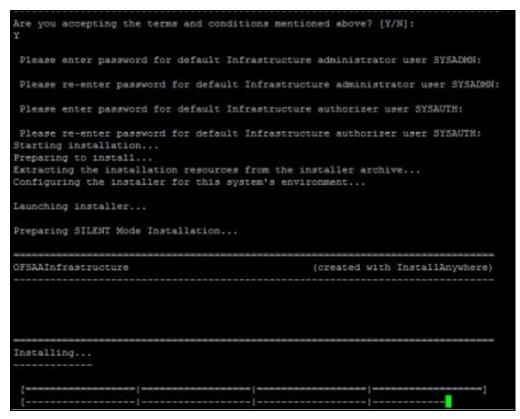

Data Model Upload may take several hours to complete.

**6.** The OFSAA Infrastructure installation performs a post-install check automatically on the successful installation of the product.

## 8.7.6 Verify the Log File Information

See the following log files for more information:

- Pack\_Install.log file in the OFS\_PFT/logs/ directory
- Infrastructure installation log file(s) located in the OFS\_PFT\_PACK/OFS\_AAI/logs/ directory
- OFSAAInfrastucture Install.log located in the \$FIC HOME directory
- Model Upload log files at the location specified for the parameters <code>APPFTP\_LOG\_PATH</code> and <code>DBFTP LOG PATH</code> in the <code>Silent.props</code> file.
- OFS\_PFT\_PACK\_installation.log file in the OFS\_PFT\_PACK/OFS\_PFT/logs directory
- OFS FTP PACK installation.log file in the OFS PFT PACK/OFS FTP/logs directory
- OFS\_EFPA\_PACK\_installation.log file in the OFS\_PFT\_PACK/OFS\_EFPA/logs directory
- OFS IPA PACK installation.log file in the OFS PFT PACK/OFS IPA/logs directory
- OFS RPA PACK installation.log file in the OFS PFT PACK/OFS RPA/logs directory

### 8.7.7 Post Upgrade Steps

Follow the steps mentioned in the Post Upgrade Steps section.

# 8.8 Install a New Application on an Existing OFSAA Instance from the Same Pack

You have installed some applications from the Release 8.1.0.0.0 pack; in the future, you decide to install other applications from the same pack.

Example: You have installed PFT and FTP applications using the PFT Pack installer 8.1.x. Later, you decide to license IPA and RPA applications and want to install them using the same PFT Pack installer 8.1.x.

**NOTE** You must check the <u>Compatibility Matrix</u> to see if the new application to be installed is compatible with the installed applications.

### 8.8.1 If the schema creator output file (OFS\_PFT\_SCHEMA\_OUTPUT.xml) Exists

### 8.8.1.1 Update the OFS\_PFT\_PACK.xml file

Update the <code>OFS\_PFT\_PACK.xml</code> file to disable the existing applications and enable the newly licensed applications.

The <code>OFS\_PFT\_PACK.xml</code> file contains details of the various products that are packaged in the OFS PFT Applications Pack.

This section provides information about the various tags/ parameters available in the file and the values you must update. Prior to installing the OFS PFT Applications Pack, it is mandatory to update this file.

To configure the <code>OFS\_PFT\_PACK.xml</code> file, follow these steps:

- 1. Navigate to the OFS\_PFT\_PACK/conf directory.
- 2. Open the OFS\_PFT\_PACK.xml file in a text editor.
- **3.** Configure the OFS\_PFT\_PACK.xml file as mentioned in the following table.

#### Figure 29: Sample OFS\_PFT\_PACK.xml File

```
<APP_PACK_CONFIG>
   <APP_PACK_ID>OFS PFT PACK</APP_PACK_ID>
   <APP PACK NAME>Financial Services Profitability Applications Pack
   </APP PACK NAME>
   <APP_PACK_DESCRIPTION>Applications for Profitability in the Banking and
   Financial Services Domain</APP PACK DESCRIPTION>
   <VERSION>8.1.0.0.0</VERSION>
   <APP>
       <APP ID PREREQ="" DEF SEL FLG="YES" ENABLE="YES">OFS AAI</APP ID>
       <APP NAME>Financial Services Analytical Applications Infrastructure
       </APP NAME>
       <APP_DESCRIPTION>Base Infrastructure for Analytical Applications
       </APP DESCRIPTION>
       <VERSION>8.1.0.0.0</VERSION>
   </APP>
   <APP>
       <APP ID PREREQ="OFS AAI" ENABLE="YES">OFS PFT</APP ID>
       <APP_NAME>Financial Services Profitability Management</APP_NAME>
       <APP_DESCRIPTION>Application for Profitability Management</APP_DESCRIPTION>
       <VERSION>8.1.0.0.0</VERSION>
   </APP>
   <APP>
       <APP ID PREREQ="OFS AAI" ENABLE="">OFS FTP</APP ID>
       <APP_NAME>Financial Services Funds Transfer Pricing</APP_NAME>
       <APP_DESCRIPTION>Application for Funds Transfer Pricing</APP_DESCRIPTION>
       <VERSION>8.1.0.0.0</VERSION>
   </APP>
   <APP>
       <APP_ID PREREQ="OFS AAI" ENABLE="">OFS IPA</APP_ID>
       <APP NAME>Financial Services Institutional Performance Analytics</APP_NAME>
       <APP_DESCRIPTION>Application for Institutional Performance Analytics
       </APP DESCRIPTION>
       <VERSION>8.1.0.0.0</VERSION>
   </APP>
   <APP>
       <APP ID PREREQ="OFS AAI" ENABLE="">OFS RPA</APP ID>
       <APP_NAME>Financial Services Retail Performance Analytics</APP_NAME>
       <APP_DESCRIPTION>Application for Retail Performance Analytics
       </APP DESCRIPTION>
       <VERSION>8.1.0.0.0</VERSION>
   </APP>
   <APP>
       <APP ID PREREQ="OFS AAI" ENABLE="">OFS EFPA</APP ID>
       <APP_NAME>Financial Services Enterprise Financial Performance Analytics
       </APP NAME>
       <APP_DESCRIPTION>Application for Enterprise Financial Performance
       Analytics</APP DESCRIPTION>
       <VERSION>8.1.0.0.0</VERSION>
   </APP>
</APP_PACK_CONFIG>
```

Table 21: OFS\_PFT\_PACK.xml File Parameters

| Tag<br>Name | Attribute<br>Name | Value you must enter                                                                                                    | Comments                                                                                     |
|-------------|-------------------|----------------------------------------------------------------------------------------------------|----------------------------------------------------------------------------------------------|
| APP_ID      | ENABLE            | <ul> <li>YES, for applications you want<br/>to install.</li> <li>For example, OFS_IPA and<br/>OFS_RPA in the preceding<br/>illustration.</li> </ul>       | Set this attribute-value to YES for<br>every APP_ID which you want to<br>install or upgrade. |
|             |                   | <ul> <li>NO, for applications that are<br/>already installed.</li> <li>For example, OFS_FTP and<br/>OFS_PFT in the preceding<br/>illustration.</li> </ul> |                                                                                              |

### 8.8.1.2 Update the Silent.props File

Most parameters in the Silent.props file for 8.1.0.0.0 have default values. Before triggering the installation, ensure that you review them thoroughly and update as required.

Update the Silent.props file in the Release 8.1.x pack ONLY for the newly licensed applications.

- 1. Navigate to the OFS\_PFT\_PACK/appsLibConfig/conf directory.
- 2. Open the Silent.props file and edit only the following parameters:

#### Table 22: Parameters for the Silent.props File

| Property Name | Description of Property                                   | Permissible Values           | Comments                                                              |
|---------------|-----------------------------------------------------------|------------------------------|-----------------------------------------------------------------------|
| UPLOAD_MODEL  | Whether you want to<br>perform the Model<br>Upload.       | 0: No<br>1: Yes              | Mandatory                                                             |
| MODEL_TYPE    | The released data model<br>or a customized data<br>model. | 0: Released<br>1: Customized | Mandatory only if you<br>want to upload the data<br>model.            |
| DATAMODEL     | The path for the customized data model.                   | Not Applicable               | Mandatory only if you<br>want to upload the<br>customized data model. |
| DM_DIRECTORY  | The file name for the customized data model.              | Not Applicable               | Mandatory only if you<br>want to upload the<br>customized data model. |

### 8.8.2 Trigger the Installation

- 1. Log in to OFSAA Infrastructure Config Schema and execute the following SQL query: ALTER TABLE CONFIGURATION MODIFY PARAMNAME VARCHAR2 (100 CHAR);
- 2. Enter the following command in the console to execute the application pack installer.

./setup.sh SILENT

The installer proceeds with the pre-installation checks.

#### Figure 30: Installation

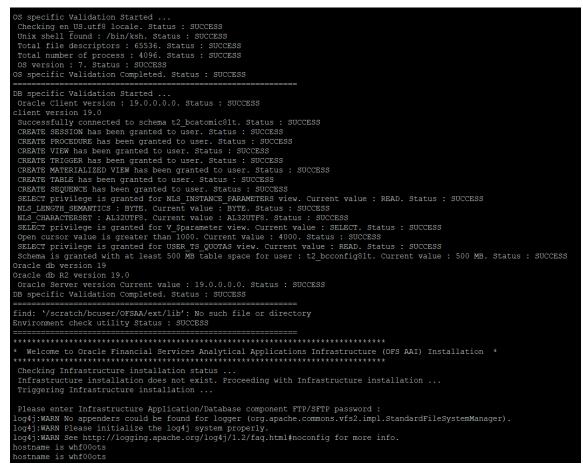

**3.** Enter the OFSAA Processing Tier FTP/SFTP password value and proceed, when prompted.

Figure 31: OFSAA Processing Tier FTP/SFTP Password Prompt

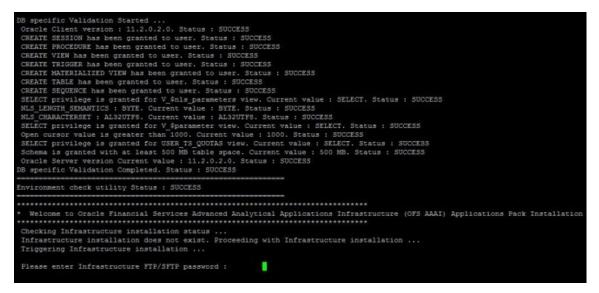

4. The OFSAA License is displayed. Enter Y and proceed.

Figure 32: Accept the OFSAA License Agreement

| OFSAN APPLICATION PACK LICENSE AGREEMENT                                                                                                    |
|----------------------------------------------------------------------------------------------------|
|                                                                                                    |
| <ul> <li>* Maring: This Software System is protected by International copyright laws. Unauthorized reproduction or distribution of this Software System, or any portion of it, may result in severe civil and criminal penalties and will be prosecut         and to the maximum extent bound law.*</li> </ul>                                                                                                    |
| • Oracle Financial Services Analytical Applications (OFSAA) Application Pack is a group of OFSAA products packaged together in a single installer. Each Application Pack addresses specific functional domains via its products that are group                                                                                                    |
| red together. The deside Transmit Services Matyriah Applications infrase-source (OE AA) back parts of a support of the deside of the deside of the deside of the deside of the optimization of the deside of the deside of the des |
| * Oracle Financial Services Enterprise Modeling (OFS AWAT) and Oracle Financial Services Inline Processing Engine (OFS 192) products are separately licensable products and should not be enabled unless it has been licensed. Oracle Financial                                                                                                    |
| al Services Enterprise Modeling (OFS AAAI) and Oracle Financial Services Inline Processing Engine (OFS IFE) products are only part of the Oracle Financial Services Advanced Analytics Infrastructure Fack and specific OFSAA Application Fac                                                                                                    |
| ks that require these advanced analytical features of the product. Oracle Financial Services Modeling (075 AAAI) or Oracle Financial Services Inline Frocessing Engine (075 IPE) product gets pre-selected automatically on select<br>ind any of the OTBA products within a specific Acolication Pack that product to be enabled and configured.*                                                                                                    |
| * Multiple products being grouped together under a Application Fack, mandate installation and configuration of these products by default. However, during the Application Pack installation, based on the products that are being selected, i                                                                                                    |
| t would get enabled and should be licensed for. It is important to note that products once selected (enabled) cannot be disabled at a later stage. However, products can only be enabled at any later stage using the OFSAA Infrastructure 'M                                                                                                    |
| anage Application Fack License' feature.*                                                                                                    |
| * Enabling a product within a Application Pack automatically implies you agree with this license agreement and the respective terms and conditions.*                                                                                                    |
|                                                                                                    |
| Are you accepting the terms and conditions mentioned above? (Y/N):                                                                                                    |
| Ł                                                                                                    |
| Please enter password for default Infrastructure administrator user SYSARDNi                                                                                                    |
| Please re-enter password for default Infrastructure administrator user SYSDARDN:                                                                                                    |
| Please enter password for default Infrastructure authorizer user SYSBUTH:                                                                                                    |
| Please re-enter password for default Infrastructure authorizer user SYSAUTH:                                                                                                    |
| Starting installation                                                                                                    |
| Preparing to install                                                                                                    |
| Extracting the installation resources from the installer archive                                                                                                    |
| Configuring the installer for this system's environment                                                                                                    |
|                                                                                                    |

**5.** The OFS AAAI installation begins.

Figure 33: OFS AAAI Installation

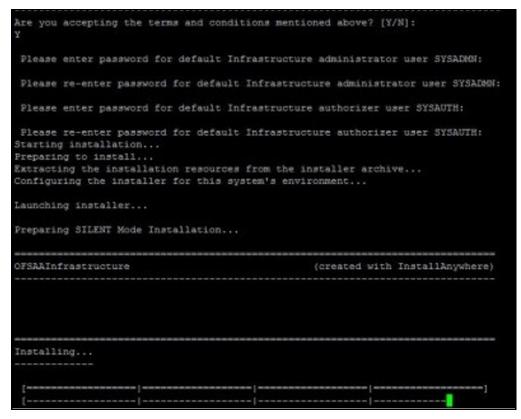

Data Model Upload may take several hours to complete.

**6.** The OFSAA Infrastructure installation performs a post-install check automatically on the successful installation of the product.

### 8.8.2.1 Verify the Log File Information

See the following logs files for more information:

- OFS\_PFT\_PACK\_installation.log file in the OFS\_PFT\_PACK/OFS\_PFT/logs directory
- Pack Install.log file in the OFS PFT/logs/ directory
- Infrastructure installation log file(s) located in the OFS PFT PACK/OFS AAI/logs/directory
- OFSAAInfrastucture\_Install.log located in the \$FIC\_HOME directory
- Model Upload log files at the location specified for the parameters APPFTP\_LOG\_PATH and DBFTP\_LOG\_PATH in the Silent.props file.

### 8.8.3 Post Upgrade Steps

Follow the steps mentioned in the Post Upgrade Steps section.

## 8.8.4 If the Schema Creator Output file does not Exist

When executing the Schema Creator Utility during the installation of a subsequent Applications Pack, you can choose to install the pack either on the same Information Domain/Atomic Schema of the

existing application pack or on a new Information Domain/Atomic Schema. You can execute the Schema Creator Utility either in the Online or Offline modes.

**1.** Execute the Schema Creator Utility, by following these steps:

**NOTE** While defining the schema details for the applications, provide exactly the same schema details given in the previous installation. The output file (OFS\_PFT\_SCHEMA\_OUTPUT.xml) is generated as a result of the schema creation process.

- 2. Edit the file: OFS\_PFT\_PACK/schema\_creator/conf/OFS\_PFT\_SCHEMA\_IN.xml in a text editor. See <u>Configure the OFS\_PFT\_PACK.xml File</u>
  - **a.** for values to modify in the .XML file.
  - **b.** Execute the utility.

For Example: ./osc.sh -s

**3.** Follow the steps given in the section <u>Execute the Schema Creator Utility in Offline Mode</u>.

# 8.9 Install a New Application Pack on an Existing OFSAA Instance

You have already installed an application pack from release 8.1.x.0.0 and now you want to install another application pack from Release 8.1.0.0.0. For example, OFS PFT Pack is already installed and now you want to install OFS ALM Pack.

### 8.9.1 Execute the Schema Creator Utility only for the New Pack

1. To execute the schema creator, follow these steps:

**NOTE** While defining the schema details for the applications, provide exactly the same schema details given in the previous installation. The output file (OFS\_PFT\_SCHEMA\_OUTPUT.xml) is generated as a result of the schema creation process.

- **a.** Edit the file: OFS\_PFT\_PACK/schema\_creator/conf/OFS\_PFT\_SCHEMA\_IN.xml in a text editor. See <u>Configure the OFS\_PFT\_PACK.xml File</u> for values to modify in the .XML file.
- **b.** Execute the utility.

For Example: ./osc.sh -s

2. Follow the steps given in the section <u>Configure the OFS\_PFT\_SCHEMA\_IN.xml File</u>. Configure OFSAAI\_InstallConfig.xml File is not required.

## 8.9.2 Update the OFS\_PFT\_PACK.xml File for the Newly Licensed Pack

The OFS\_PFT\_PACK.xml file holds details on the various products that are packaged in the OFS PFT applications pack.

This section provides information about the various tags/ parameters available in the file and the values that you must update. Prior to installing the OFS PFT pack, it is mandatory to update this file.

To configure the OFS PFT PACK.xml file, follow these steps:

- 1. Navigate to the OFS\_PFT\_PACK/conf directory.
- 2. Open the OFS PFT PACK.xml file in a text editor.
- **3.** Configure the OFS\_PFT\_PACK.xml file as mentioned in the following table.

Figure 34: Sample OFS\_PFT\_PACK.xml File

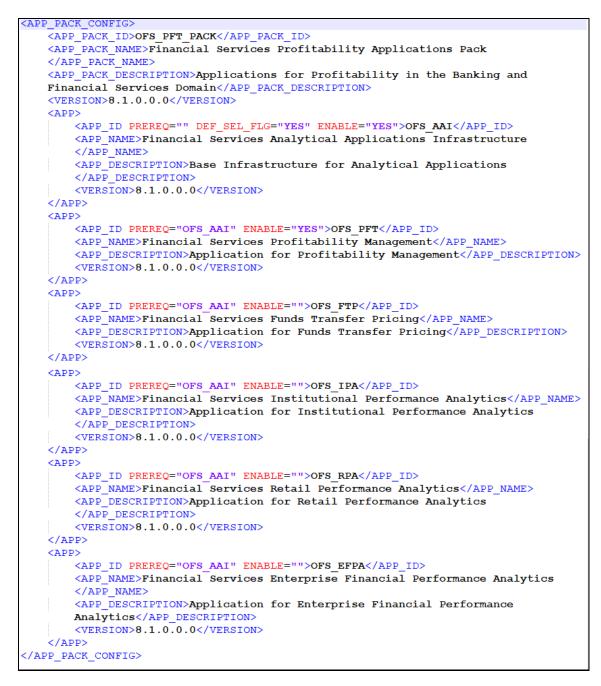

#### Table 23: OFS\_PFT\_PACK.xml File Parameters

| Tag Name | Attribute<br>Name | Value you must enter                                                     | Comments                                                                               |
|----------|-------------------|--------------------------------------------------------------------------|----------------------------------------------------------------------------------------|
| APP_ID   | ENABLE            | <ul> <li>YES, for applications you want<br/>to install.</li> </ul>       | Set this attribute-value to YES for every APP_ID which you want to install or upgrade. |
|          |                   | For example: OFS_ALM in the<br>preceding illustration.                   |                                                                                        |
|          |                   | <ul> <li>NO, for applications that are<br/>already installed.</li> </ul> |                                                                                        |

## 8.9.3 Update the Silent.props File of the Newly Licensed Pack

Most parameters in the Silent.props file for 8.1.0.0.0 have default values. Before triggering the installation, ensure that you review them thoroughly and update as required.

Update the Silent.props file in the Release 8.1.x pack ONLY for the newly licensed applications.

- 1. Navigate to the OFS PFT PACK/appsLibConfig/conf directory.
- 2. Open the Silent.props file and edit only the following parameters:

#### Table 24: Parameters for the Silent.props File

| Property Name | Description of Property                             | Permissible Values           | Comments                                                              |
|---------------|-----------------------------------------------------|------------------------------|-----------------------------------------------------------------------|
| UPLOAD_MODEL  | Whether you want to perform the Model Upload.       | 0: No<br>1: Yes              | Mandatory                                                             |
| MODEL_TYPE    | The released data model or a customized data model. | 0: Released<br>1: Customized | Mandatory only if you want to upload the data model.                  |
| DATAMODEL     | The path for the customized data model.             | Not Applicable               | Mandatory only if you want<br>to upload the customized<br>data model. |
| DM_DIRECTORY  | The file name for the customized data model.        | Not Applicable               | Mandatory only if you want<br>to upload the customized<br>data model. |

### 8.9.4 Trigger the Installation

- 1. Log in to OFSAA Infrastructure Config Schema and execute the following SQL query: ALTER TABLE CONFIGURATION MODIFY PARAMNAME VARCHAR2 (100 CHAR);
- 2. Enter the following command in the console to execute the application pack installer. ./setup.sh SILENT

The installer proceeds with the pre-installation checks.

Figure 35: Installation

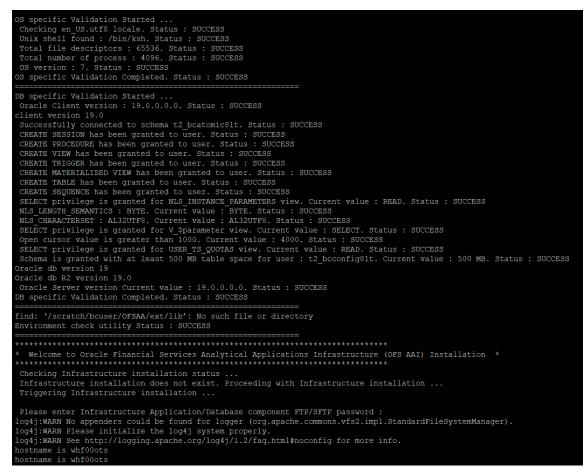

3. Enter the OFSAA Processing Tier FTP/SFTP password value and proceed, when prompted.

#### Figure 36: OFSAA Processing Tier FTP/SFTP Password Prompt

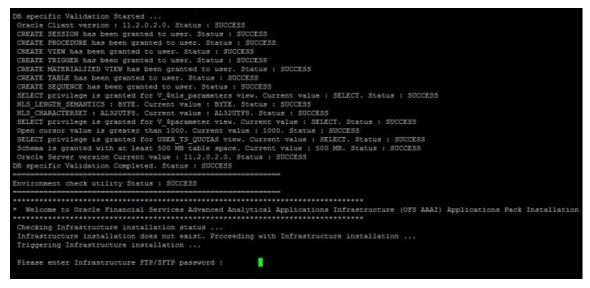

4. The OFSAA License is displayed. Enter Y and proceed.

Figure 37: Accept the OFSAA License Agreement

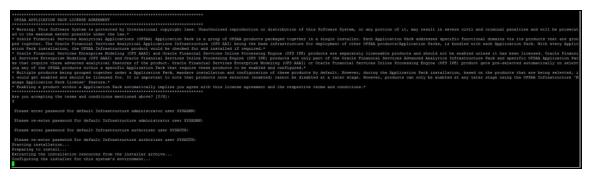

5. The OFS AAAI installation begins.

Figure 38: OFS AAAI Installation

| Installing                                                  |                                              |
|-------------------------------------------------------------|----------------------------------------------|
| Installing                                                  | ***************************************      |
|                                                             |                                              |
|                                                             |                                              |
| )FSAAInfrastructure                                         | (created with InstallAnywhere)               |
| Preparing SILENT Mode Installation.                         | ••                                           |
| aunching installer                                          |                                              |
| Configuring the installer for this                          |                                              |
| Preparing to install<br>Extracting the installation resourc | es from the installer archive                |
| tarting installation                                        |                                              |
| Please re-enter password for defau                          | lt Infrastructure authorizer user SYSAUTH:   |
| Please enter password for default                           | Infrastructure authorizer user SYSAUTH:      |
| Please re-enter password for defau                          | lt Infrastructure administrator user SYSADMN |
| Please enter password for default                           | Infrastructure administrator user SYSADNON:  |
|                                                             |                                              |
| are you accepting the terms and con                         |                                              |

Data Model Upload may take several hours to complete.

**6.** The OFSAA Infrastructure installation performs a post-install check automatically on the successful installation of the product.

## 8.9.5 Verify the Log File Information

See the following logs files for more information:

- Pack\_Install.log file in the OFS\_PFT/logs/ directory
- Infrastructure installation log file(s) located in the OFS\_PFT\_PACK/OFS\_AAI/logs/ directory
- OFSAAInfrastucture Install.log located in the \$FIC HOME directory

- Model Upload log files at the location specified for the parameters <code>APPFTP\_LOG\_PATH</code> and <code>DBFTP\_LOG\_PATH</code> in the <code>Silent.props</code> file.
- OFS\_PFT\_PACK\_installation.log file in the OFS\_PFT\_PACK/OFS\_PFT/logs directory
- OFS\_FTP\_PACK\_installation.log file in the OFS\_PFT\_PACK/OFS\_FTP/logs directory
- OFS\_EFPA\_PACK\_installation.log file in the OFS\_PFT\_PACK/OFS\_EFPA/logs directory
- OFS\_IPA\_PACK\_installation.log file in the OFS\_PFT\_PACK/OFS\_IPA/logs directory
- OFS\_RPA\_PACK\_installation.log file in the OFS\_PFT\_PACK/OFS\_RPA/logs directory

### 8.9.6 Post Upgrade Steps

Follow the steps mentioned in the **Post Upgrade Steps** section.

# 8.10 Upgrade an Already Installed 8.0.6.1.0 or Later Application and Add New Applications From the Same Pack

Let's say you have two applications from a pack on 8.0.6.1.0. Now you want two new applications from the same pack on 8.1.0.0.0.

For this, you must upgrade existing applications on 8.0.6.1.0 or later to 8.1.0.0.0, and then install additional applications from the same pack

Example: You have installed PFT and FTP applications from Release 8.0.6.1.0. Now you want to install IPA and RPA of Release 8.1.0.0.0.

## 8.10.1 Clone Your Existing Environment

Clone your existing environment to the 8.1.0.0.0 Tech Stack. For more information, see the OFSAA Cloning Reference Guides for:

- Release 8.0.x
- Release 8.1.x

### 8.10.2 If the schema creator output file (OFS\_PFT\_SCHEMA\_OUTPUT.xml) Exists

| ATTENTION | While defining the schema details for the newly licensed<br>applications, provide the same schema details exactly as given<br>in the previous installation. The output file |
|-----------|----------------------------------------------------------------------------------------------------|
|           | OFS_PFT_SCHEMA_OUTPUT.xml is generated as a result of the schema creation process.                                                                                          |

### 8.10.2.1 Update the OFS\_PFT\_PACK.xml file

Update the  $OFS\_PFT\_PACK.xml$  file to disable the existing applications and enable the newly licensed applications.

The <code>OFS\_PFT\_PACK.xml</code> file contains details of the various products that are packaged together in the OFS PFT applications.

This section provides information about the various tags/ parameters available in the file and the values that must be updated. Prior to installing the OFS PFT applications pack, it is mandatory to update this file.

To configure the OFS\_PFT\_PACK.xml file, follow these steps:

- 1. Navigate to the OFS\_PFT\_PACK/conf directory.
- 2. Open the OFS\_PFT\_PACK.xml file in a text editor.
- **3.** Configure the OFS PFT PACK.xml file as mentioned in the following table.

Figure 39: Sample OFS\_PFT\_PACK.xml File

```
<APP_PACK_CONFIG>
   <APP PACK ID>OFS PFT PACK</APP PACK ID>
   <APP PACK NAME>Financial Services Profitability Applications Pack
   </APP PACK NAME>
   <APP PACK_DESCRIPTION>Applications for Profitability in the Banking and
   Financial Services Domain</APP PACK DESCRIPTION>
   <VERSION>8.1.0.0.0</VERSION>
   <APP>
       <APP ID PREREQ="" DEF SEL FLG="YES" ENABLE="YES">OFS AAI</APP ID>
       <APP NAME>Financial Services Analytical Applications Infrastructure
       </APP NAME>
       <APP_DESCRIPTION>Base Infrastructure for Analytical Applications
       </APP DESCRIPTION>
       <VERSION>8.1.0.0.0</VERSION>
   </APP>
   <APP>
       <APP ID PREREQ="OFS AAI" ENABLE="YES">OFS PFT</APP ID>
       <APP NAME>Financial Services Profitability Management</APP NAME>
       <APP_DESCRIPTION>Application for Profitability Management</APP_DESCRIPTION>
       <VERSION>8.1.0.0.0</VERSION>
   </APP>
   <APP>
       <APP ID PREREQ="OFS AAI" ENABLE="">OFS FTP</APP ID>
       <APP_NAME>Financial Services Funds Transfer Pricing</APP_NAME>
       <APP_DESCRIPTION>Application for Funds Transfer Pricing</APP_DESCRIPTION>
       <VERSION>8.1.0.0.0</VERSION>
   </APP>
   <APP>
       <APP_ID PREREQ="OFS AAI" ENABLE="">OFS IPA</APP_ID>
       <APP NAME>Financial Services Institutional Performance Analytics</APP NAME>
       <APP_DESCRIPTION>Application for Institutional Performance Analytics
       </APP DESCRIPTION>
       <VERSION>8.1.0.0.0</VERSION>
   </APP>
   <APP>
       <APP ID PREREQ="OFS AAI" ENABLE="">OFS RPA</APP ID>
       <APP_NAME>Financial Services Retail Performance Analytics</APP_NAME>
       <APP_DESCRIPTION>Application for Retail Performance Analytics
       </APP DESCRIPTION>
       <VERSION>8.1.0.0.0</VERSION>
   </APP>
   <APP>
       <APP ID PREREQ="OFS AAI" ENABLE="">OFS EFPA</APP ID>
       <APP_NAME>Financial Services Enterprise Financial Performance Analytics
       </APP NAME>
       <APP_DESCRIPTION>Application for Enterprise Financial Performance
       Analytics</APP DESCRIPTION>
       <VERSION>8.1.0.0.0</VERSION>
   </APP>
</APP_PACK_CONFIG>
```

Table 25: OFS\_PFT\_PACK.xml File Parameters

| Tag Name | Attribute<br>Name | Value you must enter                                                                                                    | Comments                                                                                                    |
|----------|-------------------|----------------------------------------------------------------------------------------------------|----------------------------------------------------------------------------------------------------|
| APP_ID   | ENABLE            | <ul> <li>YES, for applications you want to install.</li> <li>For example, OFS_IPA and OFS_RPA in the preceding illustration.</li> <li>NO, for applications that are already installed.</li> <li>For example, OFS_FTP and OFS_PFT in the preceding illustration.</li> </ul> | Set this attribute-value to<br>YES for every APP_ID<br>which you want to install<br>or upgrade.<br><b>ATTENTION:</b> An<br>application once enabled<br>cannot be disabled.<br>However, an Application<br>not enabled during<br>installation can be enabled<br>later through the<br>Administration UI. |

### 8.10.2.2 Update the Silent.props File

Most parameters in the Silent.props file for 8.1.0.0.0 have default values. Before triggering the installation, ensure that you review them thoroughly and update them as required.

Update the Silent.props file in the Release 8.1.x pack ONLY for the newly licensed applications

- 1. Navigate to the OFS PFT PACK/appsLibConfig/conf directory.
- 2. Open the Silent.props file and edit only the following parameters:

#### Table 26: Parameters for the Silent.props File

| Property Name | Description of Property                             | Permissible Values           | Comments                                                              |
|---------------|-----------------------------------------------------|------------------------------|-----------------------------------------------------------------------|
| UPLOAD_MODEL  | Whether you want to<br>perform the Model<br>Upload. | 0: No<br>1: Yes              | Mandatory                                                             |
| MODEL_TYPE    | The released data model or a customized data model. | 0: Released<br>1: Customized | Mandatory only if you<br>want to upload the data<br>model.            |
| DATAMODEL     | The path for the customized data model.             | Not Applicable               | Mandatory only if you<br>want to upload the<br>customized data model. |
| DM_DIRECTORY  | The file name for the customized data model.        | Not Applicable               | Mandatory only if you<br>want to upload the<br>customized data model. |

## 8.10.3 Update the OFS\_PFT\_PACK.xml File

Update the <code>OFS\_PFT\_PACK.xml</code> File. Enable only the newly licensed applications.

The <code>OFS\_PFT\_PACK.xml</code> file contains details of the various products that are packaged in the OFS PFT applications pack.

This section provides information about the various tags/ parameters available in the file and the values that must be updated. Prior to installing the OFS PFT applications pack, it is mandatory to update this file.

To configure the OFS\_PFT\_PACK.xml file, follow these steps:

- 1. Navigate to the OFS\_PFT\_PACK/conf directory.
- 2. Open the OFS PFT PACK.xml file in a text editor.
- **3.** Configure the OFS\_PFT\_PACK.xml file as mentioned in the following table.

#### Figure 40: Sample OFS\_PFT\_PACK.xml File

```
<APP_PACK_CONFIG>
   <APP PACK ID>OFS PFT PACK</APP PACK ID>
   <APP PACK NAME>Financial Services Profitability Applications Pack
   </APP PACK NAME>
   <APP_PACK_DESCRIPTION>Applications for Profitability in the Banking and
   Financial Services Domain</APP PACK DESCRIPTION>
   <VERSION>8.1.0.0.0</VERSION>
   <APP>
       <APP ID PREREQ="" DEF SEL FLG="YES" ENABLE="YES">OFS AAI</APP ID>
       <APP_NAME>Financial Services Analytical Applications Infrastructure
       </APP NAME>
       <APP_DESCRIPTION>Base Infrastructure for Analytical Applications
       </APP DESCRIPTION>
       <VERSION>8.1.0.0.0</VERSION>
   </APP>
   <APP>
       <APP_ID PREREQ="OFS AAI" ENABLE="YES">OFS PFT</APP_ID>
       <APP NAME>Financial Services Profitability Management</APP NAME>
       <APP DESCRIPTION>Application for Profitability Management</APP DESCRIPTION>
       <VERSION>8.1.0.0.0</VERSION>
   </APP>
   <APP>
       <APP_ID PREREQ="OFS AAI" ENABLE="">OFS FTP</APP_ID>
       <APP NAME>Financial Services Funds Transfer Pricing</APP NAME>
       <APP DESCRIPTION>Application for Funds Transfer Pricing</APP DESCRIPTION>
       <VERSION>8.1.0.0.0</VERSION>
   </APP>
   <APP>
       <APP_ID PREREQ="OFS AAI" ENABLE="">OFS IPA</APP_ID>
       <APP NAME>Financial Services Institutional Performance Analytics</APP NAME>
       <APP_DESCRIPTION>Application for Institutional Performance Analytics
       </APP DESCRIPTION>
       <VERSION>8.1.0.0.0</VERSION>
   </APP>
   <APP>
       <APP_ID PREREQ="OFS AAI" ENABLE="">OFS RPA</APP_ID>
       <APP NAME>Financial Services Retail Performance Analytics</APP NAME>
       <APP_DESCRIPTION>Application for Retail Performance Analytics
       </APP DESCRIPTION>
       <VERSION>8.1.0.0.0</VERSION>
   </APP>
   <APP>
       <APP ID PREREQ="OFS AAI" ENABLE="">OFS EFPA</APP ID>
       <APP NAME>Financial Services Enterprise Financial Performance Analytics
       </APP NAME>
       <APP DESCRIPTION>Application for Enterprise Financial Performance
       Analytics</APP DESCRIPTION>
       <VERSION>8.1.0.0.0</VERSION>
   </APP>
</APP_PACK_CONFIG>
```

#### Table 27: OFS\_PFT\_PACK.xml File Parameters

| Tag Name | Attribute<br>Name | Value you must enter                                                                                                    | Comments                                                                                        |
|----------|-------------------|----------------------------------------------------------------------------------------------------|-------------------------------------------------------------------------------------------------|
| APP_ID   | ENABLE            | <ul> <li>YES for existing applications<br/>that you want to upgrade.</li> <li>For example, OFS_IPA and<br/>OFS_RPA in the preceding<br/>illustration.</li> </ul> | Set this attribute-value to<br>YES for every APP_ID<br>which you want to install<br>or upgrade. |

### 8.10.4 Trigger the Installation

1. Log in to OFSAA Infrastructure Config Schema and execute the following SQL query:

ALTER TABLE CONFIGURATION MODIFY PARAMNAME VARCHAR2 (100 CHAR);

2. Enter the following command in the console to execute the application pack installer.

./setup.sh SILENT

The installer proceeds with the pre-installation checks.

#### Figure 41: Installation

```
S specific Validation Started ..
 Checking en_US.utf8 locale. Status : SUCCESS
Unix shell found : /bin/ksh. Status : SUCCESS
Total file descriptors : 65536. Status : SUCCESS
Total number of process : 4096. Status : SUCCESS
OS version : 7. Status : SUCCESS
DB specific Validation Started ..
Oracle Client version : 19.0.0.0.0. Status : SUCCESS client version 19.0
Successfully connected to schema t2_bcatomic81t. Status : SUCCESS
CREATE SESSION has been granted to user. Status : SUCCESS
CREATE PROCEDURE has been granted to user. Status : SUCCESS
CREATE VIEW has been granted to user. Status : SUCCESS
CREATE TRIGGER has been granted to user. Status : SUCCESS
CREATE TRIGGER has been granted to user. Status : SUCCESS
CREATE TABLE has been granted to user. Status : SUCCESS CREATE SEQUENCE has been granted to user. Status : SUCCESS
 SELECT privilege is granted for NLS_INSTANCE_PARAMETERS view. Current value : READ. Status : SUCCESS
NLS LENGT privilege is granted for MaS_INFARCE_FAMILIES view, current value : KEAD, Status : SUCCESS
NLS_CHARACTERSET : AL32UTF8. Current value : AL32UTF8. Status : SUCCESS
SELECT privilege is granted for V_$parameter view. Current value : SELECT. Status : SUCCESS
Open cursor value is greater than 1000. Current value : 4000. Status : SUCCESS
SELECT privilege is granted for USER_TS_QUOTAS view. Current value : READ. Status : SUCCESS
Schema is granted with at least 500 MB table space for user : t2_bcconfig81t. Current value : 500 MB. Status : SUCCESS
Dracle db R2 version 19.0
Oracle Server version Current value : 19.0.0.0.0. Status : SUCCESS
DB specific Validation Completed. Status : SUCCESS
Environment check utility Status : SUCCESS
Checking Infrastructure installation status ...
Infrastructure installation does not exist. Proceeding with Infrastructure installation ...
Triggering Infrastructure installation ...
Log4j:WARN No appenders could be found for logger (org.apache.commons.vfs2.impl.StandardFileSystemManager).
Log4j:WARN See http://logging.apache.org/log4j/1.2/faq.html≢noconfig for more info.
 ostname is whf00ots
  stname is whf00ots
```

3. Enter the OFSAA Processing Tier FTP/SFTP password value and proceed, when prompted.

Figure 42: OFSAA Processing Tier FTP/SFTP Password Prompt

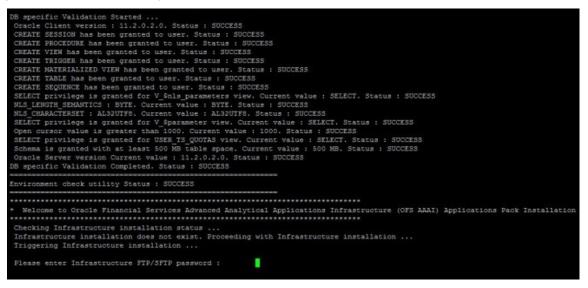

4. The OFSAA License is displayed. Enter **Y** and proceed.

Figure 43: Accept the OFSAA License Agreement

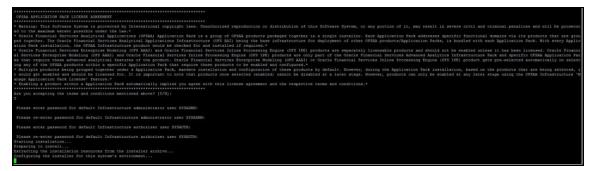

5. The OFS AAAI installation begins.

#### Figure 44: OFS AAAI Installation

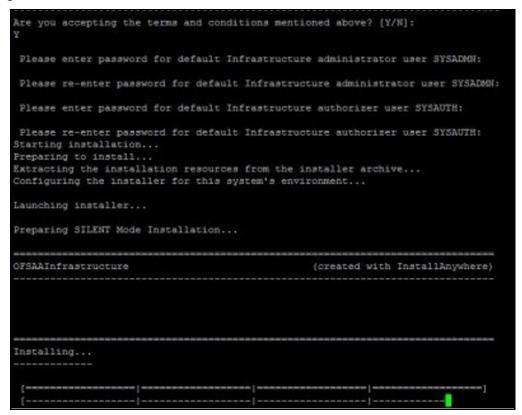

Data Model Upload may take several hours to complete.

**6.** The OFSAA Infrastructure installation performs a post-install check automatically on the successful installation of the product.

### 8.10.5 Verify the Log File Information

See the following logs files for more information:

- Pack Install.log file in the OFS PFT/logs/ directory
- Infrastructure installation log file(s) located in the OFS PFT PACK/OFS AAI/logs/ directory
- OFSAAInfrastucture Install.log located in the \$FIC HOME directory
- Model Upload log files at the location specified for the parameters APPFTP\_LOG\_PATH and DBFTP LOG PATH in the Silent.props file.
- OFS PFT PACK installation.log file in the OFS PFT PACK/OFS PFT/logs directory
- OFS FTP PACK installation.log file in the OFS PFT PACK/OFS FTP/logs directory
- OFS EFPA PACK installation.log file in the OFS PFT PACK/OFS EFPA/logs directory
- OFS IPA PACK installation.log file in the OFS PFT PACK/OFS IPA/logs directory
- OFS RPA PACK installation.log file in the OFS PFT PACK/OFS RPA/logs directory

### 8.10.6 Post Upgrade Steps

Follow the steps mentioned in the Post Upgrade Steps section.

# 8.11 Post Upgrade Steps

Perform the following steps after completing the upgrade.

### 8.11.1 Restoring the FSI\_M\_OBJECT\_DEFINITION\_TL Table

To restore the SHORT\_DESC and LONG\_DESC column values for the object types Allocation and Allocation Model in the FSI\_M\_OBJECT\_DEFINITION\_TL table, execute the following script in the ATOMIC schema:

PFT\_POST\_UPGRADE\_81.sql

For more information, see the bug <u>32451035</u>.

## 8.11.2 Restoring the FSI\_CURRENCIES Table

Restore the data in the FSI CURRENCIES from the backed up table before upgrading.

### 8.11.3 Remove ContextDocLoader from the web.xml File

To remove the ContextDocLoader from the web.xml file, follow these steps:

- 1. Navigate to the \$FIC WEB HOME/webroot/WEB-INF folder.
- 2. Open the web.xml file in a text editor.
- 3. Search for ContextDocLoader parameter and remove the following servlet entry:

```
<servlet>
<servlet-name>context</servlet-name>
<servlet-
class>com.ofs.fsapps.commonapps.core.summary.common.ContextDocLoade
r</servlet-class>
<load-on-startup>1</load-on-startup>
</servlet>
```

**4.** <u>Create and deploy</u> the EAR/WAR files.

## 8.11.4 Verify FSI\_DB\_INFO Entries

After completing the upgrade process, verify data for the correct schema name (OWNER) and Tablespace (OUTPUT\_TABLESPACE) values in the FSI\_DB\_INFO table in the atomic schema.

### 8.11.5 Post Upgrade Script for IPA, RPA, and EFPA

Run the <u>PA 8.1\_POST\_UPGRADE\_SCRIPT.sql</u> after upgrading the IPA, RPA, and EFPA applications.

## 8.12 View OFSAA Product Licenses after Installation of Application Pack

In an integrated environment, where you have multiple applications installed on the same domain or infrastructure, OFSAAI allows you to see the other licensed applications through the UI. For more information, see the *View OFSAA Product Licenses after Installation of Application Pack* in the <u>OFS</u> <u>Analytical Applications Infrastructure User Guide Release 8.1.0.0.0</u>.</u>

# 9 RPD/Catalog Deployment, D3, and Map View Configuration for OAS

**Topics:** 

- Deploying the Report Analytics
- Deploying D3 on the OBIEE Server
- Mapview Configuration for OBIEE

## 9.1 Deploying Report Analytics

#### **Topics:**

- Deploying OFS PA Pack Report Analytics (RPD Files)
- Deploying OFS PFT Pack Report Analytics (Catalog Files)
- Port OBIEE Artifacts to Oracle Analytics Server
- Post Installation Changes in the instanceconfig.xml File

### 9.1.1 Deploying OFS PFT Pack Report Analytics (RPD Files)

To deploy Analytic Reports, follow these steps:

1. Copy the RPD files from the following locations for IPA, RPA, and EFPA applications:

#### Table 28: RPD Files

| Application | File Name              | Location                                            |
|-------------|------------------------|-----------------------------------------------------|
| IPA         | OFS_PA_Analytics.rpd   | \$FIC_HOME/OFS_IPA_DASHBOARDS/12.2.1.4.0/datamodel  |
| RPA         | OFS_PA_Analytics.rpd   | \$FIC_HOME/OFS_RPA_DASHBOARDS/12.2.1.4.0/datamodel  |
| EFPA        | OFS_EFPA_Analytics.rpd | \$FIC_HOME/OFS_EFPA_DASHBOARDS/12.2.1.4.0/datamodel |

| NOTE | It is recommended to merge the OFS_PA_Analytics.rpd and OFS_EFPA_Analytics.rpd files by creating fresh dummy.rpd files. You can then ignore the merge issues. |
|------|----------------------------------------------------------------------------------------------------|
|      | Keep the merged rpd as the base in order to avoid the merge errors.                                                                                           |

- **2.** Paste the copied RPD files in the Windows machine where the OBIEE Windows administration client or OAS Analytics client is installed and deploy. For more information on deployment, refer to your OBIEE 12c or OAS documentation.
- **3.** Open the RPD files online with the default password.

**NOTE** The RPD files are configured with a default password, which you will require to open for the first time. See the <u>MOS Doc ID: 2691681.1</u> for the password.

- 4. Configure the Connection Pool details according to the atomic schema.
- 5. Click the File menu and then click Save.
- 6. Click Yes on the pop-up message, "Do you want to check global consistency?"
- 7. Click OK to acknowledge the message, "Consistency check didn't find any errors, warning, or best practices violations."

Warnings on consistency checks can be ignored.

### 9.1.2 Deploying OFS PFT Pack Report Analytics (Catalog Files)

To deploy the Catalog files, follow these steps:

1. Copy the Catalog files from the following locations for IPA, RPA, and EFPA applications:

#### Table 29: Catalog Files

| Applicatio<br>n | File Name                                                                                                    | Location                                                      |
|-----------------|----------------------------------------------------------------------------------------------------|---------------------------------------------------------------|
| IPA             | OFS_IPA_Performance<br>Reporting.catalog                                                                         | \$FIC_HOME/OFS_IPA_DASHBOARDS/12.2.1.4.0/content/catalog      |
| RPA             | OFS_RPA_Performance<br>Reporting.catalog                                                                         | \$FIC_HOME/OFS_RPA_DASHBOARDS/12.2.1.4.0/content/catalog      |
| EFPA            | <ul> <li>OFS_EFPA_Manageme<br/>nt Reporting.catalog</li> <li>OFS_EFPA_Financial<br/>Reporting.catalog</li> </ul> | \$FIC_HOME/OFS_EFPA_DASHBOARDS/12.2.1.4.0/content/catal<br>og |

- **2.** Paste the copied catalog files in a local folder.
- **3.** Open the analytics OBIEE URL-(http://<ipaddress>:<port>/analytics) and log in with the credentials.
- 4. Click the **Catalog** link available on the top right corner.
- 5. Click Shared Folders and then Un-Archive.
- 6. Browse the path where catalog files are copied in the local folder. Select each file and click **Open**. Then click **OK**. Repeat this for the remaining catalog files.
- 7. Click **Dashboard** and click on any of the reports to ensure that all the reports are available.

### 9.1.3 Port OBIEE Artifacts to Oracle Analytics Server

You can deploy the BI artifacts distributed with OFSAA on to Oracle Analytics Server (OAS).

For more information, see <u>Upgrade from Oracle Business Intelligence 12c</u> the documentation on how to deploy the BI artifacts distributed by OFSAA on OAS.

NOTE

See the <u>MOS Doc ID 2648055.1</u> to confirm if your application or pack is certified for Oracle Analytics Server.

### 9.1.4 Post-Installation Changes in the instanceconfig.xml File

Do the following changes in the instanceconfig.xml file as post-installation changes:

**1.** Backup and edit the instanceconfig.xml file located at:

\$ORACLE HOME/user projects/domains/bi/config/fmwconfig/biconfig/OBIPS

#### Table 30: Tags and Changes for instanceconfig.xml File

| Tag to be changed     | Changes                                                                    |
|-----------------------|----------------------------------------------------------------------------|
| <views></views>       | <views></views>                                                            |
|                       | <charts></charts>                                                          |
|                       | <defaultwebimagetype>flash</defaultwebimagetype>                           |
|                       |                                                                            |
|                       |                                                                            |
| <security></security> | <security></security>                                                      |
|                       | <checkurlfreshness>false</checkurlfreshness>                               |
|                       | <enablesavingcontentwithhtml>true<!--</td--></enablesavingcontentwithhtml> |
|                       | EnableSavingContentWithHTML>                                               |
|                       |                                                                            |

- 2. Save and close the file.
- 3. Restart the presentation server for the changes to take effect.

## 9.2 Deploying D3 on the OBIEE Server

This section provides detailed steps to install and configure D3, a visualization framework, which is used in a few reports of IPA and RPA.

To deploy the D3 OBIEE server, follow these steps:

1. Copy the analyticsRes folder from \$FIC\_HOME/OFS\_IPA\_DASHBOARDS directory to OBIEE
Server at the following location:

```
$ORACLE HOME/user projects/domains/
```

**2.** Log in to the Web Logic server, navigate to Deployments in your domain structure, and then click **Install**.

Figure 45: WebLogic Administration Console

| Change Center                                                                                                  | 🛍 Home Log Out Preferences 🔤 Record Help                                                                                                    |  |  |  |  |  |  |
|----------------------------------------------------------------------------------------------------|----------------------------------------------------------------------------------------------------|--|--|--|--|--|--|
| View changes and restarts                                                                                      | Home >Summary of Deployments                                                                                                    |  |  |  |  |  |  |
| No pending changes exist. Click the Release                                                                    | Summary of Deployments                                                                                                    |  |  |  |  |  |  |
| Configuration button to allow others to edit the<br>domain.                                                    | Configuration Control Monitoring                                                                                                    |  |  |  |  |  |  |
| Lock & Edit Release Configuration Domain Structure bi P-Domain Partitions P-Environment Peployments P-Services | This page displays the list of Java EE applications and standalone application modules installed to this do<br>You can update (redeploy) or delete installed applications and modules from the domain by selecting the<br>To install a new application or module for deployment to targets in this domain, click Install.<br>Customize this table<br>Deployments |  |  |  |  |  |  |
| ⊕-Interoperability<br>⊕-Diagnostics                                                                            | Install Update Delete                                                                                                    |  |  |  |  |  |  |
|                                                                                                    | adf.oracle.businesseditor(1.0,12.2.1.1.0)                                                                                                    |  |  |  |  |  |  |
|                                                                                                    | adf.oracle.domain(1.0,12.2.1.1.0)                                                                                                    |  |  |  |  |  |  |
|                                                                                                    | df.oracle.domain.webapp(1.0,12.2.1.1.0)                                                                                                    |  |  |  |  |  |  |
| How do I                                                                                                    | B      adminservice (11.1.1)                                                                                                    |  |  |  |  |  |  |
| <ul><li>Install an enterprise application</li><li>Configure an enterprise application</li></ul>                | Banalytics                                                                                                    |  |  |  |  |  |  |
| Update (redeploy) an enterprise application                                                                    | syncadminservice (11.1.1)                                                                                                    |  |  |  |  |  |  |

**3.** Paste the full path to the **d3** directory, select the check box next to d3 (open directory), and click **Next**.

Figure 46: WebLogic Administration Console – Locale Deployment

| ORACLE WebLogic Server Adr                                  | ministration Console 12c                                                                                                    |                                                                                                    |  |  |
|-------------------------------------------------------------|----------------------------------------------------------------------------------------------------|----------------------------------------------------------------------------------------------------|--|--|
| Change Center                                               | 🙆 Home Log Out Preferences 🔤                                                                                                    | Record Help                                                                                                    |  |  |
| View changes and restarts                                   | Home >Summary of Deployments                                                                                                    |                                                                                                    |  |  |
| No pending changes exist. Click the Release                 | Install Application Assistant                                                                                                    |                                                                                                    |  |  |
| Configuration button to allow others to edit the<br>domain. | Back Next Finish Cancel                                                                                                    |                                                                                                    |  |  |
| Release Configuration                                       | Locate deployment to install and prepare for deployment<br>Select the file path that represents the application root directory, archive file, exploded archive directory, or application module descriptor that you want to install. You can also enter the path of the appl |                                                                                                    |  |  |
| Domain Structure                                            | Note: Only valid file paths are displa                                                                                                    | ayed below. If you cannot find your deployment files, Upload your file(s) and/or confirm that your application contains the required deployment descriptors. |  |  |
| Domain Partitions                                           | Path:                                                                                                    | /scratch/obiee12c/Middleware/Oracle_Home/user_projects/domains/analyticsRes/d3                                                                               |  |  |
| Environment     Deployments                                 | Recently Used Paths:                                                                                                    | /scratch/obiee12c/Middleware/Oracle_Home/user_projects/domains/analyticsRes                                                                                  |  |  |
| E-Services                                                  | Current Location:                                                                                                    | whf00bkx.in.oracle.com / scratch / obiee12c / Middleware / Oracle_Home / user_projects / domains / analyticsRes                                              |  |  |
| B-Interoperability                                          | 💿 🎥 d3 (open directory)                                                                                                    |                                                                                                    |  |  |
| B-Diagnostics                                               | Back Next Finish Cancel                                                                                                    |                                                                                                    |  |  |
| 1                                                           | 1                                                                                                    |                                                                                                    |  |  |

4. Select Install this deployment as an application and click Next.

Figure 47: WebLogic Administration Console – Installation Type Selection

| ORACLE WebLogic Server Ada                                                                      | ministration Console 12c                                                                                                    |  |  |  |  |
|-------------------------------------------------------------------------------------------------|----------------------------------------------------------------------------------------------------|--|--|--|--|
| Change Center                                                                                   | 🔞 Home Log Out Preferences 🔤 Record Help                                                                                                    |  |  |  |  |
| View changes and restarts                                                                       | Home >Summary of Deployments >Summary of Services >Summary of Deployments                                                                                                    |  |  |  |  |
| No pending changes exist. Click the Release<br>Configuration button to allow others to edit the | Install Application Assistant                                                                                                    |  |  |  |  |
| domain.                                                                                         | Back Next Finish Cancel                                                                                                    |  |  |  |  |
| Lock & Edit Release Configuration                                                               | Choose installation type and scope<br>Select if the deployment should be installed as an application or library. Also decide the scope of this deployment.                           |  |  |  |  |
| Domain Structure                                                                                | The application and its components will be targeted to the same locations. This is the most common usage.                                                                            |  |  |  |  |
| bi<br>- Domain Partitions<br>- Environment                                                      | Install this deployment as an application                                                                                                    |  |  |  |  |
| Deployments     Services                                                                        | Application libraries are deployments that are available for other deployments to share. Libraries should be available on all of the targets running their referencing applications. |  |  |  |  |
| Security Realms Interoperability                                                                | Install this deployment as a library                                                                                                    |  |  |  |  |
| Diagnostics                                                                                     | Select a scope in which you want to install the deployment.                                                                                                    |  |  |  |  |
|                                                                                                 | Scope: Global V                                                                                                    |  |  |  |  |
|                                                                                                 | Back Next Finish Cancel                                                                                                    |  |  |  |  |

#### 5. Click **bi\_cluster**, and then select the **All servers in the cluster** option.

Figure 48: WebLogic Administration Console – Deployment Targets

| ORACLE WebLogic Server Ad                                                                                  |                                                                                                    |  |  |  |  |  |
|----------------------------------------------------------------------------------------------------|----------------------------------------------------------------------------------------------------|--|--|--|--|--|
| Change Center                                                                                              | Home Log Out Preferences 🔤 Record Help                                                                                                    |  |  |  |  |  |
| View changes and restarts                                                                                  | Home >Summary of Deployments >Summary of Services >Summary of Deployments                                                                                                    |  |  |  |  |  |
| No pending changes exist. Click the Release<br>Configuration button to allow others to edit the<br>domain. | Install Application Assistant         Back       Next       Finish       Cancel         Select deployment targets       Select the servers and/or clusters to which you want to deploy this application. (You can reconfigure deployment targets) |  |  |  |  |  |
| Release Configuration                                                                                      |                                                                                                    |  |  |  |  |  |
| Domain Structure                                                                                           |                                                                                                    |  |  |  |  |  |
| bi<br>- Domain Partitions<br>- Environment                                                                 | Available targets for d3 :                                                                                                    |  |  |  |  |  |
| Deployments                                                                                                | Servers                                                                                                    |  |  |  |  |  |
| E-Services                                                                                                 | AdminServer                                                                                                    |  |  |  |  |  |
| ⊕-Interoperability<br>⊕-Diagnostics                                                                        | Clusters                                                                                                    |  |  |  |  |  |
|                                                                                                    | <ul> <li>bi_cluster</li> <li>All servers in the cluster</li> <li>Part of the cluster</li> <li>bi_server1</li> </ul>                                                                                                    |  |  |  |  |  |
| How do I 🗉                                                                                                 | Virtual Hosts                                                                                                    |  |  |  |  |  |
| <ul> <li>Start and stop a deployed enterprise<br/>application</li> </ul>                                   | bi_internal_virtualhost1                                                                                                    |  |  |  |  |  |
| <ul> <li>Configure an enterprise application</li> <li>Create a deployment plan</li> </ul>                  | Back Next Finish Cancel                                                                                                    |  |  |  |  |  |

6. Select I will make the deployment accessible from the following location and click Finish.

Figure 49: WebLogic Administration Console – Optional Settings

| ORACLE WebLogic Server Ad                                                                                                    | ministration Console 12c                                                                                                    |  |  |  |  |  |
|----------------------------------------------------------------------------------------------------|----------------------------------------------------------------------------------------------------|--|--|--|--|--|
| Change Center                                                                                                    | 🙆 Home Log Out Preferences 🔤 Record Help                                                                                                    |  |  |  |  |  |
| View changes and restarts                                                                                                    | Home >Summary of Deployments >Summary of Services >Summary of Deployments                                                                                                    |  |  |  |  |  |
| No pending changes exist. Click the Release<br>Configuration button to allow others to edit the<br>domain.<br>Lock & Edit<br>Release Configuration | Install Application Assistant       Back     Next     Finish     Cancel       Optional Settings     You can modify these settings or accept the defaults.                                                                                             |  |  |  |  |  |
| Domain Structure                                                                                                    | * Indicates required fields                                                                                                    |  |  |  |  |  |
| bi<br>₱−Domain Partitions<br>₱−Environment                                                                                                    | - General<br>What do you want to name this deployment?                                                                                                    |  |  |  |  |  |
| Deployments     Services     Security Realms     Interconcability                                                                                  | *Name: d3                                                                                                    |  |  |  |  |  |
| Interoperability     Diagnostics                                                                                                    | - Security<br>What security model do you want to use with this application?                                                                                                    |  |  |  |  |  |
|                                                                                                    | <ul> <li>DD Only: Use only roles and policies that are defined in the deployment descriptors.</li> <li>Custom Roles: Use roles that are defined in the Administration Console; use policies that are defined in the deployment descriptor.</li> </ul> |  |  |  |  |  |
| How do I                                                                                                    | Custom Roles and Policies: Use only roles and policies that are defined in the Administration Console.                                                                                                    |  |  |  |  |  |
| <ul> <li>Start and stop a deployed enterprise<br/>application</li> </ul>                                                                           | <ul> <li>Advanced: Use a custom model that you have configured on the realm's configuration page.</li> <li>Source Accessibility</li> </ul>                                                                                                    |  |  |  |  |  |
| <ul> <li>Configure an enterprise application</li> <li>Create a deployment plan</li> </ul>                                                          | Source Accessionity How should the source files be made accessible?                                                                                                    |  |  |  |  |  |
| <ul> <li>Create a deployment plan</li> <li>Target an enterprise application to a server<br/>instance</li> </ul>                                    | Use the defaults defined by the deployment's targets                                                                                                    |  |  |  |  |  |
| Test the modules in an enterprise application                                                                                                    | Recommended selection.                                                                                                    |  |  |  |  |  |
| System Status                                                                                                    | O Copy this application onto every target for me                                                                                                    |  |  |  |  |  |
| Health of Running Servers as of 5:32 AM                                                                                                    | During deployment, the files will be copied automatically to the Managed Servers to which the application is targeted.                                                                                                    |  |  |  |  |  |
| Failed (0) Critical (0)                                                                                                    | I will make the deployment accessible from the following location                                                                                                    |  |  |  |  |  |
| Overloaded (0)<br>Warning (0)<br>OK (2)                                                                                                    | Location: /scratch/obiee12c/Middleware/Oracle_Home/user_projects/dc                                                                                                    |  |  |  |  |  |

#### 7. Click Activate Changes.

Figure 50: WebLogic Administration Console – Summary of Deployments

| ORACLE WebLogic Server Adv                                                                                                    | ninistration Console 12c                                                                                                    |                                                |  |  |  |
|----------------------------------------------------------------------------------------------------|----------------------------------------------------------------------------------------------------|------------------------------------------------|--|--|--|
| Change Center                                                                                                    | 🙆 Home Log Out Preferences 🚵 Record Help                                                                                                    |                                                |  |  |  |
| View changes and restarts                                                                                                    | Home >Summary of Deployments >Summary of Services >Summary of Deployments                                                                                                    |                                                |  |  |  |
| Pending changes exist. They must be activated to take effect.                                                                                                    | Messages  The deployment has been successfully installed.  You must also activate the pending changes to commit this, and other updates, to the active system.                                                                                                    |                                                |  |  |  |
| Undo All Changes                                                                                                    | Summary of Deployments                                                                                                    |                                                |  |  |  |
| Domain Structure                                                                                                    | Configuration Control Monitoring                                                                                                    |                                                |  |  |  |
| bi Domain Partitions Demonstrations Demonstration Services Services Services Demonstration Demonstration Demonstra | This page displays the list of Java EE applications and standalone application modules installed to this domain.<br>You can update (redeploy) or delete installed applications and modules from the domain by selecting the checkbox next to th<br>To install a new application or module for deployment to targets in this domain, click Install.<br>Customize this table<br>Deployments | te application name and then using the control |  |  |  |
|                                                                                                    | Install Update Delete                                                                                                    |                                                |  |  |  |
|                                                                                                    | 🖸 Name 🙈                                                                                                    | State Heal                                     |  |  |  |
| How do I                                                                                                    | adf.oracle.businesseditor(1.0,12.2.1.1.0)                                                                                                    | Active                                         |  |  |  |
| Install an enterprise application                                                                                                    | adf.oracle.domain(1.0,12.2.1.1.0)                                                                                                    | Active                                         |  |  |  |
| Configure an enterprise application                                                                                                    | adf.oracle.domain.webapp(1.0,12.2.1.1.0)                                                                                                    | Active                                         |  |  |  |
| <ul><li>Update (redeploy) an enterprise application</li><li>Monitor the modules of an enterprise</li></ul>                                                                                                    | E Cadminservice (11.1.1)                                                                                                    | Active 🖋 Ok                                    |  |  |  |

**8.** After activating the changes, the application will now be in a **Prepared** state. Click the **Control** tab. All the installed applications are displayed. Stop the application by selecting the check box next to it and then select **Force Stop Now** from the **Stop** menu.

Figure 51: WebLogic Administration Console – Customize the Deployed Applications

| ORACLE WebLogic Server Adr                                                                                      | inistration Console 12c                                                                                                    |                   |                |                        |  |  |  |
|----------------------------------------------------------------------------------------------------|----------------------------------------------------------------------------------------------------|-------------------|----------------|------------------------|--|--|--|
| Change Center                                                                                                   | 🏠 Home Log Out Preferences 🔤 Record Help                                                                                       |                   |                |                        |  |  |  |
| View changes and restarts                                                                                       | Home >Summary of Deployments >Summary of Services >Summary of Deployments                                                      |                   |                |                        |  |  |  |
| Click the Lock & Edit button to modify, add or                                                                  | Summary of Deployments                                                                                                    |                   |                |                        |  |  |  |
| delete items in this domain.                                                                                    | Configuration Control Monitoring                                                                                               |                   |                |                        |  |  |  |
| Release Configuration                                                                                           | This page displays the list of Java EE applications and standalone application modules installed to this domain.               |                   |                |                        |  |  |  |
| Domain Structure                                                                                                | You can start and stop applications and modules from the domain by selecting the checkbox next to the application name and the | en using the cont | rols on this p | age.                   |  |  |  |
| bi<br>Domain Partitions<br>Deployments<br>Deployments<br>Definitions                                            | Customize this table Deployments                                                                                               |                   |                |                        |  |  |  |
| Security Realms                                                                                                 | Start v Stop v                                                                                                    |                   |                |                        |  |  |  |
| <ul> <li>B-Interoperability</li> <li>Diagnostics</li> </ul>                                                     | Nam When work completes                                                                                                    | State             | Health         | Туре                   |  |  |  |
|                                                                                                    | ■                                                                                                    | Active            | 🖋 ок           | Enterprise Application |  |  |  |
|                                                                                                    | □ 	 bidatasetsvc                                                                                                    | Active            | 🖋 ок           | Enterprise Application |  |  |  |
|                                                                                                    |                                                                                                    | Active            | 🖋 ОК           | Enterprise Application |  |  |  |
| How do I                                                                                                    | E bipublisher (11.1.1)                                                                                                    | Active            | 🖋 ОК           | Enterprise Application |  |  |  |
| Configure an enterprise application                                                                             | □ 🗈 bisearch                                                                                                    | Active            | 🖋 ок           | Enterprise Application |  |  |  |
| Start applications and modules                                                                                  | □ E bitech-analysis-application                                                                                                | Active            | 🖋 ок           | Enterprise Application |  |  |  |
| Stop applications and modules                                                                                   | E biwssoa (12.1.3)     E biwssoa (12.1.3)                                                                                      | Active            | 🖋 ок           | Enterprise Application |  |  |  |
| <ul> <li>View the modules of an enterprise application</li> <li>Monitor the modules of an enterprise</li> </ul> | coherence-transaction-rar                                                                                                    | Active            | 🖋 ОК           | Resource Adapter       |  |  |  |
| application                                                                                                    | ✓ ⊕ d3                                                                                                    |                   | 🖋 ОК           | Web Application        |  |  |  |

**9.** Start the application by selecting the check box next to it and then select **Servicing all requests** from the **Start** menu.

Figure 52: WebLogic Administration Console – Customize the Deployed Applications

| ORACLE WebLogic Server Adm                                                                                                    | ninistratio                                                               | n Console 12c                                 |              |                                                        |                                    |               |               |
|----------------------------------------------------------------------------------------------------|---------------------------------------------------------------------------|-----------------------------------------------|--------------|--------------------------------------------------------|------------------------------------|---------------|---------------|
| Change Center                                                                                                    | 🟦 Home Log Out Preferences 🔤 Record Help                                  |                                               |              |                                                        |                                    |               |               |
| View changes and restarts                                                                                                    | Home >Summary of Deployments >Summary of Services >Summary of Deployments |                                               |              |                                                        |                                    |               |               |
| Click the Lock & Edit button to modify, add or                                                                                                    | Summa                                                                     | ary of Deployme                               | its          |                                                        |                                    |               |               |
| delete items in this domain.                                                                                                    | Config                                                                    | guration Contro                               | I Monitoring |                                                        |                                    |               |               |
| Release Configuration         This page displays the list of Java EE applications and standalone application modules installed to this domain.           Domain Structure         You was the and the uniform and reduces for the domain build be uniform.                                                                                                    |                                                                           |                                               |              |                                                        |                                    | N. N. 100     |               |
| bi Department Department Department Deployments Describes Services Deployments Deployments | Cus<br>Depl                                                               | tomize this table<br>loyments<br>Int v Stop v |              | dules from the domain by selecting the checkbox next t | o the application name and then us | ang the contr | ois on this p |
| ⊡-Diagnostics                                                                                                    |                                                                           | rvicing all requests<br>rvicing only adminis  |              |                                                        |                                    | State         | Health        |
|                                                                                                    |                                                                           | bicontentserve                                | r (11.1.1)   |                                                        |                                    | Active        | 🖋 ОК          |
|                                                                                                    |                                                                           | 🕀 bidatasetsvc                                |              |                                                        |                                    | Active        | 🖋 ОК          |
|                                                                                                    |                                                                           | 🕀 bimad (11.1.1)                              | )            |                                                        |                                    | Active        | 🖋 ОК          |
| How do I                                                                                                    |                                                                           | 🗄 bipublisher (11                             | 1.1)         |                                                        |                                    | Active        | 🖋 ОК          |
| Configure an enterprise application                                                                                                    |                                                                           | 🕀 bisearch                                    |              |                                                        |                                    | Active        | 🖋 ок          |
| Start applications and modules                                                                                                    |                                                                           | Ditech-analysis                               | -application |                                                        |                                    | Active        | 🖋 ок          |
| Stop applications and modules                                                                                                    |                                                                           | 🕀 biwssoa (12.1.                              | 3)           |                                                        |                                    | Active        | 🖋 ОК          |
| <ul> <li>View the modules of an enterprise application</li> <li>Monitor the modules of an enterprise</li> </ul>                                                                                                    |                                                                           | coherence-transa                              | tion-rar     |                                                        |                                    | Active        | 🖋 ОК          |
| application                                                                                                    |                                                                           | ⊕ d3                                          |              |                                                        |                                    | Prepared      | 🖋 ОК          |

**10.** The application will now change to the **Active** state and is ready to use.

## 9.3 Mapview Configuration for OBIEE

This section provides information about prerequisites, creating the mapviewer mvdemo2 data source, configuration edits, and starting the server.

This is a sample configuration working on sample data provided by mvdemo2.

**Topics:** 

- <u>Prerequisites</u>
- <u>Creating the Mapviewer mvdemo2 Data source</u>
- Loading FSI\_LOCATION\_MAP\_COORD for viewing mvdemo2 Maps

### 9.3.1 Prerequisites

The mvdemo2 database dump can be imported only into an Oracle 12c database. If you have no option other than using the 11g version, contact OBIEE/Mapviewer Product Management.

### 9.3.2 Creating the Mapviewer mvdemo2 Data source

Ensure that you have a connection to the 12c Oracle database from the machine where your OBIEE platform is installed.

Create a mvdemo2 schema within that database for holding the mvdemo2 spatial data.

#### 9.3.2.1 Downloading the Mapviewer mvdemo Database Dump

To download the Mapviewer mvdemo2 Database Dump, follow these steps:

1. Download and unzip the <u>mvdemo\_naturalearth.zip</u> file that contains an Oracle Database export file named:

mvdemo\_naturalearth.dmp

### 9.3.2.2 Creating mvdemo2 User

To create a mvdemo2 user, follow these steps:

- 1. Start an SQL\*Plus session to the Oracle Database as a user with system or DBA privileges.
- **2.** Run the following script:

```
-----
```

```
create user mvdemo2 identified by mvdemo2 default tablespace users
quota unlimited on users;
grant "connect" to mvdemo2;
grant "resource" to mvdemo2;
```

3. After the script is executed, verify if you can connect to the newly created user.

**NOTE** The mvdemo2 user creation script defaults with the password within the script. See the <u>MOS Doc ID: 2691681.1</u> for the password. It is recommended that you keep this value unchanged to simplify configuration.

#### Importing the database dmp file

4. Import the Oracle Database export file mvdemo\_naturalearth.dmp into the mvdemo2 schema using the following import command, from the command line (Command Prompt in Windows):

```
c:\> imp mvdemo2/mvdemo2@connectString file=mvdemo_naturalearth.dmp
FULL=Y
```

5. ConnectString is the connection string to your Oracle Database 12c where the user mvdemo2 was created in the step mentioned earlier. Wait for the import process to complete. After completion, log in to your DB with the credentials mvdemo2/mvdemo2 and validate that you can view the schema tables and some data.

#### **Inserting Extra Spatial Metadata**

6. Start an SQL\*Plus session to the Oracle Database and connect as user mvdemo2.

For example: c: \>sqlplus mvdemo2/mvdemo2@connectString

Run the following script:

\_\_\_\_\_

```
insert into user_sdo_styles select * from styles;
insert into user_sdo_themes select * from themes;
insert into user_sdo_maps select * from basemaps;
insert into user_sdo_cached_maps select * from tilelayers;
commit;
```

### 9.3.3 Edit MapViewerConfig.xml

To edit the MapViewerConfig.xml file, follow these steps:

1. Open the Mapviewer console using the following URL:

http://<ip address>:<port>/mapviewer

- 2. Click Admin.
- 3. Log in with the username/password that was provided while installing the product.
- 4. Click Configuration. This opens the mapViewerConfig.xml file.
- 5. In the section named Predefined Data Source, add the following data source entry:

Replace the IP address, SID, and port to the correct values of the database where the mvdemo2 schema has been created as given in the previous steps.

```
<map_data_source name="mvdemo2"
    jdbc_host="<Host IP Address>" (use your db ip)
    jdbc_sid="<Service_Name or Service_ID>" (use your db sid)
    jdbc_port="<Port_Number>" (use your db port)
    jdbc_user="mvdemo2"
    jdbc_password="!mvdemo2" (use your selected password if different
from OOB)
    jdbc_mode="thin"
    number_of_mappers="3"
    allow_jdbc_theme_based_foi="false"
    editable="false"
/>
```

- **6.** Ensure that all tags have been closed and also the above data source is not within the comments section (ensure that it is outside the comments section which is represented by <!--....->).
- 7. Click **Save** and **Restart** button at the bottom of the file.
- 8. Click Data Sources.
- 9. Verify whether you can view mvdemo2 as an entry in data sources.
- 10. Log in to the Analytic screen and select Administration.
- 11. Click Manage map Data.
- 12. Click Import Layer and then select World\_Countries.
- **13.** Choose **Preview MAP** as **ORACLE\_MAPS**.
- 14. Click Import Layer and then select World\_States\_Provinces.
- 15. Choose Preview MAP as ORACLE\_MAPS.
- 16. Select Background Maps.
- 17. Use import Background maps and choose ORACLE\_MAPS.
- **18.** Edit the same, add the layer **World\_Countries** and then **World\_States\_Provinces**. While choosing, select the location **ORACLE\_MAPS** for a higher Zoom value.
- **19.** Select the zoom level for country 0 and country 2...15.
- 20. Navigate back to the Layers tab.
- **21.** Edit **World\_Countries** (select Name as the Layer Key) and **World\_States\_Provinces** (select State Province Name as the Layer Key) by adding BI Key Columns:

#### For Country:

Select Institutional Performance, select Geography, and then select Country Description.

- Select Institutional Performance, select Branch, and then select Branch Country Description.
- Select **Retail Performance**, select **Geography**, and then select **Country Description**.

For State:

- Select Institutional Performance, select Geography, and then select State Description.
- Select Institutional Performance, select Branch, and then Branch State Description.
- Select **Retail Performance**, select **Geography**, and then **State Description**.

### 9.3.4 Loading FSI\_LOCATION\_MAP\_COORD for viewing mvdemo2 Maps

For mvdemo2 Maps to work, the location data in our atomic schema has to be in sync with the map Metadata in the mvdemo2 schema. This is achieved through a new table: FSI\_LOCATION\_MAP\_COORD, the load process description for which follows.

Populate FSI\_LOCATION\_MAP\_COORD based on DIM\_LOCATION data itself, but description and codes should come from tables OBIEE\_COUNTRY, OBIEE\_STATE, OBIEE\_CITY (from the DB schema configured for Maps, 'mvdemo2', for example in this case) respectively for Country, State and City, and n\_location\_skey should be the corresponding n\_location\_skey from DIM\_LOCATION.

For Instance, let us consider the following data from DIM\_LOCATION.

#### Table 31: DIM\_LOCATION Table Data

| Column Name     | Value         |
|-----------------|---------------|
| N_LOCATION_SKEY | 1             |
| V_LOCATION_CODE | HAW           |
| V_COUNTRY_CODE  | USA           |
| V_COUNTRY_DESC  | United States |
| V_STATE_CODE    | Н             |
| V_STATE_DESC    | Hawaii        |
| V_CITY_CODE     | CITI1         |
| V_CITY_DESC     | Honolulu      |
| V_ZIP_CODE      | 96813         |

Now, to populate the following columns in FSI\_LOCATION\_MAP\_COORD:

| Column Name                                            | Value           |
|--------------------------------------------------------|-----------------|
| n_location_skey =                                      | 1               |
| v_country_code = OBIEE_COUNTRY.ISO_COUNTRY_CODE        | USA             |
| v_country_code_map = OBIEE_COUNTRY.ISO_COUNTRY_CODE    | USA             |
| v_country_desc = OBIEE_COUNTRY.NAME                    | United States   |
| v_state_code = OBIEE_STATE.ISO_CTRY_CD_STATE_ABBRV     | USA_HI          |
| v_state_code_map = OBIEE_STATE.ISO_CTRY_CD_STATE_ABBRV | USA_HI          |
| v_state_desc = OBIEE_STATE.STATE_NAME                  | HAWAII          |
| v_city_code = OBIEE_CITY.CTRY_CD3_STATE_ABBRV_CITY     | USA_HI_Honolulu |
| v_city_code_map = OBIEE_CITY.CTRY_CD3_STATE_ABBRV_CITY | USA_HI_Honolulu |
| v_city_desc = OBIEE_CITY.CITY_NAME                     | HONOLULU        |
| v_zip_code =                                           | 96813           |

#### Table 32: FSI\_LOCATION\_MAP\_COORD Table Columns

# **10** Migrate Excel Upload Functionality

See the <u>Migrate Excel Upload Functionality</u> section in the <u>OFS AAI Release 8.1.0.0.0 Installation and</u> <u>Configuration Guide</u> to complete the procedures.

# 11 Frequently Asked Questions (FAQs) and Error Dictionary

For FAQs and installation error-related information, see the section <u>Frequently Asked Questions</u> (FAQs) and Error Dictionary in the OFS AAI Release 8.1.0.0.0 Installation and Configuration Guide.

# **OFSAA Support**

Raise a Service Request (SR) in <u>My Oracle Support (MOS)</u> for queries related to the OFSAA applications.

### Send Us Your Comments

Oracle welcomes your comments and suggestions on the quality and usefulness of this publication. Your input is an important part of the information used for revision.

- Did you find any errors?
- Is the information clearly presented?
- Do you need more information? If so, where?
- Are the examples correct? Do you need more examples?
- What features did you like most about this manual?

If you find any errors or have any other suggestions for improvement, indicate the title and part number of the documentation along with the chapter/section/page number (if available) and contact the Oracle Support.

Before sending us your comments, you might like to ensure that you have the latest version of the document wherein any of your concerns have already been addressed. You can access My Oracle Support site that has all the revised/recently released documents.

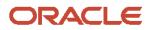